## **INSTRUCTION MANUAL**

# **PROGRAMMER**

Please read this manual before using the machine. Please keep this manual within easy reach for quick reference.

BAS-300F Series KE-436B, 436C

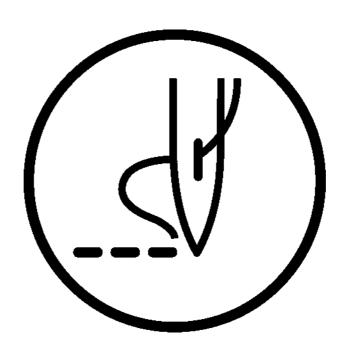

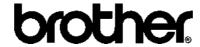

Thank you very much for purchasing the Brother Industrial Sewing Machine.

Please read this "Programmer Instruction Manual" and the separate volume "Instruction Manual" carefully before using the machine.

Operation of this industrial sewing machine is usually carried out in front of moving parts such as the needle and the needle thread take-up. These parts may cause personal injuries. Please follow the operational and safety instructions by the experts/instructors and use this machine correctly.

## Contents

| Chapter 1 Preparations of operation                       |    |
|-----------------------------------------------------------|----|
| Connection                                                |    |
| Handling the programmer                                   | g  |
| After use                                                 | 9  |
| Turning power ON/OFF                                      |    |
| Turning power ON                                          |    |
| Turning power OFF                                         | 11 |
| Handling of floppy disk                                   | 12 |
| Protecting data in floppy disks                           |    |
| Setting a Floppy Disk to the Floppy Disk Drive            | 13 |
| Contents                                                  | 14 |
| Notes for programming                                     | 15 |
| Chapter 2 Programming with Help Function                  |    |
| Please read before programming                            | 18 |
| Panel description and usage                               | 18 |
| Display screen                                            | 19 |
| Programming flowchart                                     | 20 |
| Description of icons                                      | 22 |
| Programming                                               | 22 |
| Displaying a pattern image                                |    |
| Checking the program setting and setting attribute        |    |
|                                                           |    |
| Editing data                                              |    |
| Deleting data                                             |    |
| Programming example                                       |    |
| Programming for each stitch                               |    |
| Magnified input                                           |    |
| Lines                                                     |    |
| Curve                                                     |    |
| Double stitchFeed                                         |    |
| Basting                                                   |    |
| Symmetrical pattern                                       |    |
| Collision                                                 | 44 |
| Zigzag stitch                                             |    |
| Multiple stitch                                           |    |
| Example of modified program                               |    |
| Resizing pattern                                          |    |
| Changing partially                                        |    |
| Deleting the first stitch                                 |    |
| Changing the first stitch position                        |    |
| Adding sewing point before the first stitch               |    |
| Adding escape point before the first stitch               | 65 |
| Moving the escape point                                   | 68 |
| Deleting the escape point                                 | 70 |
| Moving the pattern in parallel 1                          | 72 |
| Moving the pattern in parallel 2                          | 74 |
| Deleting a part of the program during programming         |    |
| Moving a part of continuous program in parallel           |    |
| Moving a part of continuous program in parallel partially |    |
| Canceling thread breakage at the last stitch              | 82 |

| Programming                                        | 85  |
|----------------------------------------------------|-----|
| Creating a line                                    |     |
| Creating a curve                                   | 85  |
| Creating a circle                                  |     |
| Creating an arc                                    |     |
| Creating a semicircle                              |     |
| Creating a zigzag circle                           |     |
| Creating a zigzag stitch                           |     |
| Ending programming                                 |     |
|                                                    |     |
| Creating needle drop data                          |     |
| Creating feed data                                 |     |
| Creating basting data                              |     |
| Creating split data                                |     |
| Creating magnified data                            |     |
| Carrying out double stitch                         | 97  |
| Displaying the data image during programming       | 99  |
| Checking the program setting and setting attribute | 100 |
| Editing the current data                           | 100 |
| Deleting a part of data                            |     |
| Setting low-speed sewing                           |     |
| Inputting the trigger (BAS-300 Series)             |     |
| Creating a multiple stitch                         |     |
| Displaying a pattern image                         |     |
|                                                    |     |
| Checking the program setting and setting attribute |     |
| Checking each stitch                               |     |
| Skipping                                           |     |
| Editing program                                    |     |
| ☐ Deleting data                                    |     |
| ı □ Deleting data                                  | 116 |
| Chapter 3 Programming with Command Function        |     |
| Please read before programming                     | 120 |
| Panel description and usage                        | 120 |
| Display screen                                     |     |
| Programming flowchart                              |     |
| Description of commands                            |     |
| Moving needle point  Deleting data                 |     |
| Ending programming                                 |     |
| Creating program                                   |     |
| Editing data                                       | 125 |
| Setting attribute                                  |     |
| Other operations                                   |     |
| Programming example                                |     |
| Programming for each stitch                        |     |
| Lines                                              |     |
| Curve                                              |     |
| Double stitch                                      |     |
| Feed                                               | 133 |

| Basting                                                      |     |
|--------------------------------------------------------------|-----|
| Symmetrical pattern                                          | 136 |
| Splitting                                                    |     |
| Zigzag stitch                                                | 139 |
| Multiple stitch                                              | 140 |
| Example of modified program                                  | 144 |
| Resizing pattern                                             | 144 |
| Changing partially                                           | 146 |
| Deleting the first stitch                                    | 147 |
| Changing the first stitch position                           | 149 |
| Adding sewing point before the first stitch                  | 150 |
| Adding escape point before the first stitch                  | 152 |
| Moving the escape point                                      |     |
| Deleting the escape point                                    |     |
| Moving the pattern in parallel 1                             |     |
| Moving the pattern in parallel 2                             |     |
| Deleting a part of the program during programming            |     |
| Moving a part of continuous program in parallel              |     |
| Canceling thread breakage at the last stitch                 |     |
| Programming                                                  |     |
| Creating a line                                              |     |
| Creating a curve                                             |     |
| Creating a circle (zigzag circle) by specifying 3 points     |     |
| Creating a circle (zigzag circle) by specifying the diameter |     |
| Creating a circle (zigzag circle) by specifying the radius   |     |
| Creating an arc                                              |     |
| Creating a semicircle                                        |     |
| Creating a zigzag stitch                                     |     |
| Creating a multiple stitch                                   |     |
| Creating double stitch                                       |     |
| Parallel stitch                                              |     |
| Offset                                                       |     |
| Creating feed data                                           |     |
| Creating split data                                          |     |
| Creating magnified data                                      |     |
| Setting the option output                                    |     |
| Ending programming                                           |     |
|                                                              |     |
| Editing data                                                 |     |
| Moving symmetrically to the Y axis                           |     |
| Moving symmetrically to the X axis                           |     |
| Moving symmetrically to a point                              |     |
| Rotating a pattern clockwise (counterclockwise)              |     |
| Copying a pattern rotated clockwise (counterclockwise)       |     |
| Copying a pattern resized                                    |     |
| Repeated copying                                             | 188 |
| Copying symmetrically to a point                             | 189 |
| Copying to the X axis                                        | 189 |
| Copying to the Y axis                                        |     |
| Copying in the reverse direction                             |     |
| Moving in parallel                                           |     |
| Displaying image                                             | 192 |
| Deleting data                                                | 193 |
| Deleting a part of data                                      | 193 |
| Deleting program data                                        | 193 |

| Chapter 4 Extended Option Output (BAS-300 Series)    |     |
|------------------------------------------------------|-----|
| Function of extended option output                   | 196 |
| Operating the extended option output                 |     |
| Items which can be set in the extended option output | 197 |
| Setting the extended option output                   | 198 |
| Setting enabling conditions                          | 199 |
| Reading the extended option output data              | 200 |
| Writing the extended option output data              | 201 |
| Deleting the extended option output data             |     |
| Table of condition number                            |     |
| Machine operation mode                               | 203 |
| Standard input                                       | 203 |
| Standard output                                      | 204 |
| Extended option external input                       | 204 |
| Extended option output                               | 205 |
| Table of extended option input                       | 206 |
| Table of extended option output                      |     |
| Example of extended option output                    | 208 |
| Chapter 5 Reading/Writing Data                       |     |
| Reading data                                         | 212 |
| Reading additional data                              | 214 |
| Writing data to a floppy disk                        | 216 |
| Deleting data in a floppy disk                       | 218 |
| Formatting a floppy disk                             | 220 |
| Reading other types of data                          |     |
| Chapter 6 Preference                                 |     |
| <u>.                                    </u>         |     |
| Setting preference                                   | 224 |

# Chapter 1 Preparations of operation

## Connection

Connection of the programmer cable to the machine is described here.

Check that the machine power is OFF before connecting the cable.

1. Connect the cable to the connector on the left side of the operation panel.

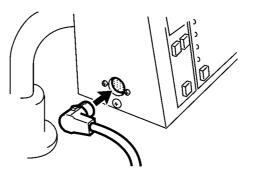

# Handling the programmer

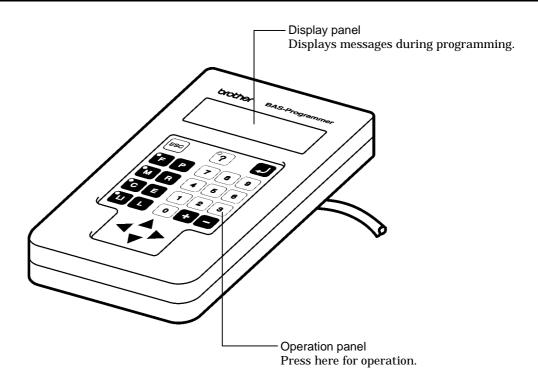

## After use

Wind the cable for storage as shown in the figure.

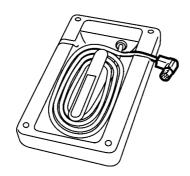

9

## Turning power ON/OFF

## **Turning power ON**

1. Switch ON the machine.

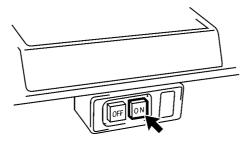

2. Press the foot switch pedal to lift the work clamp.

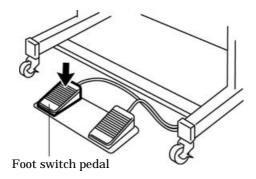

3. Set the pattern sheet.

Fix the pattern sheet with adhesive tape on the feed plate to prevent displacement.

- 4. Press the foot switch pedal to lower the work clamp.
- 5. Moving the needle closer to the pattern sheet by turning the pulley allows easier programming.

Programmer

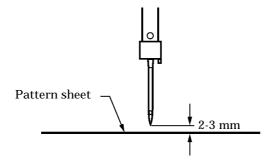

6. Press on the programmer.

The needle moves to the home position.

10

## Turning power OFF

- Write the programmer data into a floppy disk.
   Refer to "Writing data to a floppy disk" (page 216.).
   If the data is not need to be saved, delete it.
   Refer to "Deleting data in a floppy disk" (page 218.).
- 2. Press P on the programmer. The panel turns off.
- 3. Press the foot switch pedal to lift the work clamp.

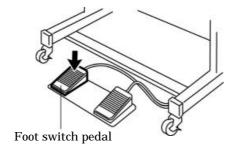

- 4. Remove the pattern sheet.
- 5. Press the foot switch pedal to lower the work clamp.
- 6. Switch OFF the machine.

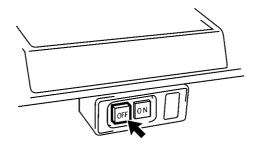

11

## Handling of floppy disk

Do not force open the shutter for direct contact with the magnetic area.

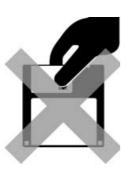

Do not store floppy disks in an extremely high or low ambient temperature.

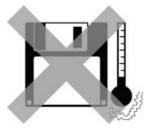

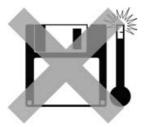

Do not use or store floppy disks in a dusty place.

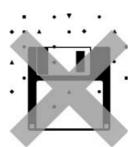

Do not bend the disk. Do not put things on the disk.

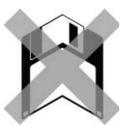

Do not remove the disk out of the drive during the access lamp is lit. Do not bring disks near magnetic matters such as magnetic screwdriver or the back side of the programmer.

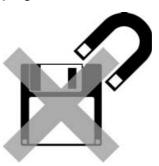

Do not use floppy disks under high humidity.

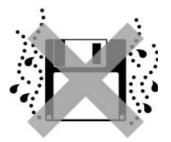

Do not store floppy disks under direct sunlight.

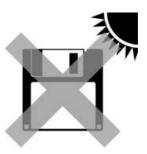

Avoid contact with solvent or drink.

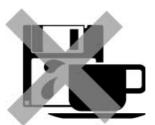

## Protecting data in floppy disks

Write-protection is available for a floppy disk to prevent undesired data deletion.

A write-protected disk is read-only. It is recommended to provide write-protection for disks which contain important data.

To do so, slide the write-protect notch to open the slot as shown below.

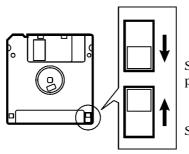

Slide the notch in this direction to prevent data loss or overwriting.

Slide the notch in this direction to write data.

## Setting a Floppy Disk to the Floppy Disk Drive

Insert a floppy disk straight into the slot. The label side of the disk must face the front.

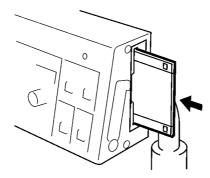

Press the eject switch to remove the disk out of the drive.

Do not press the eject switch during the access lamp is lit. This may lead to data corruption.

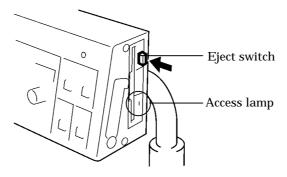

## Contents

This manual consists of the following chapters.

Chapter 1 Preparations of operation

Describes the basic precautions.

Chapter 2 Programming with Help Function

Describes the procedure to create programs using icons.

It is recommended for persons who are used to icon input.

who use this machine for the first time.

who sometimes create programs.

Chapter 3 Programming with Command Function

Describes the procedure to create programs using command functions.

It is recommended for persons

who is specially responsible for program creation. who have created programs for BAS-300 series.

Chapter 4 Extended Option Output (BAS-300 Series)

Describes on setting the extended option output.

Chapter 5 Reading/Writing Data

Describes the procedure to read from/write into floppy disks.

Chapter 6 Preference

Describes the setting procedure of the operation conditions.

## Notes for programming

#### Pattern sheet

Use thin plotting paper or prepare copies of pattern sheet.

The pattern sheet is designed in the original scale. Adjust the size to magnification (2, 5, or 10) for magnified input.

#### Stitch length

BAS-300 Series 0.3-12.7 mm KE-436B, 436C 0.3-10.0 mm

#### Stitch count

Maximum available count is 20,000.

#### Available types of floppy disk

| Data type (*1)                               | Stitch count for memory                                                   | Data resolution       | Disk     | Format         | Write            |
|----------------------------------------------|---------------------------------------------------------------------------|-----------------------|----------|----------------|------------------|
| BAS-300E Data<br>(BAS-300F<br>KE-436B, 436C) | 20,000 stitches/ pattern<br>100 patterns<br>Total: Up to 360,000 stitches | 0.05 mm/pulse<br>(*4) | 2HD      | DOS/V 1.44M    | Available        |
| TFD embroidery data<br>(*2) (DST, DSB, DSZ)  | 50,000 stitches/pattern                                                   | 0.1 mm/pulse          |          |                | Not<br>available |
| Formar BAS-300A<br>data                      | 4,000 stitches/pattern<br>10 patterns<br>Total: Up to 40,000 stitches     | 0.1 mm/pulse          | 0DD (*0) | Formatted      | Available        |
| Formar BAS-300 data                          | 2,000 stitches/pattern<br>10 patterns<br>Total: Up to 20,000 stitches     | 0.2 mm/pulse          | 2DD (*3) | automatically. | Not<br>available |

- (\*1) As shown in the table, four types of data are available for writing. Data written into 2HD and 2DD disks are automatically converted to BAS-300E and former BAS-300A data respectively.
- (\*2) TFD data is converted to BAS-300E data by the programmer and becomes available for sewing.
- (\*3) Restrictions for 2DD floppy disks.

  The use of following functions added to the E series are restricted to maintain the compatibility with former BAS-300A data.
- (\*4) The machine resolution limit for KE-436B and 436C are 0.1mm/pulse.

| Restricted functions                                     | A Series (2DD)                 | E, F Series (2HD)                        | KE Series (2HD)                          | Commands           |
|----------------------------------------------------------|--------------------------------|------------------------------------------|------------------------------------------|--------------------|
| Resolution                                               | 0.1mm/pulse                    | 0.05mm/pulse                             | 0.1 mm/pulse                             |                    |
| Low-speed sewing                                         | 2 options:<br>400 and 1200 rpm | 4 options:<br>400, 600, 800, 1200<br>rpm | 4 options:<br>400, 600, 800, 1200<br>rpm | 6 6 8 L            |
| Split function in sewing                                 | No                             | Yes                                      | Yes                                      | 2 2 0 L<br>2 3 0 L |
| Stoppage of split<br>with the needle at<br>the lower end | No                             | Yes                                      | Yes                                      | 2 2 1 L<br>2 3 1 L |
| Extended option output                                   | No                             | Yes                                      | No                                       |                    |

# Chapter 2 Programming with Help Function

## Please read before programming

When the lamp on the button is lit, small pictures appear on the display. These pictures represent different functions. They are called 'icons'. This chapter describes the method of programming with icons.

## Panel description and usage

The following panel keys are used in Help mode.

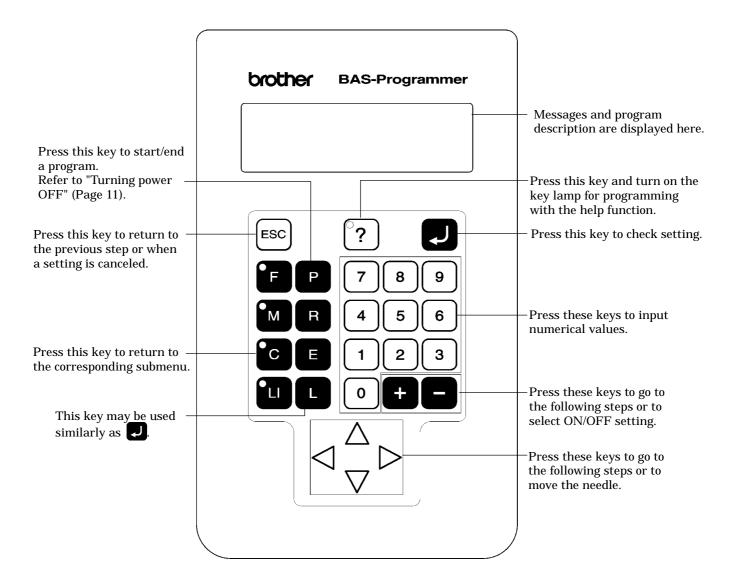

## Display screen

When **P** is pressed, the following screen is displayed.

If the screen is not displayed, press ?.

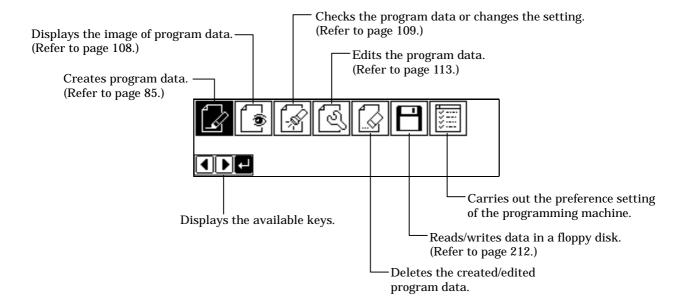

## Programming flowchart

## **Programming**

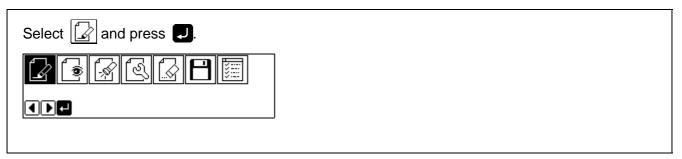

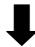

Position the sewing start position and press .

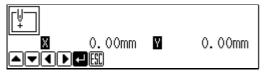

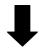

Select an icon for programming. (Refer to page 85.)

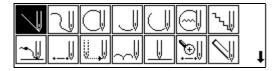

Combine straight lines, curves and other figures to make patterns on the pattern sheet. After completing each pattern, press [ESC] or key to return to the submenu.

The data is available until deletion.

The program outline may be checked or corrected during editing.

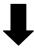

Input end code. (Refer to page 93.)

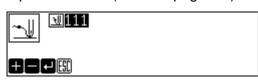

## Editing program (Refer to page 113.)

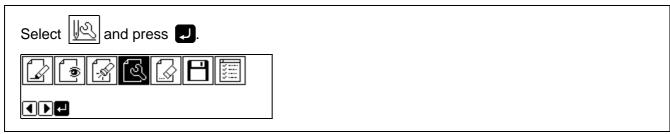

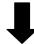

Select an icon for editing.

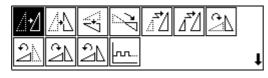

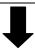

Press after editing.

## Checking and setting (Refer to page 109.)

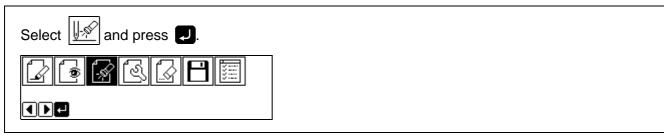

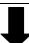

Move to the needle position for setting.

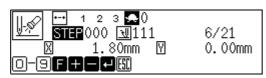

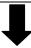

Press and carry out setting.

# Description of icons

| Programming  |                                        |                                                                                      |  |  |  |
|--------------|----------------------------------------|--------------------------------------------------------------------------------------|--|--|--|
|              | Creating a line                        |                                                                                      |  |  |  |
| J            | Creating a curve                       |                                                                                      |  |  |  |
|              | Creat                                  | ing a circle                                                                         |  |  |  |
|              | → <sup>3P</sup>                        | Creating a circle by specifying 3 points on the circumference                        |  |  |  |
|              | $\bigcirc$                             | Creating a circle of the specified diameter in the clockwise direction               |  |  |  |
|              | Q,                                     | Creating a circle of the specified diameter in the counterclockwise direction        |  |  |  |
|              | <b>•</b>                               | Creating a circle of the specified radius in the clockwise direction                 |  |  |  |
|              | $\bigcirc$                             | Creating a circle of the specified radius in the counterclockwise direction          |  |  |  |
|              | Creat                                  | ing an arc                                                                           |  |  |  |
|              | Creat                                  | ing a semicircle                                                                     |  |  |  |
|              |                                        | Creating a semicircle of the specified diameter in the clockwise direction           |  |  |  |
|              | $\bigcirc$                             | Creating a semicircle of the specified diameter in the counterclockwise direction    |  |  |  |
|              | Creat                                  | ing a zigzag circle                                                                  |  |  |  |
|              | ************************************** | Creating a zigzag circle by specifying 3 points on the circumference                 |  |  |  |
|              | <b>*</b>                               | Creating a zigzag circle of the specified diameter in the clockwise direction        |  |  |  |
|              |                                        | Creating a zigzag circle of the specified diameter in the counterclockwise direction |  |  |  |
|              | <b>,</b>                               | Creating a zigzag circle of the specified radius in the clockwise direction          |  |  |  |
|              | <u>"</u>                               | Creating a zigzag circle of the specified radius in the counterclockwise direction   |  |  |  |
| ~~ <u>  </u> | Carry                                  | ing out zigzag stitch                                                                |  |  |  |
|              | *                                      | Carrying out zigzag stitch on the sewing path                                        |  |  |  |
|              | ***                                    | Carrying out zigzag stitch on the left side of the sewing path                       |  |  |  |
|              | ***                                    | Carrying out zigzag stitch on the right side of the sewing path                      |  |  |  |
| ~ <u></u>    | Ending programming                     |                                                                                      |  |  |  |
|              | Creating needle drop data              |                                                                                      |  |  |  |

| <u> </u>                 | Creat                   | ing feed data                                                                             |  |
|--------------------------|-------------------------|-------------------------------------------------------------------------------------------|--|
| $\mathbb{A}^{\parallel}$ | Creating basting data   |                                                                                           |  |
|                          | Creating split data     |                                                                                           |  |
| <b>Ĭ</b> ⊕Ĭ              | Creating magnified data |                                                                                           |  |
|                          | •***                    | Inputting data (×2)                                                                       |  |
|                          | ×5                      | Inputting data (×5)                                                                       |  |
|                          | .—×10                   | Inputting data (×10)                                                                      |  |
|                          | Carry                   | ing out double stitch                                                                     |  |
|                          | $\Box$                  | Creating double stitch data in the reverse direction to the left side of the sewing path  |  |
|                          | $\Box$                  | Creating double stitch data in the reverse direction to the right side of the sewing path |  |
|                          | 1                       | Creating double stitch data in the same direction to the left side of the sewing path     |  |
|                          | M                       | Creating double stitch data in the same direction to the right side of the sewing path    |  |
|                          | <b>1</b> -              | Offsetting double stitch data to the left side of the sewing path                         |  |
|                          | <b> </b>                | Offsetting double stitch data to the right side of the sewing path                        |  |
| <b>J</b>                 | Displa                  | aying the data image during editing                                                       |  |
| <u> </u>  -56            | Chec                    | king the program setting and setting attribute                                            |  |
| <b>1</b>                 | Editin                  | g the current data                                                                        |  |
|                          | 4                       | Moving a pattern in parallel by feeding                                                   |  |
|                          | 4                       | Moving a pattern in parallel by sewing with the specified pitch                           |  |
|                          |                         | Moving a pattern in parallel                                                              |  |
|                          | <b>Æ</b> \              | Moving a part of pattern in parallel                                                      |  |
|                          | <u> 1</u>               | Repeated copying                                                                          |  |
|                          | 47                      | Copying a pattern symmetrically to the Y axis                                             |  |
|                          | $\triangleleft$         | Copying a pattern symmetrically to the X axis                                             |  |
|                          | N.                      | Copying a pattern symmetrically to a point                                                |  |
|                          | 1                       | Copying a pattern turnover                                                                |  |

|          | Deleting a part of the program                      |
|----------|-----------------------------------------------------|
| <u> </u> | Setting low-speed sewing                            |
| <u> </u> | Inputting the trigger (BAS-300 series)              |
| <b>M</b> | Starting a multiple stitch                          |
| <b></b>  | Displaying a pattern image                          |
| <u></u>  | Checking the program setting and setting attribute  |
| (S) E    | Editing data                                        |
| 44       | Moving a pattern in parallel                        |
| <u> </u> | Moving a pattern symmetrically to the Y axis        |
| *        | Moving a pattern symmetrically to the X axis        |
| 7        | Moving a pattern symmetrically to a point           |
| Ī        | Resizing a pattern                                  |
| ΔŽ       | Copying a resized pattern                           |
| 27       | Rotating a pattern clockwise                        |
| 21       | Copying a pattern rotated clockwise                 |
| 2        | Rotating a pattern counterclockwise                 |
| 21       | Copying a pattern rotated counterclockwise          |
|          | Setting the extended option output (BAS-300 Series) |
|          |                                                     |

## Deleting data

## Programming example

Frequently used programming method is explained here. Refer to "Programming" (page 85) for function and operation of each icon.

## Programming for each stitch

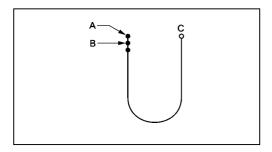

Program each stitch according to the pattern. The example in the left is used for explanation.

## Programming

1. Press P

The work clamp moves to the home position and the programmer screen is displayed.

2. Select with sand press .

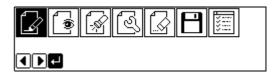

3. Move the work clamp with  $\triangle \nabla \triangleleft \triangleright$ . Press when the needle point is at point A of the pattern.

The first stitch (point A) is programmed.

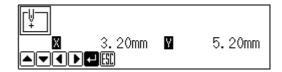

4. Select with △▼✓ and press ....

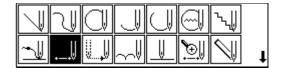

- 5. Move the work clamp with  $\triangle \nabla \triangleleft \triangleright$ . Press when the needle point is at point B of the pattern.
- Repeat step 5 and create the program to point C.

7. When point C is programmed, press ESC.

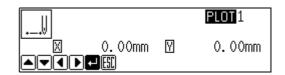

## Inputting the end code

Select with △▼
 and press

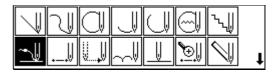

2. Select the end code type with + - and press .

"111" is selected in the example. Press and the work clamp returns to the first stitch(point A).

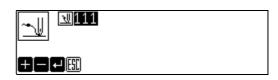

3. Press ESC.

The work clamp returns to the home position.

## Saving

1. Select with sand press .

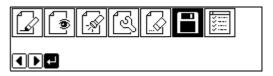

2. Select with sand press .

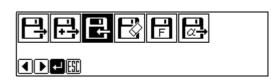

3. Input the data number and press .

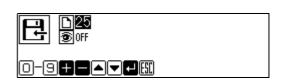

4. Press Esc.

## Ending program

1. Press P.

## Magnified input

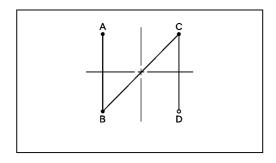

To program a detailed pattern for each stitch, use a magnified input. The example in the left is used for explanation of programming the pattern to the magnification of 5.

## Programming

1. Press P.

The work clamp moves to the home position and the programmer screen is displayed.

Select with sand press .

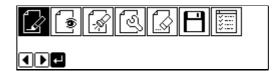

3. Move the work clamp with  $\triangle \nabla \triangleleft \triangleright$ . Press when the needle point is at point A of the pattern.

The first stitch (point A) is programmed.

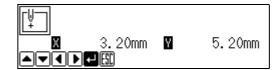

4. Select with △▼✓ and press .

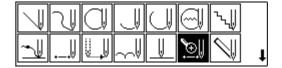

5. Select and press **J**.

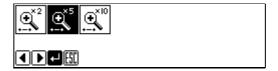

- 6. Move the work clamp with  $\triangle \nabla \triangleleft \triangleright$ . Press when the needle point is at point B of the pattern.
- 7. Repeat step 6 and create the program to point D.
- 8. When point D is programmed, press [ESC] twice.

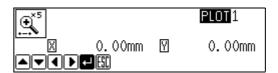

## Inputting the end code

Select with and press and press and p

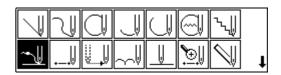

2. Select the end code type with + - and press.

"111" is selected in the example. Press and the work clamp returns to the first stitch (point A).

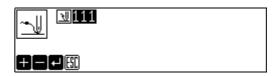

3. Press ESC.

The work clamp returns to the home position.

## Saving

1. Select with sand press .

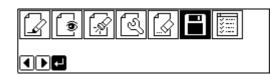

2. Select with and press . ■.

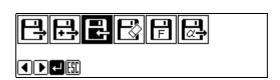

3. Input the data number and press .

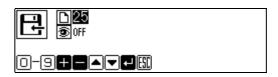

4. Press Esc.

## **Ending program**

1. Press P.

#### Lines

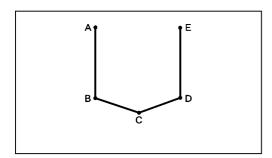

The pattern with lines is programmed.

The example in the left is used for explanation of programming.

## Programming

1. Press P.

The work clamp moves to the home position and the programmer screen is displayed.

Select with sand press ...

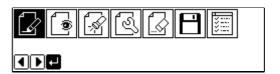

- 3. Move the work clamp with  $\Delta \nabla \triangleleft \triangleright$ . Press when the needle point is at point A of the pattern. The first stitch (point A) is programmed.
- 4. Select with **△▽**✓ and press ...

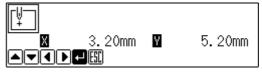

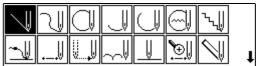

Input the stitch length and press .3.0 mm is input in the example.Input 030 to make the stitch length to 3.0 mm.

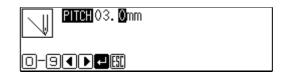

- 6. Move the work clamp with  $\triangle \nabla \triangleleft \triangleright$ . Press when the needle point is at point B of the pattern.
- 7. Repeat step 6 and create the program to point E.
- 8. When point E is programmed, press [ESC] twice.

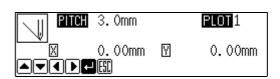

#### Inputting the end code

Select with and press and press and p

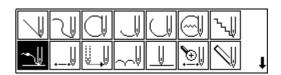

2. Select the end code type with + - and press

"111" is selected in the example. Press and the work clamp returns to the first stitch (point A).

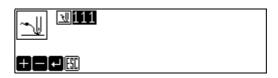

3. Press ESC.

The work clamp returns to the home position.

## Saving

1. Select with and press .

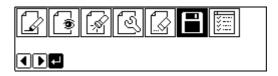

2. Select with sand press .

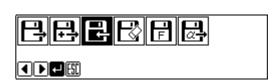

3. Input the data number and press .

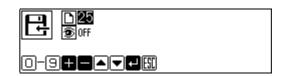

4. Press ESC.

## **Ending program**

1. Press P.

### Curve

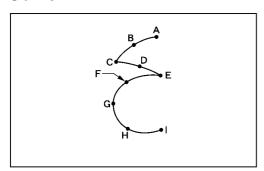

The pattern with curves is programmed.

The example in the left is used for explanation of programming at the curve and the corner.

Be sure to press **J** twice for a split at corner points C or E. If a split is not made, the corner will be round.

When a split is made

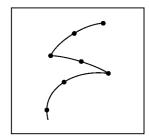

When a split is not made

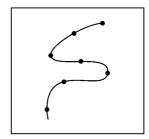

More intermediate points such as points B, D, F or G will create smooth curves.

## Programming

1. Press P.

The work clamp moves to the home position and the programmer screen is displayed.

2. Select with sand press .

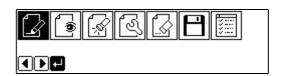

3. Move the work clamp with  $\triangle \nabla \triangleleft \triangleright$ . Press when the needle point is at point A of the pattern.

The first stitch (point A) is programmed.

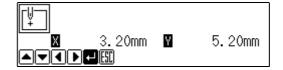

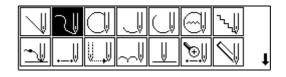

Input the stitch length and press .3.0 mm is input in the example.Input 030 to make the stitch length to 3.0 mm.

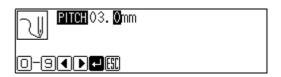

- 6. Move the work clamp with  $\Delta \nabla \triangleleft \triangleright$ . Press when the needle point is at point B of the pattern.
- 7. Repeat step 6 and create the program to point C.
- 8. When point C is programmed, press again. Point C becomes a corner and is programmed. To change the stitch length, press for resetting.

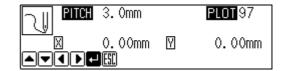

- 9. Create the program to point E.
- 10. When point E is programmed, press **J** again.

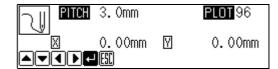

- 11. Create the program to point I.
- 12. When point I is programmed, press **J** again.
- 13. Press [ESC] twice.

## Inputting the end code

Select with △▼
 and press

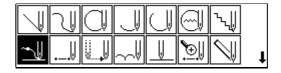

2. Select the end code type with **+ -** and press

"111" is selected in the example. Press and the work clamp returns to the first stitch (point A).

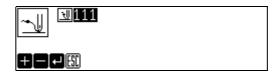

3. Press Esc

The work clamp returns to the home position.

## Saving

1. Select with sand press .

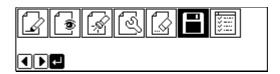

2. Select with sand press .

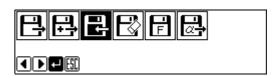

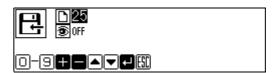

4. Press Esc.

## **Ending program**

1. Press P.

#### Double stitch

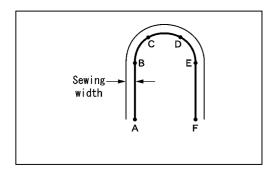

A double stitch is programmed to make two lines with a constant width.

The example in the left is used for explanation of a double stitch to the left of sewing direction.

When the line changes from straight to curve as in points B or E, be sure to press **J** twice to make a split.

More intermediate points such as points C or D will create smooth curves.

#### **Programming**

1. Press P.

The work clamp moves to the home position and the programmer screen is displayed.

Select with and press and press and pres

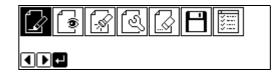

Move the work clamp with △∇
 Press when the needle point is at point A of the pattern.
 The first stitch (point A) is programmed.

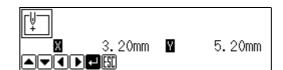

4. Select with **△▽⊲⊳** and press **』**.

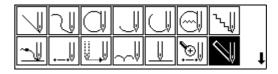

Select the double stitch type and press .

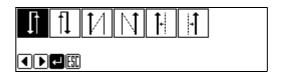

6. Input the stitch length and the width of the double stitch. Press .

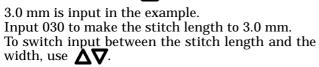

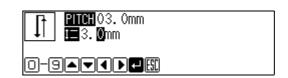

- 7. Move the work clamp with  $\triangle \nabla \triangleleft \triangleright$ . Press twice when the needle point is at point B of the pattern.
- 8. Program points C, D and E.
- 9. When point E is programmed, press **J** again.

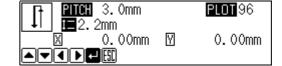

- 10. Program point F.
- 11. When point F is programmed, press 🗾 again.
- 12. Press **J**.

  The needle moves to points F, G and H.

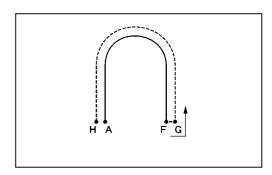

13. When the needle stops, press [ESC] three times.

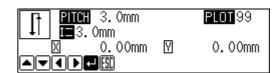

## Inputting the end code

1. Select with Δ∇∢⊳ and press Џ.

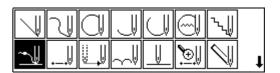

2. Select the end code type with + - and press

"111" is selected in the example. Press and the work clamp returns to the first stitch (point A).

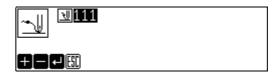

3. Press Esc.

The work clamp returns to the home position.

1. Select with sand press .

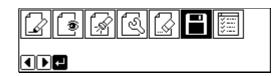

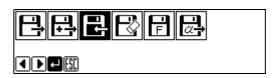

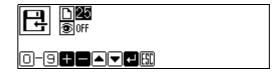

4. Press ESC.

#### **Ending program**

1. Press P.

#### Feed

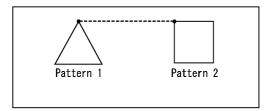

After thread breaking, a feed is set for continuous sewing with the work clamp in position.

The example in the left is used for explanation of programming pattern 2 with a feed after pattern 1.

## Programming

1. Press P.

The work clamp moves to the home position and the programmer screen is displayed.

Select with and press and press ...

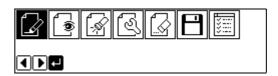

3. Move the work clamp with  $\triangle \nabla \triangleleft \triangleright$ . Press when the needle point is at point A of the pattern. The first stitch (point A) is programmed.

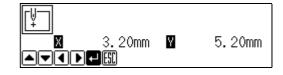

- 4. Program pattern 1.
- 5. Press [so] after input of point B.

The number of pressing [SSC] depends on the programming method for pattern 1.

When is used for programming, press twice. When each stitch is programmed, press once.

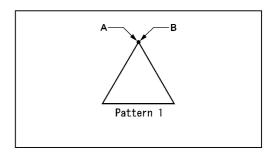

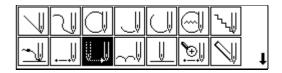

- 7. Move the work clamp with  $\triangle \nabla \triangleleft \triangleright$ . Press when the needle point is at point C of the pattern.
- 8. Press Esc.
- 9. Program pattern 2.

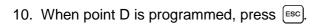

The number of pressing  $\[ \]$  depends on the programming method for pattern 2.

When is used for programming, press twice. When each stitch is programmed, press once.

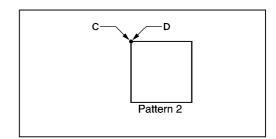

#### Inputting the end code

- Select with △▼
   and press ...
- 2. Select the end code type with and press

"111" is selected in the example. Press and the work clamp returns to the first stitch (point A).

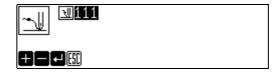

3. Press Esc.

The work clamp returns to the home position.

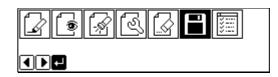

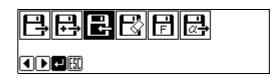

3. Input the data number and press .

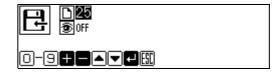

4. Press Esc.

## **Ending program**

1. Press P.

# **Basting**

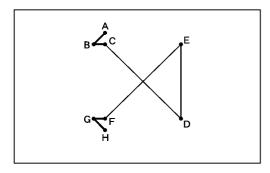

Basting is programmed. The example in the left is used for explanation of basting programming from point C to point F.

## Programming

1. Press P.

The work clamp moves to the home position and the programmer screen is displayed.

Select with and press and press

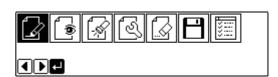

3. Move the work clamp with  $\triangle \nabla \triangleleft \triangleright$ . Press when the needle point is at point A of the pattern. The first stitch (point A) is programmed.

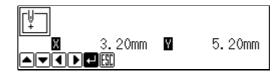

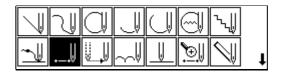

- 5. Move the work clamp with  $\triangle \nabla \triangleleft \triangleright$ . Press when the needle point is at point B of the pattern.
- 6. Repeat step 5 and create the program to point C.
- 7. When point C is programmed, press [ESC].

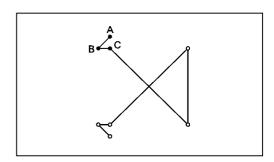

- Select with and press and press and pres
- Move the work clamp with △∇
   Press when the needle point is at point D of the pattern.

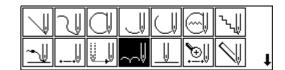

- 10. Repeat step 9 and create the program to point F.
- 11. Press [ESC]
- 13. Create the program to point H.
- 14. When point H is programmed, press [ESC].

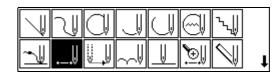

## Inputting the end code

Select with △∇
 and press

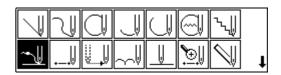

2. Select the end code type with + - and press  $\square$ .

"111" is selected in the example. Press and the work clamp returns to the first stitch (point A).

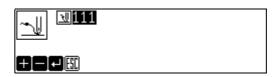

3. Press Esc.

The work clamp returns to the home position.

#### Saving

1. Select with sand press .

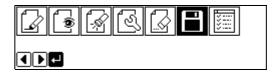

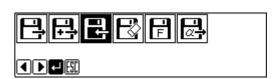

3. Input the data number and press **J**.

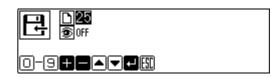

4. Press ESC

## **Ending program**

1. Press P.

## Symmetrical pattern

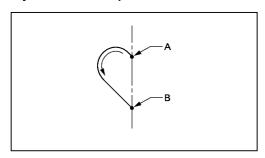

A pattern symmetric to the X axis or the Y axis is programmed. After programming the pattern, select the symmetrical pattern type to complete the pattern.

The example in the left is used for explanation of programming symmetric to the Y axis.

The following symmetrical pattern types are available:

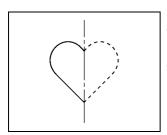

Symmetric to Y axis

Select 🔼

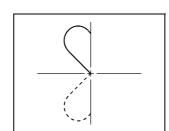

Symmetric to point

Select <

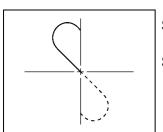

Symmetric to X axis

Select 🖂

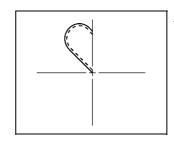

Turnover

Select //

#### **Programming**

1. Press P.

The work clamp moves to the home position and the programmer screen is displayed.

Select with sand press .

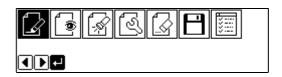

3. Move the work clamp with  $\triangle \nabla \triangleleft \triangleright$ . Press when the needle point is at point A of the pattern. The first stitch (point A) is programmed.

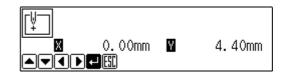

41

4. Create the program to point B.

5. When point B is programmed, press Esc.

The number of pressing [ESC] depends on the programming method.

## Selecting the symmetrical pattern type

Select with and press and press and press ...

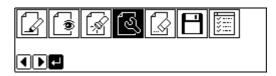

2. Select the symmetrical pattern type and press .

(symmetric to Y axis) is selected in the example.

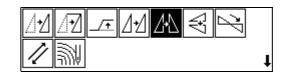

3. Input the number of feed boundaries to be ignored and press .

Refer to "Editing the current data" (page 100) for details.

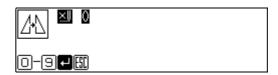

4. The needle point moves slowly from point B to point A in the right half and it is automatically programmed. Press • to make fast movement.

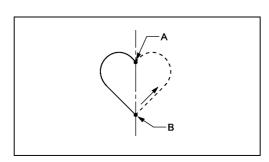

5. Press [ESC] twice.

## Inputting the end code

Select with A∇< and press and press and press ...</li>

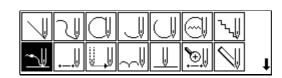

2. Select the end code type with + and press

"111" is selected in the example. Press and the work clamp returns to the first stitch (point A).

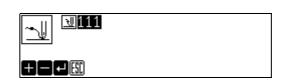

3. Press ESC.

The work clamp returns to the home position.

1. Select with and press and press ...

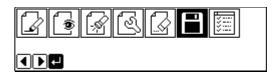

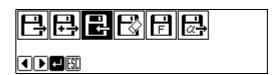

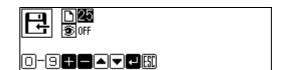

4. Press Esc.

## **Ending program**

1. Press P.

## **Splitting**

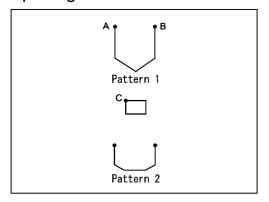

Different patterns, splitting each pattern in sequence, are programmed. The example in the left is used for explanation of 3 patterns in sequence.

#### Programming

1. Press P.

The work clamp moves to the home position and the programmer screen is displayed.

Select with and press and press and pres

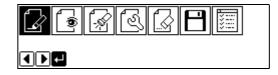

3. Move the work clamp with  $\triangle \nabla \triangleleft \triangleright$ . Press when the needle point is at point A of the pattern. The first stitch (point A) is programmed.

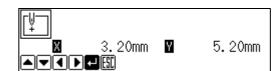

- 4. Program pattern 1.
- 5. Press such when the needle point is at point B of the pattern.

The number of pressing [ESC] depends on the programming method for pattern 1.

Select with △▼
 and press .

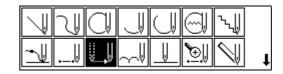

7. Move the work clamp with  $\Delta \nabla \triangleleft \triangleright$ . Press when the needle point is at point C of the pattern.

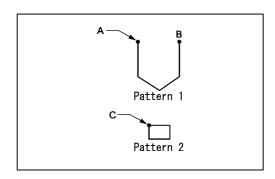

8. Press Esc).

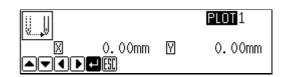

Select with and press and press and press ...

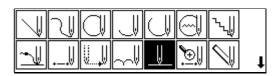

10. Select ON/OFF of needle stopping at the bottom with + - and press .

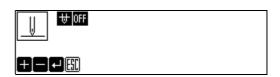

- 11. Program pattern 2.
- 12. Program pattern 3 in the similar manner.
- 13. When pattern 3 is programmed, press [ESC].

## Inputting the end code

Select with △∇<br/>and press

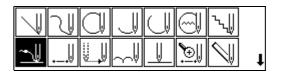

2. Select the end code type with + - and press .

"111" is selected in the example. Press and the work clamp returns to the first stitch (point A).

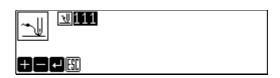

3. Press ESC.

The work clamp returns to the home position.

#### Saving

Select with and press and press and p

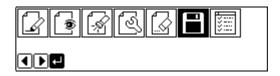

Select with and press and press ...

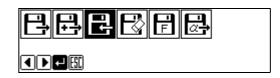

Input the data number and press .

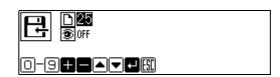

4. Press Esc.

#### **Ending program**

1. Press P.

## Zigzag stitch

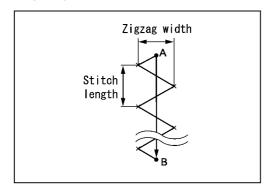

Zigzag stitch is programmed. The example in the left is used for explanation of even width of zigzag stitch on the sewing path.

Zigzag with curves may be programmed.

## Programming

1. Press P.

The work clamp moves to the home position and the programmer screen is displayed.

2. Select 🔯 with ∢⊳ and press Џ.

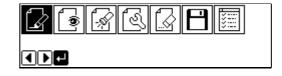

3. Move the work clamp with  $\triangle \nabla \triangleleft \triangleright$ . Press when the needle point is at point A of the pattern.

The first stitch (point A) is programmed.

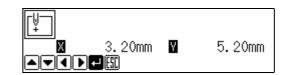

4. Select \\ with \\ \D \\ and press \[ \blacksquare. \]

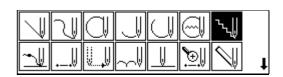

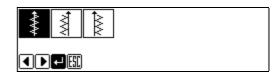

6. Input the zigzag width and the stitch length and press .

3.0 mm is input in the example.

Input 030 to make the width and the stitch length to  $3.0\ mm$ .

To switch input between the stitch length and the width, use  $\triangleleft \triangleright$ .

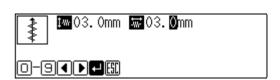

7. Move the work clamp with  $\triangle \nabla \triangleleft \triangleright$ . Press when the needle point is at point B of the pattern.

To program curves, repeat this step.

8. Press again.

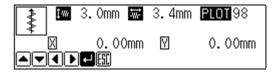

9. Press [sc] three times.

Inputting the end code

Select with △▼
 and press .

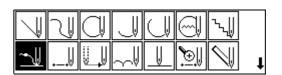

2. Select the end code type with and press .

"111" is selected in the example. Press and the work clamp returns to the first stitch (point A).

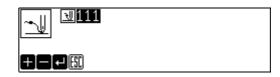

3. Press Esc.

The work clamp returns to the home position.

1. Select with sand press .

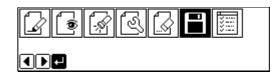

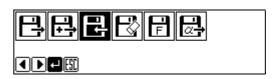

3. Input the data number and press .

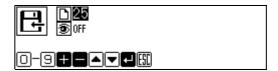

4. Press ESC

#### **Ending program**

1. Press P.

## Multiple stitch

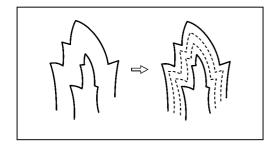

This section describes programming of a multiple stitch. Refer to the example on the left.

Programming can be started from either inside or outside line. Embroidering is carried out in the sequence of programming.

Embroidering direction depends on programming sequence.

When embroidering direction should be changed at a sharp angle, a split should be provided in the vicinity of the direction change point for finishing the multiple stitch in relatively uniform conditions.

Up to 200 points can be specified for one side. If you attempt to input 201 or more points, the needle point is automatically returned to the previous points. In that case, start inputting points of the outside (or the inside) line, or reconsider point input positions or pattern.

#### Creating a stitch pattern

- Create a pattern in consideration of the most inside and outside lines for a multiple stitch.
   The two lines should be spaced uniformly.
- 2. Connect each direction change point on the inside line with the matched direction change point on the outside line using a line.
- 3. Provide one point (or more points) between the above two direction change points, and connect them using a line.

Follow the procedure for curve points specification. Specify points in pairs on the inside and outside lines. The lines should be spaced uniformly.

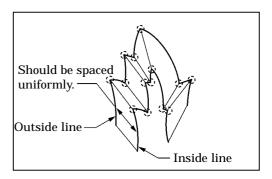

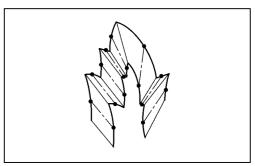

#### **Programming**

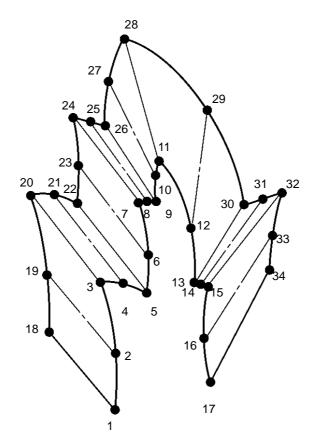

## 1. Press P.

The work clamp moves to the home position and the programmer screen is displayed.

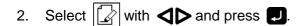

3. Move the work clamp with  $\Delta \nabla \triangleleft \triangleright$ . Press when the needle point is at point 1 of the pattern.

The first stitch (point 1) is programmed.

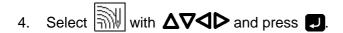

5. Input the stitch length and the number of lines for a multiple stitch. Press ...

"2.0 mm" is input for a stitch length in the example.

Input "030" to make the stitch length to 3.0 mm. To switch input between the stitch length and the number of lines, use **\(\sigma\)**.

- 6. Move the work clamp with  $\triangle \nabla \triangleleft \triangleright$ . Press when the needle point is at point 2 of the pattern.
- 7. Move the work clamp with  $\Delta \nabla \triangleleft \triangleright$ . Press when the needle point is at point 3 of the pattern.

Be sure to press twice for a split at a corner like point 3. If a split is not made, the corner will be round.

8. Program the following points up to point 17 with the curve programming steps.

When there is a liner section, move the needle point from the split to the next split, and press wice

In the example, a linear line is programmed between points 7 and 9. Be sure to program a linear line also for the matched section between points 24 and 26.

By pressing • —, the needle point is returned to the previous point. It cannot be returned beyond the previous split.

By pressing 1 –, the needle point is returned to the previous split. However, when the needle point is at a split, it cannot be moved.

By pressing **2**, the needle point is returned to the split before the previous split.

9. Press F. Move the work clamp with  $\Delta \nabla \triangleleft \triangleright$ . Press J when the needle point is at point 18 of the pattern.

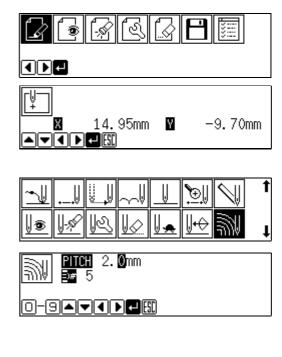

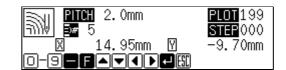

10. Program the following points up to point 34 in the same manner.

When programming, be sure that the points and splits specified on the inside line are paired with those on the outside line respectively.

If there are any points or splits not paired, the needle point automatically returns to the previous point. Correct the program.

- 12. Press Esc.

#### Inputting the end code

- 2. Select the end code type with + and press ...

"111" is selected in the example. Press and the work clamp returns to the first stitch (point A).

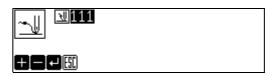

3. Press Esc.

The work clamp returns to the home position.

## Saving

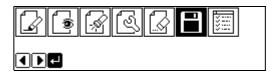

2. Select with  $\Rightarrow$  and press .

3. Input the data number and press .

4. Press [ESC].

#### **Ending program**

1. Press P.

# Example of modified program

This section describes the modification method of the program using examples. Refer to "Programming" (page 85) or "Checking the program setting and setting attribute" (page 109) for function and operation of each icon.

## Resizing pattern

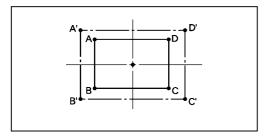

The programmed pattern is resized. The example in the left is used for explanation.

The center point (reference point) of resizing can be changed. The magnifying direction varies depending on the position of the reference point.

If the reference point is not determined, the pattern is resized to the home position.

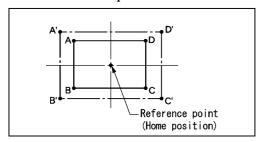

If the reference point is determined, the pattern is resized to the reference point.

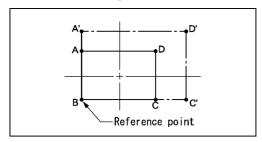

#### Calling data

## Press P.

The work clamp moves to the home position. The programmer screen is displayed.

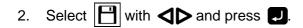

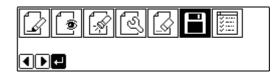

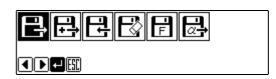

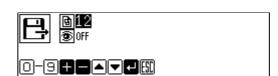

5. Press Esc.

#### Resizing

Select with and press and press .

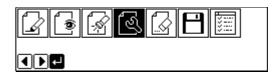

2. Select with △▼✓► and press ...

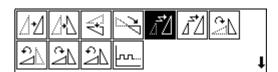

3. Input the resizing percentage for the X and the Y axes.

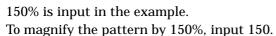

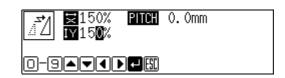

4. Input the stitch length and press ...

If the stitch length is 0.0, the pattern is resized with the same number of stitches as the original data.

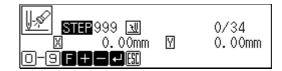

5. Move the needle to the reference point of resizing with  $\Delta \nabla \triangleleft \triangleright$ .

If the needle is not moved, the pattern is resized to the home position.

6. Press .

Calculation is made. The pattern is resized.

Select with and press and press and press

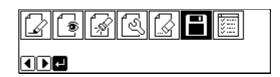

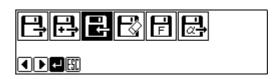

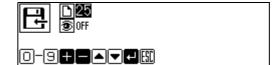

4. Press Esc.

## **Ending program**

1. Press P.

# Changing partially

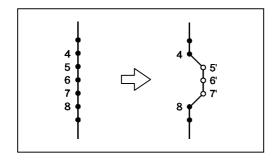

A part of the programmed pattern is changed. The example in the left is used for explanation of creating 5', 6' and 7'.

## Calling data

1. Press P.

The work clamp moves to the home position. The programmer screen is displayed.

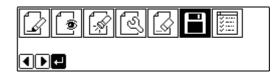

3. Select with and press and press ...

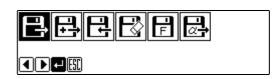

4. Input the data number and press .

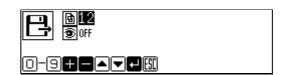

5. Press Esc).

## Moving to position 4.

1. Select with  $\Rightarrow$  and press .

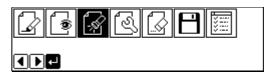

2. Press (9)(9) and press (+).

The work clamp moves from the start position by each stitch.

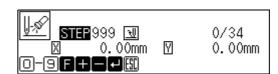

3. When the needle point reaches 4, press -.

The work clamp stops. If the work clamp passes, input a few stitches and press —. The needle returns for a few stitches of the input.

4. Press ESC.

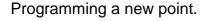

Select with △∇
 and press ....

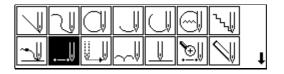

55

2. Move the work clamp with  $\triangle \nabla \triangleleft \triangleright$ . Press when the needle point is at 5'.

3. Repeat step 2 and program 6' and 7'.

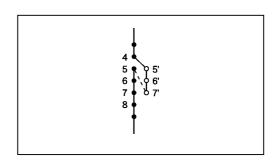

- 4. Press Esc.
- Select with and press and press and pres

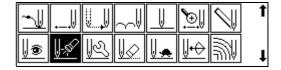

- 6. Press 1 and press 1. The needle point moves to 5.
- 7. Press Esc.

## Deleting unnecessary points

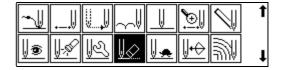

2. Input the number of stitches to be deleted and press +.

The example is deleting 3 stitches ahead. Press 3+.

- 3. The needle point moves to 6, 7 and 8. Points 5, 6 and 7 are deleted.
- 4. Press Esc twice.

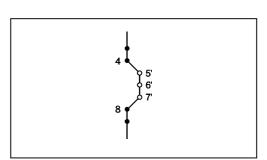

Select with and press and press ...

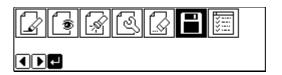

2. Select with sand press .

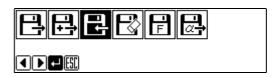

3. Input the data number and press **J**.

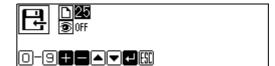

4. Press Esc.

## **Ending program**

1. Press P.

## Deleting the first stitch

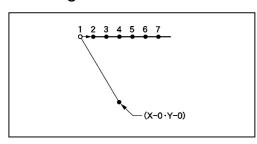

The first stitch of the programmed pattern is deleted. The example in the left is used for explanation of deleting 1 and setting 2 for the sewing start position.

## Calling data

1. Press P.

The work clamp moves to the home position. The programmer screen is displayed.

2. Select with sand press .

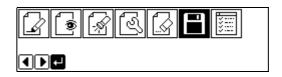

57

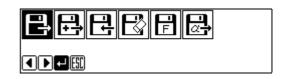

4. Input the data number and press .

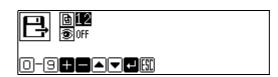

5. Press Esc.

## Moving to position 1

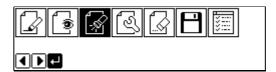

- 2. Press 1 and press 1.

  The work clamp moves to the sewing start position.
- 3. Press Esc.

## Deleting 1

Select with and press and press and p

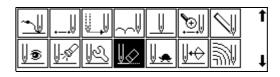

2. Input the number of stitches to be deleted and press +.

The example is deleting 1 stitch. Press 1+.

- 3. The needle point moves to 2.
- 4. Press [ESC] twice.

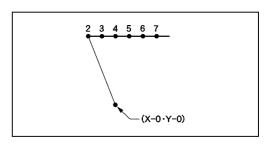

2. Select with and press . ■.

- 4. Press Esc).

## **Ending program**

1. Press P.

## Changing the first stitch position

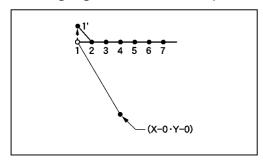

The position of the sewing start position is changed. The example in the left is used for explanation of moving the sewing start position from 1 to 1'.

## Calling data

Press P

The work clamp moves to the home position. The programmer screen is displayed.

2. Select with sand press .

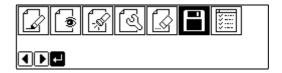

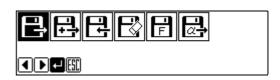

Input the data number and press .

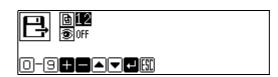

5. Press Esc.

#### Moving to position 1

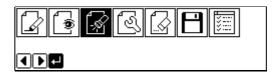

- 2. Press 1 and press +.

  The work clamp moves to the sewing start position.
- 3. Press Esc.

## Programming a new point

Select with △∇
 and press ...

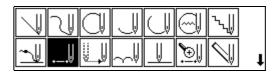

- 2. Move the work clamp with  $\triangle \nabla \triangleleft \triangleright$ . Press when the needle point is at 1'.

  1' is programmed.
- 3. Press Esc.

## Deleting 1

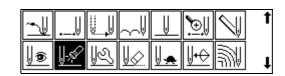

2. Press 1 and press 2. The work clamp moves to the sewing start position.

- 3. Press Esc.
- 5. Input the number of stitches to be deleted and press +.

The example is deleting 1 stitch. Press 1 +.

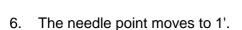

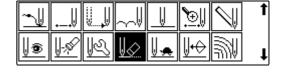

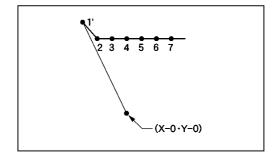

7. Press Esc twice.

## Saving

1. Select with sand press .

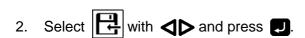

- 3. Input the data number and press **J**.
- 4. Press Esc).

# 

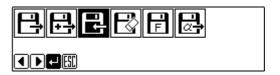

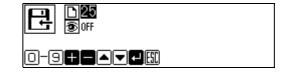

## **Ending program**

1. Press P.

## Adding sewing point before the first stitch

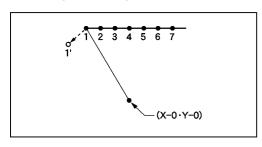

A point is added before the current sewing point to change the sewing start position.

The example in the left is used for explanation of changing the sewing start position from 1 to 1'.

## Calling data

1. Press P.

The work clamp moves to the home position. The programmer screen is displayed.

2. Select with and press and press ...

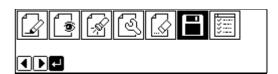

3. Select with sand press .

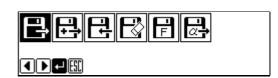

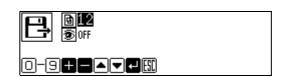

5. Press ESC

## Moving to position 1

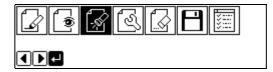

- 2. Press 1 and press +.

  The work clamp moves to the sewing start position.
- 3. Press Esc).

## Programming a new point

Select with △∇
 and press ....

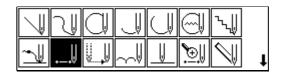

2. Move the work clamp with  $\Delta \nabla \triangleleft \triangleright$  so that the needle point is at 1'.

Record the coordinates (values of X and Y).

3. Press J.

1' is programmed.

- 4. Move the work clamp with  $\Delta \nabla \triangleleft \triangleright$  to the opposite position of coordinates recorded in step 2 so that the needle point is at 1 of the pattern.
- 5. Press ...1 is programmed again.
- 6. Press Esc.

## Deleting 1

Select with △∇✓I and press ...

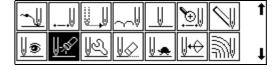

- 2. Press 2 and press 2.

  The work clamp moves to the sewing start position.
- 3. Press ESC.
- 4. Select ₩ with △▼✓► and press .

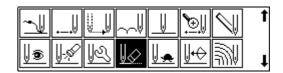

5. Input the number of stitches to be deleted and press +.

The example is deleting 1 stitch. Press 1+.

6. The needle point moves to 1'.

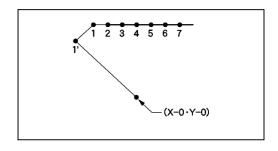

7. Press Esc twice.

## Saving

1. Select with and press and press ...

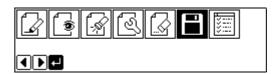

2. Select with and press . ■

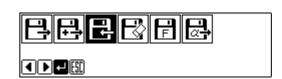

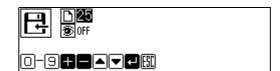

4. Press Esc.

## **Ending program**

1. Press P.

## Adding escape point before the first stitch

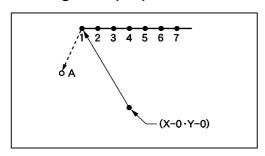

An escape point is added before the sewing start position. The example in the left is used for explanation of setting escape point A.

The escape point is a provisional point provided for prevention of the work clamp interference with the needle or the bar leg when the work clamp is lifted at the start point.

#### Calling data

1. Press P

The work clamp moves to the home position. The programmer screen is displayed.

2. Select with sand press .

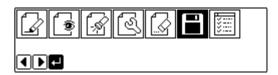

3. Select with sand press ...

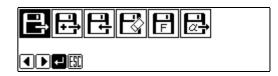

Input the data number and press .

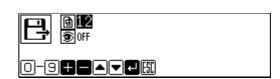

5. Press [ESC].

## Moving to position 1

Select with and press and press and p

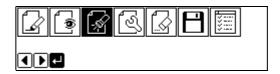

2. Press 1 and press +.

The work clamp moves to the sewing start position.

3. Press ESC.

## Programming a new point

1. Select with △∇◁▷ and press Џ.

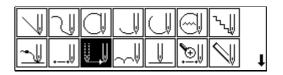

2. Move the work clamp with  $\Delta \nabla \triangleleft \triangleright$  so that the needle point is at A of the pattern. Record the coordinates (values of X and Y).

- 3. Press **J**. A is programmed.
- 4. Move the work clamp with  $\triangle \nabla \triangleleft \triangleright$  to the opposite position of coordinates recorded in step 2 so that the needle point is at 1 of the pattern.
- 5. Press ...1 is programmed again.
- 6. Press (ESC).

## Deleting 1

Select with △∇
 and press .

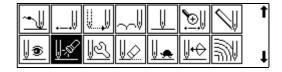

- 2. Press 2 and press 2. The work clamp moves to the sewing start position.
- 3. Press ESC.

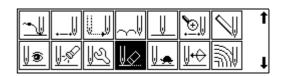

5. Input the number of stitches to be deleted and press +.

The example is deleting 1 stitch. Press 1+.

6. The needle point moves to A.

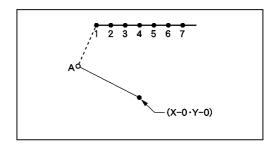

7. Press [ESC] twice.

## Saving

1. Select with sand press .

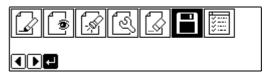

2. Select with  $\Rightarrow$  and press .

4. Press Esc.

## **Ending program**

1. Press P.

## Moving the escape point

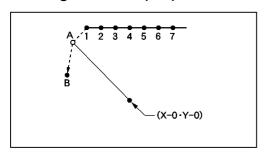

The position of the escape point is moved. The example in the left is used for explanation of moving the escape point from A to B.

## Calling data

1. Press P.

The work clamp moves to the home position. The programmer screen is displayed.

Select with and press and press and press

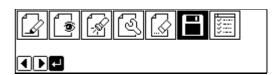

3. Select with sand press .

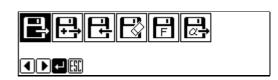

4. Input the data number and press .

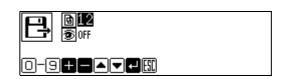

5. Press Esc.

## Moving to position 1

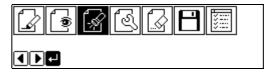

- 2. Press 1 and press +.

  The work clamp moves to the sewing start position.
- 3. Press Esc.

## Programming a new point

Select with △∇
 and press .

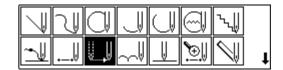

- 2. Move the work clamp with  $\Delta \nabla \triangleleft \triangleright$ . Press when the needle point is at B. B is programmed.
- 3. Press ESC.

## Deleting 1

Select with △∇
 and press ...

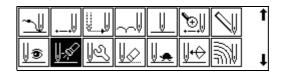

- 2. Press 1 and press -.

  The work clamp moves to the sewing start position.
- 3. Press Esc.
- 4. Select ₩ with △▼✓► and press ...

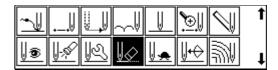

5. Input the number of stitches to be deleted and press +.

The example is deleting 1 stitch. Press 1+.

6. The needle point moves to B.

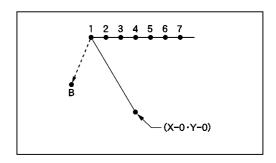

7. Press [ESC] twice.

1. Select with and press and press ...

- 4. Press (ESC).

## **Ending program**

1. Press P.

# Deleting the escape point

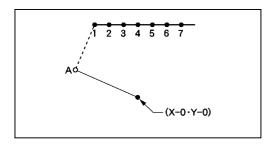

The escape point is deleted. The example in the left is used for explanation of deleting A.

## Calling data

1. Press P.

The work clamp moves to the home position. The programmer screen is displayed.

2. Select with sand press .

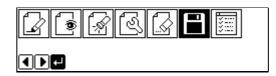

3. Select with sand press ...

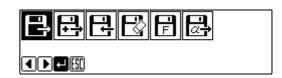

4. Input the data number and press ......

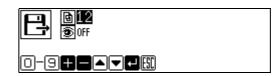

5. Press Esc.

#### Moving to position A

Select with and press and press ...

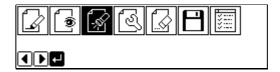

- 2. Press 1 and press +.

  The work clamp moves to the sewing start position.
- 3. Press ESC.

## Deleting A

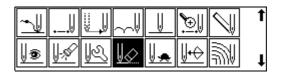

2. Input the number of stitches to be deleted and press +.

The example is deleting 1 stitch. Press 1+.

3. The needle point moves to 1.

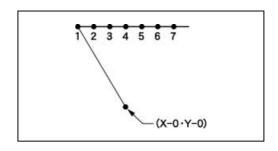

7. Press [ESC] twice.

#### Saving

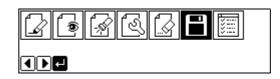

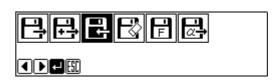

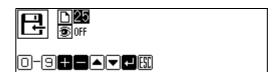

4. Press Esc.

### **Ending program**

1. Press P.

### Moving the pattern in parallel 1

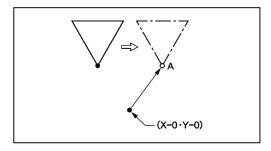

The program data is moved in parallel. The example in the left is used for explanation of moving the pattern in parallel when the first stitch is the sewing start position.

### Calling data

1. Press P

The work clamp moves to the home position. The programmer screen is displayed.

2. Select with and press and press ...

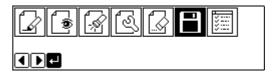

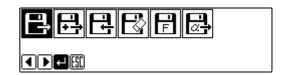

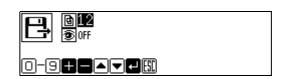

5. Press Esc.

#### Moving

Select with and press and press and p

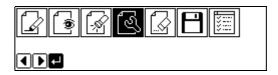

2. Select with △∇✓▶ and press ...

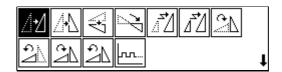

- 3. Move the work clamp with  $\Delta \nabla \triangleleft \triangleright$ . Press when the needle point is at point A of the pattern.
- 4. Press Esc.

### Saving

1. Select with sand press .

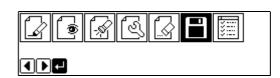

2. Select with  $\Rightarrow$  and press .

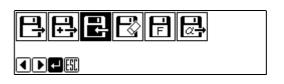

3. Input the data number and press .

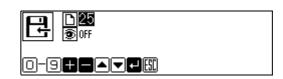

4. Press Esc.

### **Ending program**

1. Press P.

### Moving the pattern in parallel 2

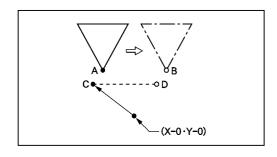

The program data is moved in parallel. The example in the left is used for explanation of moving the pattern in parallel when the first stitch is the escape point.

### Calling data

Press P.
 The work clamp moves to the home position. The programmer screen is displayed.

3. Select with sand press ...

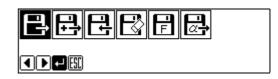

4. Input the data number and press **J**.

5. Press Esc

### Moving

Select with and press and press and press

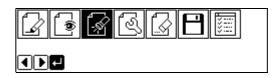

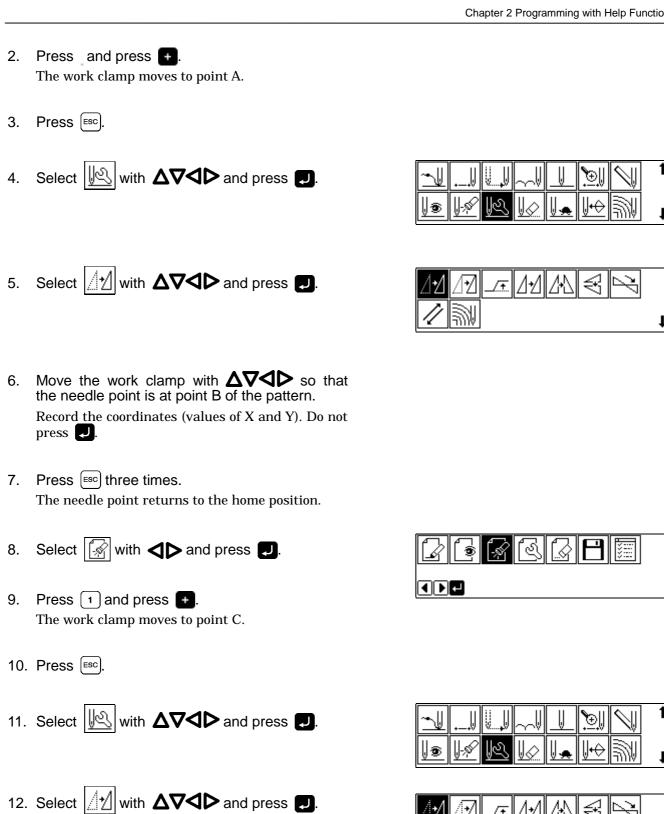

13. Move the work clamp with  $\Delta \nabla \triangleleft \triangleright$  for the

14. Turn the pulley with a hand and put a marking with the needle to indicate the position of point

coordinates recorded in step 6.

- 15. Turn the pulley with a hand and move the needle to the top point.
- 16. Press [ESC] three times.
- 17. Select with sand press .

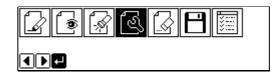

18. Select with △∇◀▷ and press ...

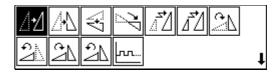

- 19. Move the work clamp with  $\Delta \nabla \triangleleft \triangleright$ . Press when the needle point is at point D.
- 20. Press Esc).

### Saving

Select with and press and press .

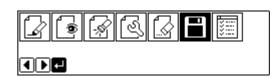

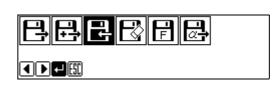

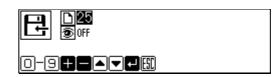

4. Press Esc.

### **Ending program**

1. Press P.

### Deleting a part of the program during programming

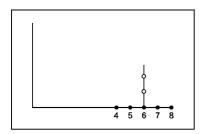

A program can be modified during programming. The example in the left is used for explanation of deleting 2 stitches at 8 and creating a new program.

1. Press [ESC] to display the screen in the right.

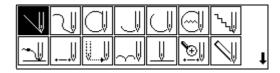

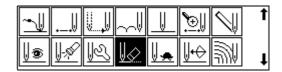

3. Input the number of stitches to be deleted and press —.

The example is deleting 2 stitches backward. Press 2 -.

4. The needle point moves to 6.

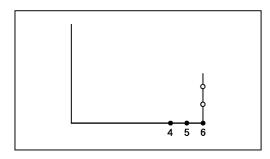

- 5. Press Esc.
- 6. Continue programming.

### Moving a part of continuous program in parallel

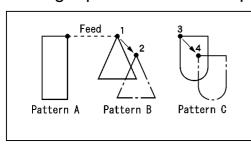

A part of continuous program is moved in parallel. The example in the left is used for explanation of moving patterns B and C in parallel.

### Calling data

1. Press P

The work clamp moves to the home position. The programmer screen is displayed.

2. Select with sand press .

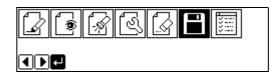

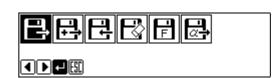

Input the data number and press .

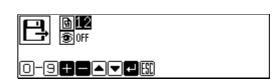

5. Press (ESC).

### Moving to position 1.

Select with and press and press ...

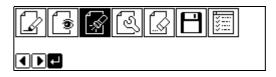

2. Press 9 9 9 and press .

The work clamp moves from the start position by each stitch.

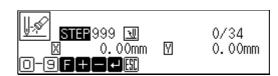

3. When the needle point reaches 1, press

The work clamp stops. If the work clamp passes, input a few stitches and press —. The needle returns for a few stitches of the input.

4. Press Esc.

#### Moving in parallel

Select with and press and press and p

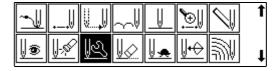

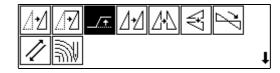

- 3. Move the work clamp with  $\triangle \nabla \triangleleft \triangleright$ . Press when the needle point is at 2.
  - Move 3 to 4 in the similar manner.
- 4. Press [ssc] three times.

### Saving

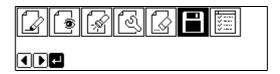

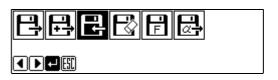

3. Input the data number and press .

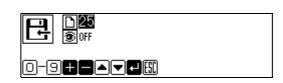

4. Press Esc.

#### **Ending program**

1. Press P.

### Moving a part of continuous program in parallel partially

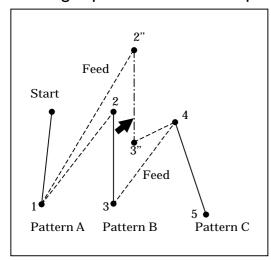

Move a part of continuous program in parallel to the position before the next feed is started. An example on the left describes how to move only pattern B in parallel.

4 **)** [2

### Calling data

Press P.
 The work clamp moves to the home position. The programmer screen is displayed.

- 2. Select with and press .
- 4. Input the data number and press **J**.
- 5. Press Esc.

### Moving to position 2

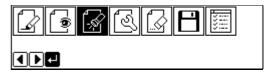

- 2. Press + and move to position 2.

  The work clamp moves from the start point by each stitch.
- 3. Press Esc.

### Moving in parallel

Select with △▼
 and press .

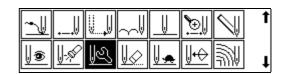

Select with △▼✓I and press ...

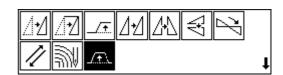

- 3. Move the work clamp with  $\triangle \nabla \triangleleft \triangleright$  and press when the needle point is at 2".
- 4. Press [ESC] three times.

#### Saving

For details of operation, refer to "Writing data to a floppy disk" (P.216).

1. Select with sand press .

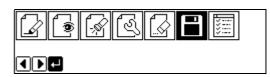

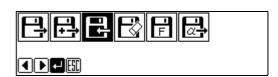

- Input the data number and press .
- 4. Press ESC.

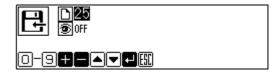

### **Ending program**

1. Press P.

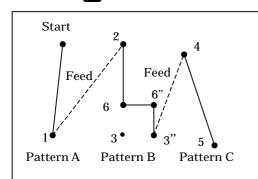

When the movement in parallel is carried out in the midst of the stitch data (position 6 between 2 and 3 in an example on the left), the movement in parallel reaches the start point of the next feed (position 3).

If the moving distance in parallel is 12.7 mm or less, the movement in parallel carried out in the stitch data and if the distance is more than 12.7 mm, the movement in parallel is done in the feed data.

### Canceling thread breakage at the last stitch

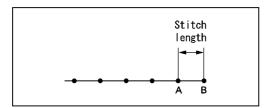

Addition of feed after the last point can cancel thread breakage at the last stitch.

When "115" is input for the end code, the thread breakage does not occur. In this case, every thread breakage including emergency stop is canceled. Carry out the following setting for canceling thread breakage at the specified point.

### **Programming**

1. Create the program 1 stitch (A) before the desired end point.

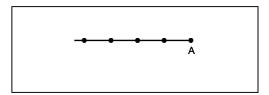

2. Press Esc

The number of pressing varies depending on the programming method.

3. Select with  $\Delta \nabla \triangleleft \triangleright$  and press

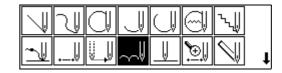

- 4. Move the work clamp with  $\Delta \nabla \triangleleft \triangleright$  for the stitch length. Press when the needle point is at point B of the pattern.

  Point B is programmed.
- 5. Press Esc.

Select with △▼✓I and press .

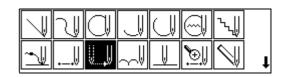

7. Move the work clamp with  $\triangle \nabla \triangleleft \triangleright$ . Press when the needle point is at given point C.

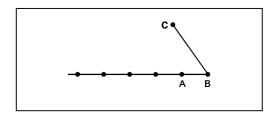

8. Press Esc.

#### Inputting the end code

1. Select with △∇✓I and press ...

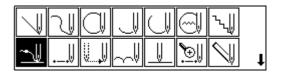

2. Select the end code type with press . and

"111" is selected in the example. Press and the work clamp returns to the first stitch (point A).

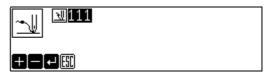

3. Press [ESC].

The work clamp returns to the home position.

### Saving

Select Esc with ◀▶ and press Į.

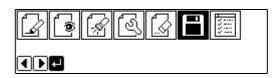

2. Select with sand press .

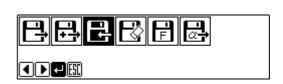

3. Input the data number and press .

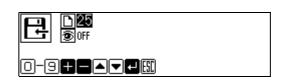

4. Press ESC.

### Ending program

1. Press P.

## Programming

## Creating a line

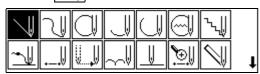

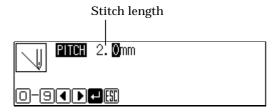

3. Move the needle with  $\Delta \nabla \triangleleft \triangleright$  and press

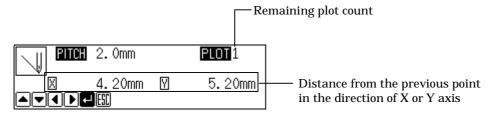

### Creating a curve

Increase the number of plotting points to create a smoother curve. One to 99 points are available for plotting.

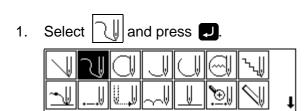

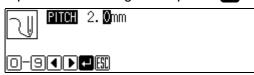

3. Move the needle with  $\Delta \nabla \triangleleft \triangleright$  and press  $\square$ .

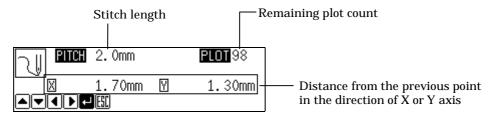

Press twice at the sewing end position.

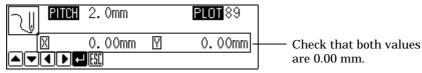

### Creating a circle

The following five options are available for creating a circle.

- Creating a circle by specifying 3 points on the circumference

  Creating a circle of the specified diameter in the clockwise direction

  Creating a circle of the specified diameter in the counterclockwise direction

  Creating a circle of the specified radius in the clockwise direction

  Creating a circle of the specified radius in the counterclockwise direction
- 1. Select and press . (The position where is pushed becomes the 1st point of the circle.)

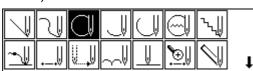

2. Select the method of creating a circle and press .

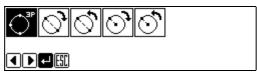

## If is selected

1. Input the stitch length and the overlap stitch count, then press 
Values of 0 - 9 are available for input.

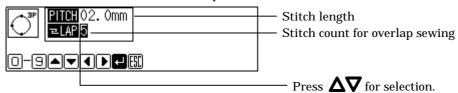

2. Move the needle with  $\Delta \nabla \triangleleft \triangleright$  to select the second point, then press  $\bigcirc$ .

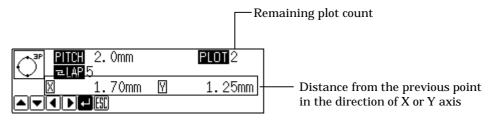

Select the third point, then press .

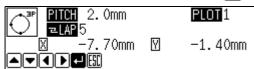

Programmer

87

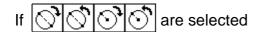

1. Input the stitch length and the overlap stitch count, then press **J**. Values of 0 - 9 are available for input.

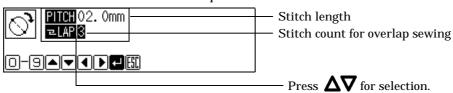

2. Move the needle with  $\Delta \nabla \triangleleft \triangleright$  and press  $\square$ .

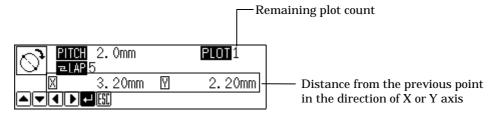

### Creating an arc

1. Select and press **J**.

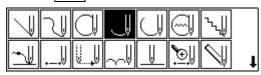

2. Input the stitch length and press .

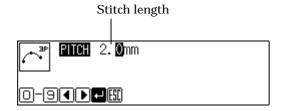

3. Move the needle with  $\Delta \nabla \triangleleft \triangleright$  to select the second point, then press  $\bigcirc$ .

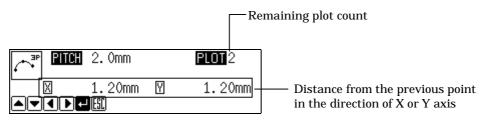

4. Select the third point and press

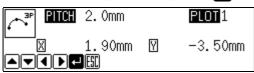

### Creating a semicircle

The following two options are available for creating a semicircle.

- Creating a semicircle of the specified diameter in the clockwise direction
- Creating a semicircle of the specified diameter in the counterclockwise direction
- 1. Select and press .

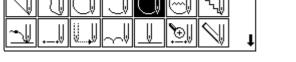

2. Select the method of creating a semicircle, then press ...

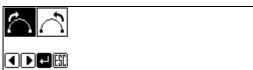

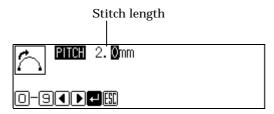

4. Move the needle with  $\Delta \nabla \triangleleft \triangleright$  and press  $\blacksquare$ .

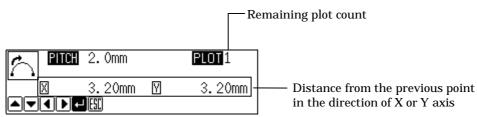

### Creating a zigzag circle

The following five options are available for creating a zigzag circle.

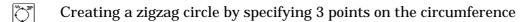

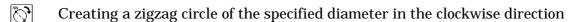

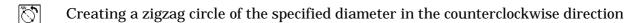

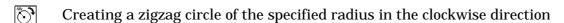

1. Select and press . (The position where was pushed becomes the 1st point of the zigzag circle.)

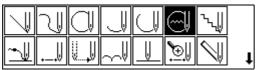

Select an option of creating a zigzag circle, then press .

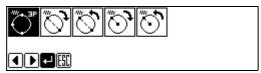

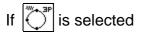

1. Input the zigzag stitch width, stitch length and the overlap stitch count, then press 
Values of 0 - 9 are available for input.

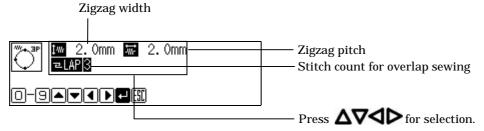

2. Move the needle with  $\Delta \nabla \triangleleft \triangleright$  to select the second point and press  $\bigcirc$ .

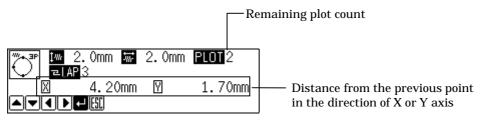

3. Select the third point and press

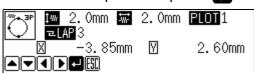

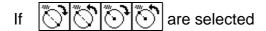

1. Input the zigzag stitch width, stitch length and the overlap stitch count, then press 
Values of 0 - 9 are available for input.

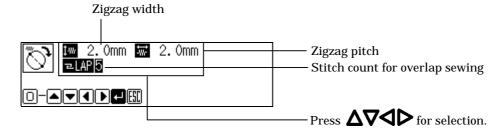

2. Move the needle with  $\Delta \nabla \triangleleft \triangleright$  to select the second point and press  $\square$ .

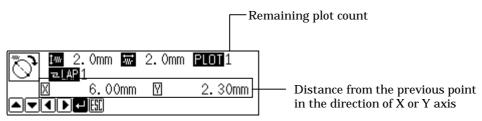

### Creating a zigzag stitch

The following three options are available for zigzag stitch.

- Creating a zigzag stitch on the sewing path
- Creating a zigzag stitch on the left side of the sewing path
- Creating a zigzag stitch on the right side of the sewing path

One to 99 points are available for plotting.

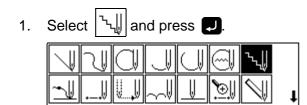

2. Select the type of zigzag stitch and press .

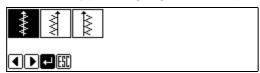

3. Input the stitch width and stitch length, then press .

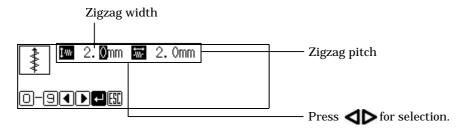

Move the needle with △∇◀▷, then press □.

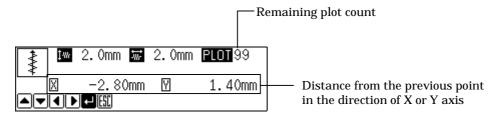

5. Press twice at the sewing end position.

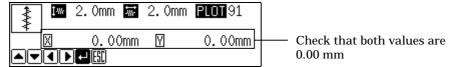

### Ending programming

When programming is completed, input an end code.

The following six end codes are available.

| 111 | Normal end                                                          |
|-----|---------------------------------------------------------------------|
| 112 | Fixing the sewing speed at 1000 rpm or lower                        |
| 113 | Carrying out no thread wiping                                       |
| 114 | Setting the sewing speed at 1000 rpm or lower without thread wiping |
| 115 | Carrying out no thread trimming                                     |
| 116 | Fixing the sewing speed at 1500 rpm or lower                        |

1. Select and press .

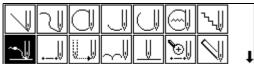

2. Select the end code with **+ -**, then press **.** 

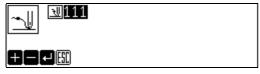

## Creating needle drop data

Create needle drop data for the current needle position.

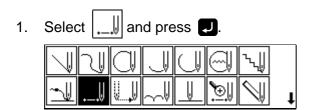

2. Move the needle with  $\Delta \nabla \triangleleft \triangleright$ , then press  $\square$ .

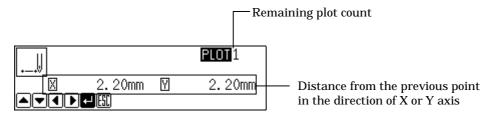

# Creating feed data

Create (feed) data to move the needle to the next position without needle drop at the current position.

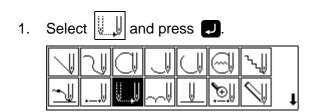

2. Move the needle with  $\Delta \nabla \triangleleft \triangleright$ , then press  $\square$ .

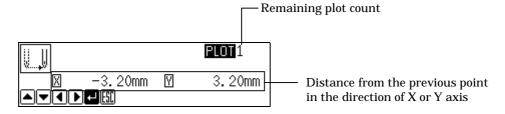

# Creating basting data

Create basting data.

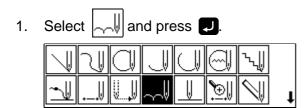

2. Move the needle with  $\Delta \nabla \triangleleft \triangleright$ , then press  $\square$ .

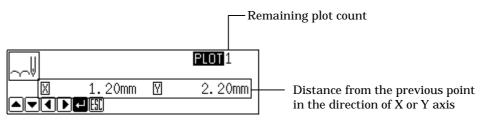

# Creating split data

Specify breakpoints for sewing a series of different patterns.

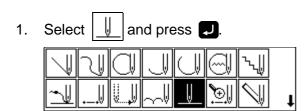

2. Use **t** to specify whether to stop the needle at the lower end or not, then press **J**.

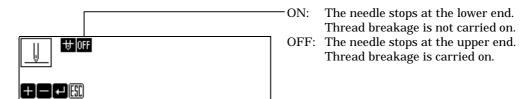

## Creating magnified data

Input small patterns in magnified sizes.

Three magnification scales of  $\times 2$ ,  $\times 5$  and  $\times 10$  are available.

Prepare pattern sheets suitable for the magnified patterns.

Press [ssc] or to contract the magnified data.

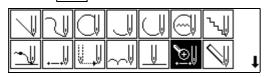

Select magnification and press [7].

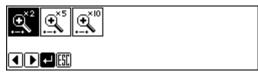

Move the needle with  $\Delta \nabla \triangleleft \triangleright$ , then press  $\square$ .

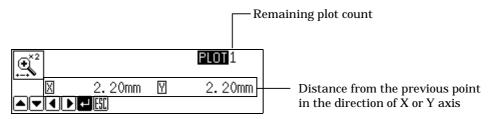

Press [ESC] or C.

# Carrying out double stitch

The following six options are available for double stitch.

- Creating double stitch data in the reverse direction to the left side of the sewing path
- Creating double stitch data in the reverse direction to the right side of the sewing path
- $|\mathcal{V}|$  Creating double stitch data in the same direction to the left side of the sewing path
- Creating double stitch data in the same direction to the right side of the sewing path
- Offsetting double stitch data to the left side of the sewing path
- Offsetting double stitch data to the right side of the sewing path

If sharp angles or fine curves are included in the pattern sheet, the desired double stitch may not be achieved.

1. Select and press .

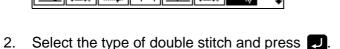

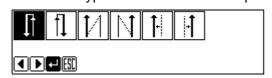

3. Input the stitch length and the double stitch width, then press .

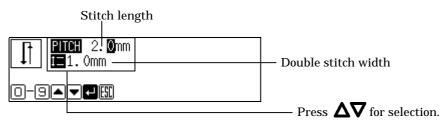

4. Move the needle with  $\Delta \nabla \triangleleft \triangleright$ , then press  $\square$ .

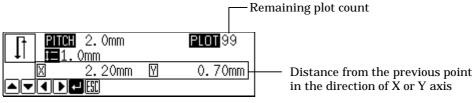

Press **J** twice to change the direction of sewing.

### 5. Press **J** at the sewing end position.

An alarm sounds after igspace is pressed twice. After the alarm, press igspace again.

Then an alarm sounds and the double stitch pattern is calculated. When the alarm stops, the needle moves in the order of  $A \to B \to C \to D$ . The program is completed when the needle comes to D.

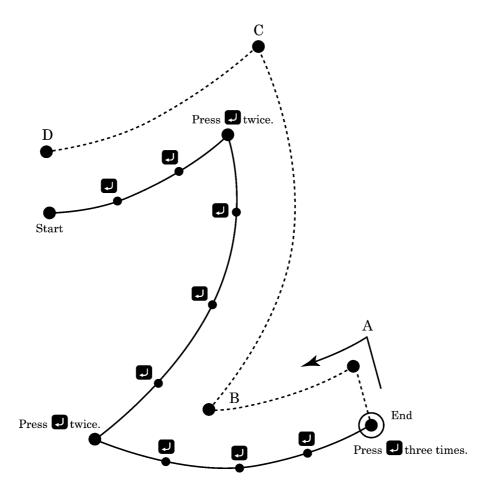

# Displaying the data image during programming

A data image is displayed during programming.

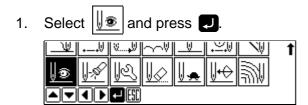

The pattern image is displayed. Press or to return to the mainmenu.

Displays the stitch count.

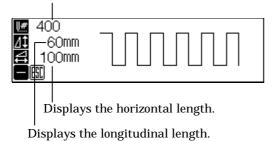

Press — to display the overall sewing area.

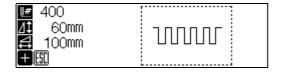

Press **•** to display the overall view of data.

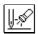

### Checking the program setting and setting attribute

Refer to "Checking the program setting and setting attribute" (page 109).

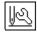

### Editing the current data

The following options are available as editing functions.

| <u>/</u> 1±/ | Moving data of the needle positions after the current position in parallel by feeding                         |
|--------------|----------------------------------------------------------------------------------------------------|
| 17           | Moving data of the needle positions after the current position in parallel by sewing with the specified pitch |
| _/ <u>+</u>  | Moving data of the needle positions after the current position in parallel                                    |
| <u> </u>     | Copying repeatedly the previous data on the current and the following needle positions                        |
|              | Copying the previous data symmetrically to the Y axis on the current and the following needle positions       |
| $\mathbb{A}$ | Copying the previous data symmetrically to the X axis on the current and the following needle positions       |
| Y            | Copying the previous data symmetrically to a point on the current and the following needle positions          |
| 1            | Copying the previous data in the reverse direction on the current and the following needle positions          |

Adjust the needle position before editing.

Refer to "Checking the program setting and setting attribute" (page 109) for adjustment.

Changing the stitch length or the number or lines for a multiple stitch

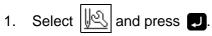

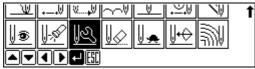

₩

If 1 is selected

1. Adjust the destination with  $\Delta \nabla \triangleleft \triangleright$ , then press  $\square$ .

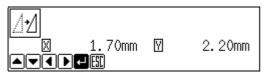

If I is selected

1. Input the stitch length, then press .

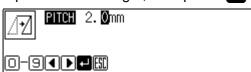

2. Adjust the destination with  $\Delta \nabla \triangleleft \triangleright$ , then press  $\square$ .

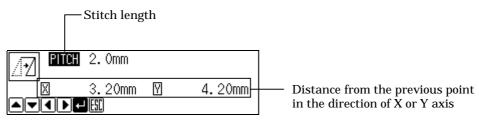

If \_\_\_\_\_\_ is selected

1. Adjust the destination with  $\Delta \nabla \triangleleft \triangleright$ , then press  $\square$ .

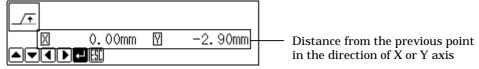

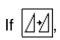

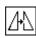

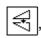

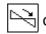

or // is selected

Data chunks separated with feed data are copied.

If the number of ignored boundary feeds is 0:

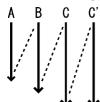

Data unit C is copied.

If the number of ignored boundary feeds is 1:

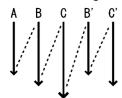

Data unit B and C are copied.

If the number of ignored boundary feeds is 2:

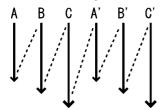

Data unit A, B and C are copied.

Input the number of feed boundaries to be neglected. Inputting 99 ignores all boundaries.

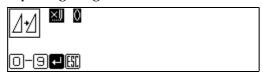

2. Press .

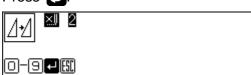

# Deleting a part of data

Adjust the needle position before deletion.

Refer to "Checking the program setting and setting attribute" (page 109) for adjustment.

1. Select and press .

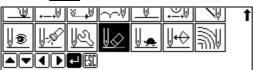

2. Input the stitch count to delete.

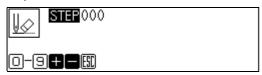

3. Press to delete data following the current needle position for the input count. Press to delete data prior to the current needle position.

The corresponding data is deleted.

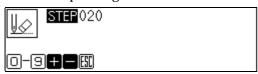

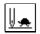

### Setting low-speed sewing

Carries out setting for low-speed sewing.

The following five options are available for low-speed sewing.

| 0 (Low-speed 0) | Sewing speed is not reduced. (Used for canceling other options.) |
|-----------------|------------------------------------------------------------------|
| 1 (Low-speed 1) | The maximum sewing speed is set at 1200 rpm or lower.            |
| 2 (Low-speed 2) | The maximum sewing speed is set at 800 rpm or lower.             |
| 3 (Low-speed 3) | The maximum sewing speed is set at 600 rpm or lower.             |
| 4 (Low-speed 4) | The maximum sewing speed is set at 400 rpm or lower.             |

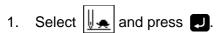

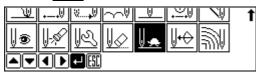

Select an option of low-speed sewing with

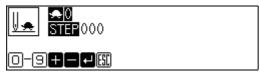

Input the stitch count for sewing with the reduced maximum speed.

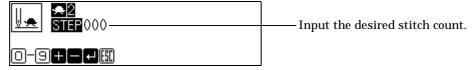

Press 🗾.

Low-speed sewing is carried out for the input stitch count.

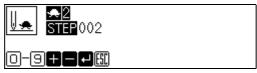

# Inputting the trigger (BAS-300 Series)

\* This function is not available to KE-436B, 436C.

Input the trigger for the extended option output.

Adjust the needle position before inputting the trigger and setting attribute. Refer to "Checking the program setting and setting attribute" (page 109).

Select | | and press |

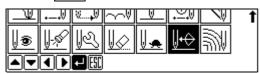

Input the option output number.

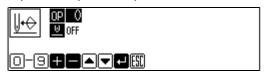

Move with  $\Delta \nabla$ , then use  $\blacksquare$  to specify whether to stop the machine or not.

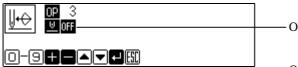

-ON: The needle stops at the upper end without thread breakage, and restarts after output of the extended option.

OFF: Sewing does not stop.

# Creating a multiple stitch

1. Select and press ...

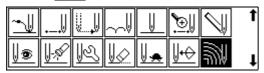

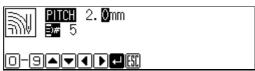

3. Move the needle point with  $\Delta \nabla \triangleleft \triangleright$  and press  $\square$ .

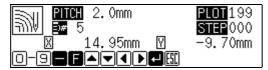

When the embroidering direction should be changed, provide a split by pressing **J** twice.

Press and move the needle point from the inside line to the outside line (reversely). becomes valid after input of a split.

When programming, be sure that the points and splits specified on the inside line are paired with those on the outside line respectively.

4. When the needle point has reached the end point, press three times.

A buzzer sounds. Calculation is performed based on the input data. A buzzer stops on completion of programming.

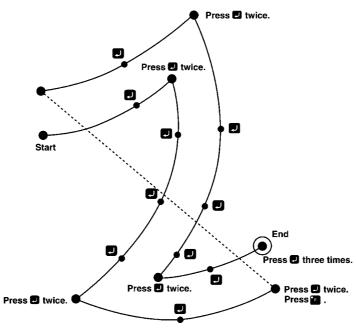

### Modifying the program of a multiple stitch

When modifying the stitch length or the number of lines for a multiple stitch, the previously created curve program can be used.

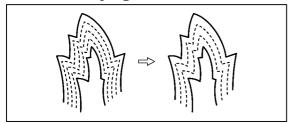

The previously created programs are required for modifying programs of multiple stitch.

Programs of multiple stitch written to floppy disks cannot be modified.

1. Select and press .

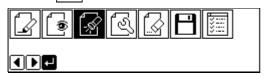

2. Press (9)(9)(+).

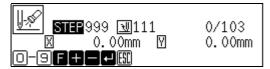

The work clamp moves. When the needle point is at the start point for a multiple stitch, stop it by pressing .

- 3. Press Esc
- 4. Select and press

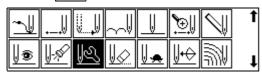

5. Select and press

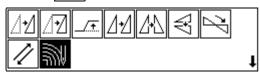

6. Input the stitch length and the number of lines. Press ...

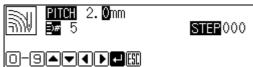

Calculation is performed based on the input data. When a buzzer stops, the needle point moves to the end point for a multiple stitch.

## Displaying a pattern image

A data image is displayed during programming or editing.

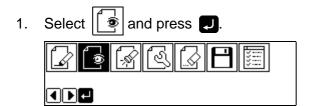

The pattern image is displayed. Press [ESC] or to return to Main menu.

Displays the stitch count.

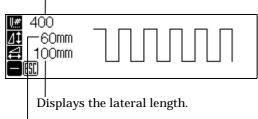

Press **t** o display the overall sewing area.

Displays the longitudinal length.

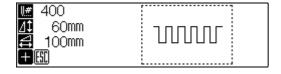

Press to display the overall view of data.

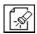

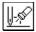

## Checking the program setting and setting attribute

Checking the program setting and setting attribute

The following items are displayed.

| End code                                                                                             |                                              |  |
|----------------------------------------------------------------------------------------------------|----------------------------------------------|--|
| Current needle position/Total stitch count                                                           |                                              |  |
| Distance from the previous position in the X and Y axial directions                                  |                                              |  |
| Stitch data type and availability of the option output, low-speed sewing(*)                          | Displayed at points where stitch is set.     |  |
| Feed data type and availability of the option output, with/without thread.                           | Displayed at points where feed data is set   |  |
| Needle stop position of the split data (*)                                                           | Displayed at points where split data is set. |  |
| Extended option output no. of the trigger data and with/without machine stoppage (*) (BAS-300Series) | Displayed at points where trigger is set.    |  |

Attribute of items marked with \* are available for setting.

An example of stitch data is shown below.

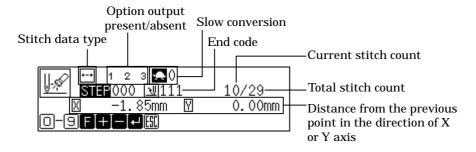

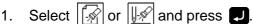

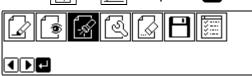

Selecting from the main menu

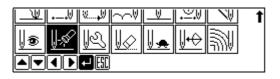

Selecting from the data programming menu  $% \left\{ \mathbf{r}_{i}^{\mathbf{r}_{i}}\right\} =\mathbf{r}_{i}^{\mathbf{r}_{i}}$ 

#### Checking each stitch

1. Press 🛨 to move forward, 🖃 to backward.

The needle steps by each stitch and the setting of the data is displayed.

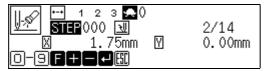

#### Checking a series of stitches automatically

- 1. Input the stitch count to check.
- 2. Press to move forward, to backward.

The needle moves by the input count and the setting of the data is displayed. Input "999" to check all stitches.

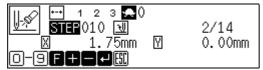

#### Skipping

- 1. Input the stitch count to the destination.
- 2. Press **f**, then press **f** to move forward and **f** to move backward. The needle skips sewing according to the input stitch count. Input "999" to skip sewing to the sewing end position or to a breakpoint.

#### Setting the attribute (stitch data)

Move to the desired needle position and press .
 The attribute setting screen appears.

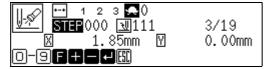

#### 2. Set the attribute.

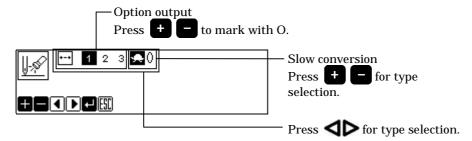

3. Press after setting.

The screen returns to the confirmation screen.

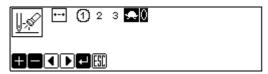

#### Setting the attribute (feed data)

1. Move to the desired needle position and press . The attribute setting screen appears.

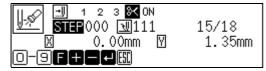

2. Set the attribute.

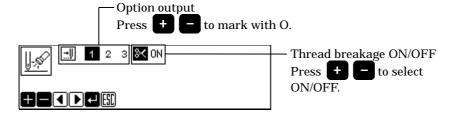

Press after setting.

The screen returns to the confirmation screen.

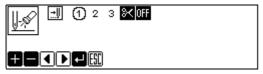

#### Setting the attribute (split data)

Move to the desired needle position and press .
 The attribute setting screen appears.

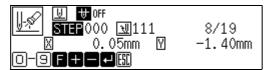

Set the attribute.

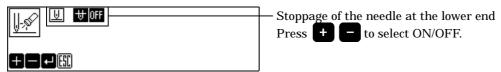

3. Press after setting.

The screen returns to the confirmation screen.

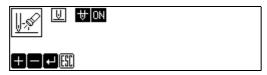

#### Setting the attribute (trigger data) (BAS-300 Series)

1. Move to the desired needle position and press **1**. The attribute setting screen appears.

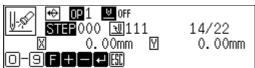

2. Set the attribute.

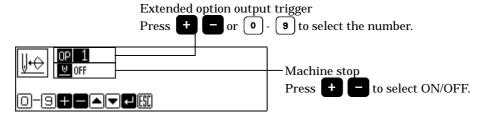

Press after setting.

The screen returns to the confirmation screen.

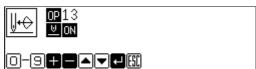

## Editing program

Edit the retrieved or created data.

The following options are available as editing functions.

- Moving a pattern in parallel. (Changes the sewing start position.)
- Moving a pattern symmetrically to the Y axis
- Moving a pattern symmetrically to the X axis
- Moving a pattern symmetrically to a point
- Resizing a pattern
- Copying a resized pattern
- Rotating a pattern clockwise
- Copying a pattern rotated clockwise
- Rotating a pattern counterclockwise
- Copying a pattern rotated counterclockwise
- 1. Select 倒 and press 🗾

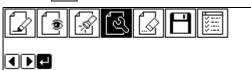

2. Select an editing function and press

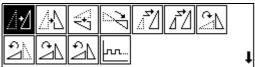

If ☑∰ is selected

1. Adjust the distance in the X and Y directions with  $\Delta \nabla \triangleleft \triangleright$ .

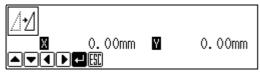

2. Press 🚚

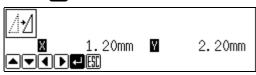

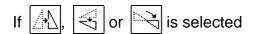

1. Press 🗾.

The pattern is moved symmetrically to the sewing start position.

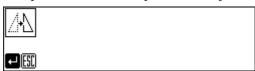

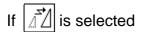

1. Input resizing scale in the X and Y directions.

Switch between X and Y directions with  $\Delta \nabla$ . Resizing scale between 0 and 400% are available.

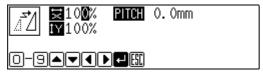

2. Input the stitch length.

Switch between input fields of stitch length with **\( \)**. If the stitch length is 0.0, the pattern is resized with the same number of stitches as the original data.

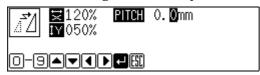

3. Press 🗾.

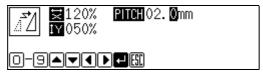

4. Use  $\triangle \nabla \triangleleft \triangleright$  to change the reference position for resizing.

Resizing scale in the X axis direction

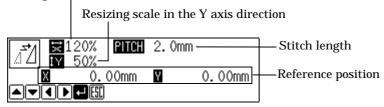

5. Press .

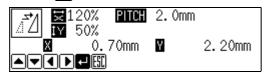

If 📆 is selected

Data chunks separated with feed data are resized and copied.

If the number of feed boundaries to be ignored is 0:

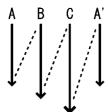

Only A is copied. A' becomes a split program.

If the number of feed boundaries to be ignored is 1:

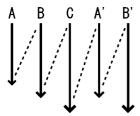

A and B are copied. A' and B' become split programs.

If the number of feed boundaries to be ignored is 2:

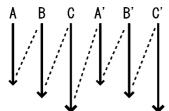

A, B and C are copied.
A', B' and C' become split programs.

1. Input resizing scale in the X and Y directions.

Switch between X and Y directions with  $\Delta \nabla$ . Resizing scale between 0 and 400% are available.

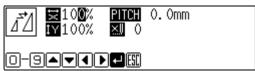

2. Input the stitch length.

Switch between the input fields of stitch length with  $\triangleleft \triangleright$ .

If the stitch length is 0.0, the pattern is resized with the same number of stitches as the original data.

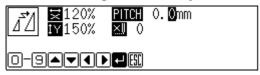

3. Input the number of the feed boundaries to be ignored and press . Inputting 99 ignores all boundaries.

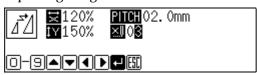

Use △∇
 to change the reference position for resizing.

If no reference position is specified, the home position is used as the reference. Resizing scale in the  $\boldsymbol{X}$  axis direction

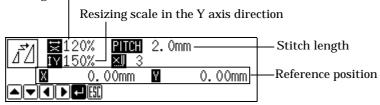

5. Press .

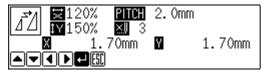

The copied data is added as split data.

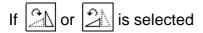

1. Input the angle of rotation and press **J**.

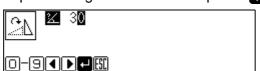

2. Adjust the reference position for rotation with  $\Delta \nabla \triangleleft \triangleright$ , then press  $\square$ .

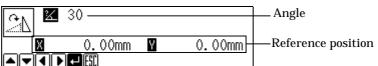

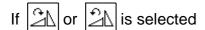

1. Input the angle of rotation and number of feed boundaries to be ignored, then press .

Inputting 99 ignores all boundaries. Refer to "If is selected" (page 115.)

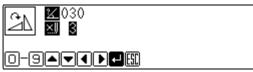

2. Adjust the reference position with  $\Delta \nabla \triangleleft \triangleright$  and press  $\square$ 

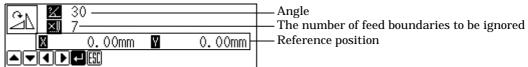

## Deleting data

Delete the current program data.

- 1. Press Esc or and return to Main menu.
- 2. Select and press ...

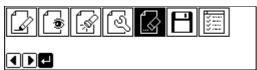

3. Check the screen and press ...

Press [ESC] to cancel this command.

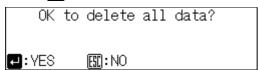

# Chapter 3 Programming with Command Function

## Please read before programming

Pressing a designated combination of keys will issue a command to the programmer. These key combinations are called 'command'. This chapter describes the method of programming with command.

#### Panel description and usage

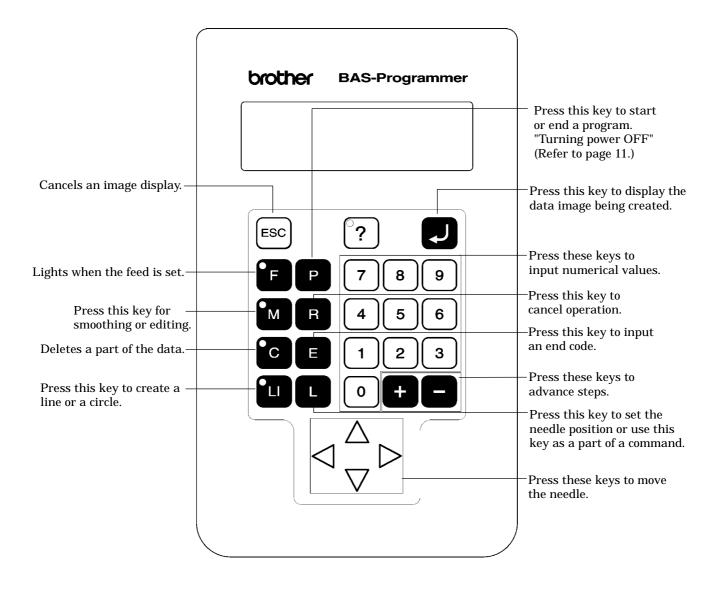

#### Display screen

Press P and the following screen appears.

If the screen is not displayed, press ?.

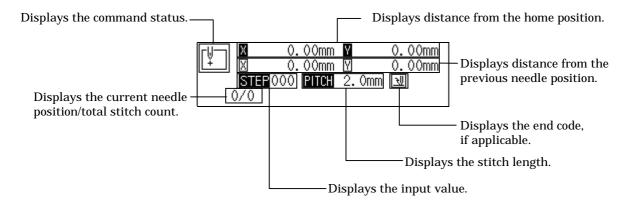

### Programming flowchart

#### **Programming**

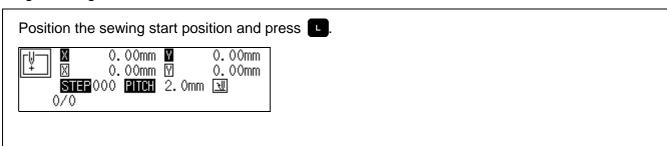

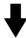

Input the command for programming.

(Refer to page 163.)

Combine straight lines, curves and other figures to make patterns to the pattern sheet. After completing each pattern, press

The data is available until deletion.

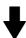

Input end code.

(Refer to page 181.)

#### Editing

Move to the home position or the needle position for editing.

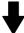

Input command for editing.

(Refer to page 182.)

#### Checking and setting

Move to the needle position for editing.

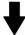

Input command and carry out setting.

## Description of commands

| Moving needle point         |                                                                      |  |  |
|-----------------------------|----------------------------------------------------------------------|--|--|
|                             | Proceeding by stitches                                               |  |  |
|                             | Returning by stitches                                                |  |  |
| 9 9 9 +                     | Proceeding to the end point                                          |  |  |
| 9 9 9 -                     | Returning to the first point                                         |  |  |
|                             | Proceeding by skipping stitches                                      |  |  |
|                             | Returning by skipping stitches                                       |  |  |
| F 9 9 9 <b>+</b>            | Skipping to the end point (not applicable at the home position)      |  |  |
| Skipping to the first point |                                                                      |  |  |
| R                           | Returning the position to the home position.                         |  |  |
| Deleting data               |                                                                      |  |  |
| 2 2 2 R                     | Deleting all data.                                                   |  |  |
| °C                          | Deleting data from stitches                                          |  |  |
| c                           | Deleting data before stitches                                        |  |  |
| Ending programn             | ning                                                                 |  |  |
| 1 1 1 E                     | Normal end                                                           |  |  |
| 1 1 2 E                     | Fixing the sewing speed at 1000 rpm or lower.                        |  |  |
| 1 1 3 E                     | Carrying out no thread wiping.                                       |  |  |
| 1 1 4 E                     | Setting the sewing speed at 1000 rpm or lower without thread wiping. |  |  |
| 1 1 5 E                     | 1 1 5 E Carrying out no thread trimming.                             |  |  |
| 1 1 6 E                     | 1 1 6 E Fixing the sewing speed at 1500 rpm or lower.                |  |  |

## Creating program

|          | Creating a line. Input the stitch length in                                                                        |
|----------|----------------------------------------------------------------------------------------------------|
| 2011     | Creating a circle by specifying 3 points. Input the overlap stitch counts in                                       |
| 21 1     | Creating a circle in the clockwise direction by specifying the diameter. Input the overlap stitch counts in        |
| 2 2 1    | Creating a circle in the counterclockwise direction by specifying the diameter. Input the overlap stitch counts in |
| 23 1     | Creating a circle in the clockwise direction by specifying the radius. Input the overlap stitch counts in          |
| 24 1     | Creating a circle in the counterclockwise direction by specifying the radius. Input the overlap stitch counts in   |
| 3001     | Creating an arc by specifying 3 points                                                                             |
| 3 1 0 LI | Creating a semicircle in the clockwise direction                                                                   |
| 3201     | Creating a semicircle in the counterclockwise direction                                                            |
|          | Creating a curve. Input a stitch pitch in Input                                                                    |
| 2 M      | Creating a double stitch in the reverse direction to the sewing path. Input the width of double stitch in          |
| 3 M      | Creating an parallel stitch in the same direction to the sewing path. Input the width of parallel stitch in        |
| 4 M      | Creating an offset. Input the width for offset in                                                                  |
| 5 0 0 M  | Starting a multiple stitch.                                                                                        |
| 5 M      | Creating a multiple stitch. Input the number of lines for a multiple stitch in                                     |
| 7 M      | Creating a zigzag stitch. Input the width of zigzag in, and input the pitch of zigzag stitch by pressing           |
| 9 0 2 M  | Inputting data (×2)                                                                                                |
| 9 0 5 M  | Inputting data (×5)                                                                                                |
| 9 1 0 M  | Inputting data (×10)                                                                                               |
| 2 2 0 L  | Stopping the needle at the upper end by split                                                                      |
| 2 2 1 L  | Stopping the needle at the lower end by split                                                                      |
| 787L     | Carrying out zigzag stitch on the right side to the sewing path                                                    |

| 7 8 8 L      | Carrying out zigzag stitch on the left side to the sewing path Carrying out double stitch on the right side to the sewing path Carrying out parallel stitch on the right side to the sewing path Carrying out offset on the right side to the sewing path                    |  |
|--------------|----------------------------------------------------------------------------------------------------|--|
| 7891         | Ending input for a curve Carrying out zigzag stitch symmetrically to the sewing path Carrying out double stitch on the left side to the sewing path Carrying out parallel stitch on the left side to the sewing path Carrying out offset on the left side to the sewing path |  |
| F 6 6 6 L    | Specify split points (for sewing different patterns separately in a sequence) after feed                                                                                                    |  |
| F 7 7 7 L    | Moving in parallel for the feed                                                                                                    |  |
| F 8 8 8 L    | Creating split data after basting data                                                                                                    |  |
| F 9 9 9 L    | Creating basting data                                                                                                    |  |
| Editing data |                                                                                                    |  |
| 0 0 1 M      | Moving a pattern symmetrically to the Y axis                                                                                                    |  |
| 0 1 0 M      | Moving a pattern symmetrically to the X axis                                                                                                    |  |
| 0 1 1 °M     | Moving a pattern symmetrically to a point                                                                                                    |  |
| 5 M          | Modifying a multiple stitch. Input the number of lines for a multiple stitch in                                                                                                    |  |
| 6 6 6 M      | Rotating a pattern clockwise                                                                                                    |  |
| 6 6 7 M      | Rotating a pattern counterclockwise                                                                                                    |  |
| 6 7 6 M      | Copying a pattern clockwise                                                                                                    |  |
| 6 7 7 M      | Copying a pattern counterclockwise                                                                                                    |  |
| 8 8 8 M      | Resizing a pattern. Input the magnification in the X direction by, and in the Y direction by                                                                                                    |  |
| 9 9 9 M      | Resizing and copying a pattern. Input the magnification in the X direction by                                                                                                    |  |
| 3 3 3 L      | Repeated copying                                                                                                    |  |
| 4 4 0 L      | Copying a pattern symmetrically to a point                                                                                                    |  |
| 4 4 1 L      | Copying a pattern symmetrically to the X axis                                                                                                    |  |
| 4 4 2 L      | Copying a pattern symmetrically to the Y axis                                                                                                    |  |

| 4 4 3 L | Copying in the reverse direction                                                                                    |
|---------|----------------------------------------------------------------------------------------------------|
| 777L    | Moving data in parallel before the current needle position (changing the moving amount data of the needle position) |
| 7771    | Moving data in parallel after the current needle position (using needle drop data to the moved position)            |

## Setting attribute

| 1       | Setting the number of feed boundaries to be ignored (0 - 99)                     |
|---------|----------------------------------------------------------------------------------|
| 2 3 0 L | Stopping the needle at the upper end (only when the needle position is at split) |
| 2 3 1 L | Stopping the needle at the lower end (only when the needle position is at split) |
| 6 6 6 L | The maximum sewing speed becomes 400 rpm or lower.                               |
| 6 6 7 L | The maximum sewing speed becomes 1200 rpm or lower.                              |
| 6 6 8 L | The maximum sewing speed becomes 800 rpm or lower.                               |
| 6 6 9 L | The maximum sewing speed becomes 600 rpm or lower.                               |
| 6 6 0 L | Cancels low speed data setting                                                   |
| 7 7 1 L | Turns on option output 1.                                                        |
| 7 7 2 L | Turns on option output 2.                                                        |
| 7 7 3 L | Turns on option output 3.                                                        |
| 7 7 0 L | Turn off all option outputs.                                                     |
| 9 8 0 L | Not breaking thread for feed (only when the needle position is at feed)          |
| 9 8 1 L | Breaks thread for feed (only when the needle position is at feed)                |
|         |                                                                                  |

## Other operations

| ESC            | Returning from pattern image to the setting screen. Returning from error message to the previous screen. |
|----------------|----------------------------------------------------------------------------------------------------|
| <b>D</b>       | Displaying data image                                                                                    |
| P              | Turning on (off) the programmer                                                                          |
| <del>0</del> 8 | Canceling command                                                                                        |

## Programming example

Frequently used programming method is explained here. Refer to "Programming" (page 163) for function and operation of each icon.

#### Programming for each stitch

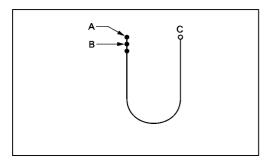

Program each stitch according to the pattern. The example in the left is used for explanation.

#### Programming

Press P.

The work clamp moves to the home position and the programmer screen is displayed.

2. Move the work clamp with  $\triangle \nabla \triangleleft \triangleright$ . Press when the needle point is at point A of the pattern.

The first stitch (point A) is programmed.

Repeat step 2 and create the program to point C.

#### Inputting the end code

1. Press at the last stitch and press

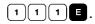

The work clamp returns to the start position.

#### Saving

 Specify the program number on the operation panel and press the read/write switch for writing into the floppy disk.

#### **Ending program**

1. Press P.

#### Resizing input

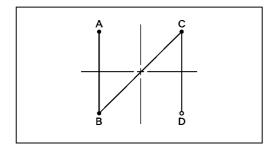

Resizing input is used to program a detailed pattern stitch by stitch. The example in the left is used for explanation on of programming the pattern to the magnification of 5.

#### Programming

1. Press P.

The work clamp moves to the home position and the programmer screen is displayed.

2. Press 9 0 5 M.
9 is the command for resizing input.
Input the magnification (02, 05, 10) in

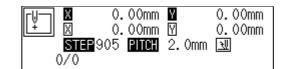

3. Move the work clamp with  $\triangle \nabla \triangleleft \triangleright$ . Press when the needle point is at point A of the pattern.

The first stitch (point A) is programmed.

Repeat step 3 and create the program to point D.

#### Inputting the end code

1. Press at the last stitch and press

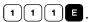

The work clamp returns to the start position.

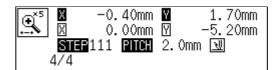

#### Saving

 Specify the program number on the operation panel and press the read/write switch for writing into the floppy disk.

#### **Ending program**

1. Press P.

#### Lines

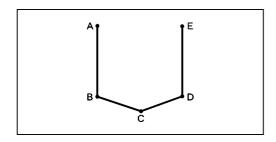

The pattern with lines is programmed.

The example in the left is used for explanation of programming.

#### **Programming**

1. Press P.

The work clamp moves to the home position and the programmer screen is displayed.

2. Move the work clamp with  $\triangle \nabla \triangleleft \triangleright$ . Press when the needle point is at point A of the pattern.

The first stitch (point A) is programmed.

3. Input the stitch length.3.0 mm is input in the example.Input 030 to make the stitch length to 3.0 mm.

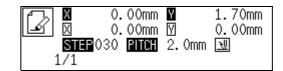

4. Press .

To change the stitch length, specify the pitch value before pressing .

- 5. Move the work clamp with  $\triangle \nabla \triangleleft \triangleright$ . Press when the needle point is at point B of the pattern.
- 6. Repeat steps 4 and 5 and create the program to point E.

#### Inputting the end code

1. Press at the last stitch and press

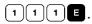

The work clamp returns to the start position.

#### Saving

1. Specify the program number on the operation panel and press the read/write switch for writing into the floppy disk.

#### **Ending program**

1. Press P.

#### Curve

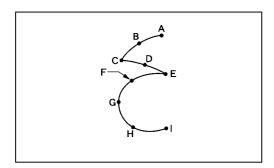

A pattern with curves is programmed.

Be sure to press [7] 8 9 L for a split at corner points C or E. If a split is not made, the corner will be round.

When a split is made

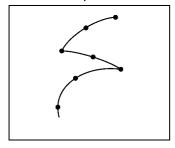

When a split is not made

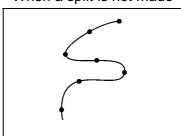

More intermediate points such as points B, D, F or G will create smooth curves.

#### **Programming**

1. Press P.

The work clamp moves to the home position and the programmer screen is displayed.

2. Move the work clamp with  $\triangle \nabla \triangleleft \triangleright$ . Press when the needle point is at point A of the pattern.

The first stitch (point A) is programmed.

Input the stitch length and press .3.0 mm is input in the example.Input 030 to make the stitch length to 3.0 mm.

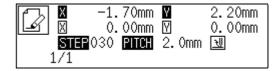

4. Move the work clamp with  $\triangle \nabla \triangleleft \triangleright$ . Press when the needle point is at point B of the pattern.

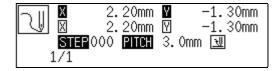

5. Move the work clamp with  $\triangle \nabla \triangleleft \triangleright$ . Press when the needle point is at point C of the pattern.

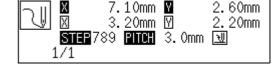

Point C becomes a sharp corner. The range from points A to C is programmed.

6. Press M.

To change the stitch length, specify the pitch value before pressing .

- 7. Move the work clamp with  $\triangle \nabla \triangleleft \triangleright$ . Press when the needle point is at point D of the pattern.
- 8. Repeat step 7 and create the program to point E.
- 9. Press 7 8 9 L as in step 5.
  The range from points C to E is programmed.
- 10. Create the program to point I in the similar manner.

#### Inputting the end code

1. Press 1 1 1 E.

The work clamp returns to the start position.

#### Saving

 Specify the program number on the operation panel and press the read/write switch for writing into the floppy disk.

#### **Ending program**

1. Press P.

#### Double stitch

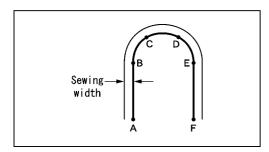

A double stitch is programmed to make two lines with a constant width.

The example in the left is used for explanation of a double stitch to the left of sewing direction.

When the line changes from straight to curve or curve to straight as in points B or E, be sure to press 7 8 9 to make a split.

More intermediate points such as points C or D will create smooth curves.

#### **Programming**

1. Press P.

The work clamp moves to the home position and the programmer screen is displayed.

2. Move the work clamp with  $\triangle \nabla \triangleleft \triangleright$ . Press when the needle point is at point A of the pattern.

The first stitch (point A) is programmed.

3. Press <sup>2</sup> <sup>3</sup> <sup>0</sup> and press <sup>M</sup>.

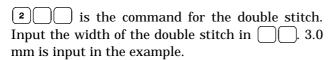

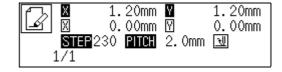

Input the stitch length and press .3.0 mm is input in the example.Input 030 to make the stitch length to 3.0 mm.

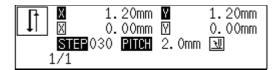

5. Create the program to point F in the similar manner of curve program.

If a straight line is present as in the example, press 7 8 9 1 at the end of the line.

#### Inputting the end code

1. Press at the last stitch and press

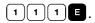

The needle moves to points G and H.

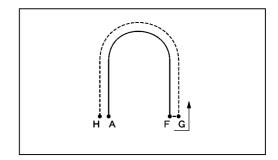

#### Saving

1. Specify the program number on the operation panel and press the read/write switch for writing into the floppy disk.

#### **Ending program**

1. Press P.

#### Feed

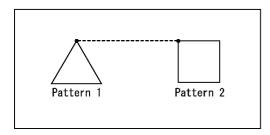

After thread breaking, a feed is set for continuous sewing with the work clamp in position.

The example in the left is used for explanation of programming pattern 2 with a feed after pattern 1.

#### Programming

1. Press P.

The work clamp moves to the home position and the programmer screen is displayed.

2. Move the work clamp with  $\triangle \nabla \triangleleft \triangleright$ . Press when the needle point is at point A of the pattern.

The first stitch (point A) is programmed.

- 3. Program pattern 1.
- 4. Input point B and press F.
- 5. Move the work clamp with  $\triangle \nabla \triangleleft \triangleright$ . Press when the needle point is at point C of the pattern.
- 6. Program pattern 2.

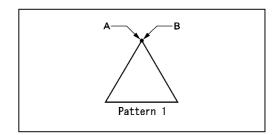

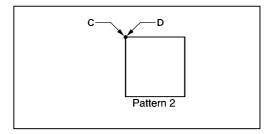

#### Inputting the end code

1. Press at the last stitch and press

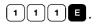

The work clamp returns to the start position.

#### Saving

1. Specify the program number on the operation panel and press the read/write switch for writing into the floppy disk.

### **Ending program**

1. Press P.

#### **Basting**

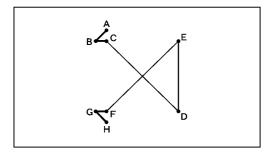

Basting is programmed. The example in the le in the left is used for explanation of basting programming from point C to point F.

#### Programming

1. Press P.

The work clamp moves to the home position and the programmer screen is displayed.

2. Move the work clamp with  $\triangle \nabla \triangleleft \triangleright$ . Press when the needle point is at point A of the pattern.

The first stitch (point A) is programmed.

Repeat step 2 and create the program to point C.

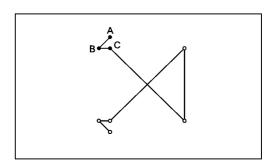

4. Input point C and press 9 9 9. Input the basting command.

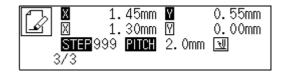

- 5. Move the work clamp with  $\triangle \nabla \triangleleft \triangleright$ . Press when the needle point is at point D of the pattern.
- 6. Repeat steps 4 and 5 and create the program to point F.
- 7. Create the program to points G and H as in step 2.

#### Inputting the end code

1. Press at the last stitch and press

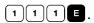

The work clamp returns to the start position.

#### Saving

Specify the program number on the operation panel and press the read/write switch for writing into the floppy disk.

#### **Ending program**

1. Press P.

#### Symmetrical pattern

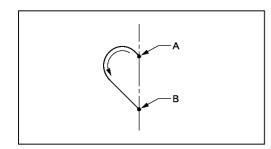

A pattern symmetric to the X axis or the Y axis is programmed. After programming the pattern, select the symmetrical pattern type to complete the pattern. The example in the left is used for explanation of

programming symmetric to the Y axis.

The following symmetrical pattern types are available:

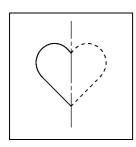

Symmetric to Y axis

Use command (4)(4)(2)(1)

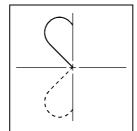

Symmetric to X axis

Use command 4 4 1 L.

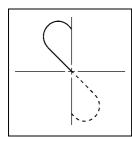

Symmetric to point

Use command 4 4 0 L

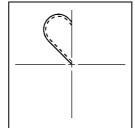

Turnover

Use command 4 4 3 L.

#### Programming

1. Press P.

The work clamp moves to the home position and the programmer screen is displayed.

2. Move the work clamp with  $\triangle \nabla \triangleleft \triangleright$ . Press when the needle point is at point A of the pattern.

The first stitch (point A) is programmed.

- 3. Create the program to point B.
- 4. Input point B and press 4 4 2 L.
  Input the command symmetric to Y axis.
- 5. The needle point moves slowly from point B to point A in the right half and it is automatically programmed. Press to make fast movement.

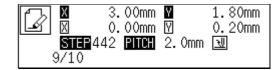

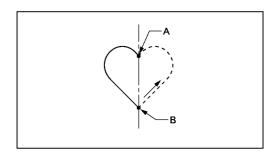

#### Inputting the end code

1. Press 1 1 1 E when needle stops at point A.

The work clamp returns to the start position.

#### Saving

1. Specify the program number on the operation panel and press the read/write switch for writing into the floppy disk.

#### **Ending program**

1. Press P.

#### **Splitting**

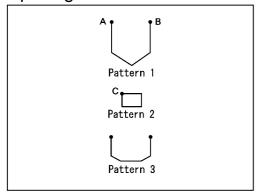

Different patterns, splitting each pattern in sequence, are programmed. The example in the left is used for explanation of 3 patterns in sequence.

#### Programming

1. Press P.

The work clamp moves to the home position and the programmer screen is displayed.

2. Move the work clamp with  $\triangle \nabla \triangleleft \triangleright$ . Press when the needle point is at point A of the pattern.

The first stitch (point A) is programmed.

- 3. Program pattern 1.
- 4. Input point B and press F.

To change the pattern, press the pressure holder lift switch and replace the pattern.

6. Program patterns 2 and 3.

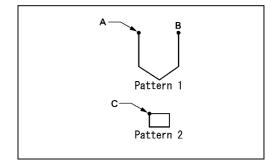

#### Inputting the end code

1. Press at the last stitch and press

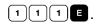

The work clamp returns to the start position.

#### Saving

1. Specify the program number on the operation panel and press the read/write switch for writing into the floppy disk.

#### **Ending program**

1. Press P.

#### Zigzag stitch

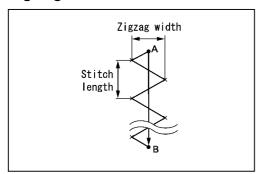

Zigzag stitch is programmed. The example in the left is used for explanation of even width of zigzag stitch on the sewing path.

Zigzag with curves may be programmed.

#### Programming

1. Press P.

The work clamp moves to the home position and the programmer screen is displayed.

2. Move the work clamp with  $\triangle \nabla \triangleleft \triangleright$ . Press when the needle point is at point A of the pattern.

The first stitch (point A) is programmed.

3. Press 7 3 0 and press M.

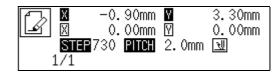

Input the stitch length and press .3.0 mm is input in the example.Input 030 to make the stitch length to 3.0 mm.

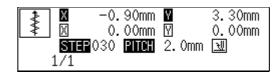

5. Move the work clamp with  $\triangle \nabla \triangleleft \triangleright$ . Press 7 8 9 L when the needle point is at point B of the pattern.

Zigzag stitch with even width to the left and the right is programmed.

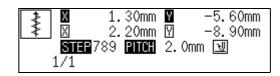

#### Inputting the end code

1. Press 1 1 1 E.

The work clamp returns to the start position.

#### Saving

1. Specify the program number on the operation panel and press the read/write switch for writing into the floppy disk.

#### **Ending program**

1. Press P.

#### Multiple stitch

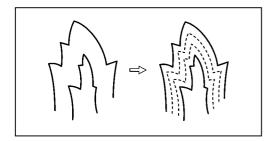

This section describes programming of a multiple stitch. Refer to the example on the left.

Programming can be started from either inside or outside line. Embroidering is carried out in the sequence of programming.

Embroidering direction depends on programming sequence.

When embroidering direction should be changed at a sharp angle, a split should be provided in the vicinity of the direction change point for finishing the multiple stitch in relatively uniform conditions.

Up to 200 points can be specified for one side. If you attempt to input 201 or more points, the needle point is automatically returned to the previous points. In that case, start inputting points of outside (or the inside) line, or reconsider point position or pattern.

#### Creating a stitch pattern

1. Create a pattern in consideration off the most inside and outside lines for a multiple stitch.

The two lines should be spaced uniformly.

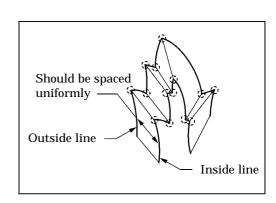

- 2. Connect each direction change point on the inside line with the matched direction change point on the outside line using a line.
- 3. Provide one point (or more points) between the above two direction change points, and connect them using a line.

Follow the procedure for curve points specification. Specify points in pairs on the inside and outside lines. The lines should be spaced uniformly.

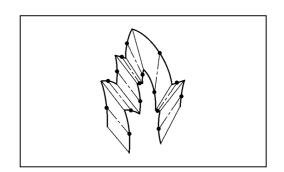

#### Programming

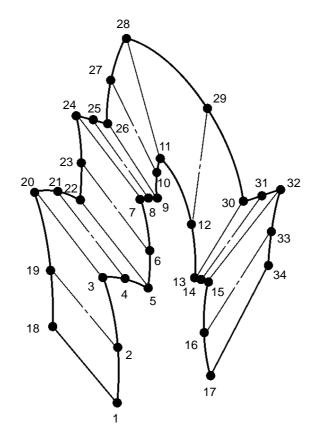

1. Press P.

The work clamp moves to the home position and the programmer screen is displayed.

2. Move the work clamp with  $\triangle \nabla \triangleleft \triangleright$ . Press when the needle point is at point 1 of the pattern.

The first stitch (point 1) is programmed.

3. Press 5 0 0 and M.

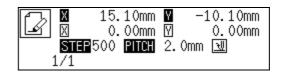

141

| 4. | Move the work clamp with $\triangle \nabla \triangleleft \triangleright$ . Press when the needle point is at point 2 of the pattern.                                                                                                    |                                                             |
|----|----------------------------------------------------------------------------------------------------|-------------------------------------------------------------|
| 5. | Move the work clamp with $\triangle \nabla \triangleleft \triangleright$ . Press 7 8 9 L when the needle point is at point 3 of the pattern.  Be sure to press 7 8 9 L for a split at a corner like point 3. If a split is not made, the corner will be round. |                                                             |
| 6. | Program the following points up to point 17 with the curve programming steps.                                                                                                    |                                                             |
|    | When there is a liner section, move the needle point from the split to the next split, and press  7 8 9 1.                                                                                                    |                                                             |
|    | In the example, a linear line is programmed between points 7 and 9. Be sure to program a linear line also for the matched section between points 24 and 26.                                                                                                    |                                                             |
|    | By pressing • , the needle point is returned to the previous point. It cannot be returned beyond the previous split.                                                                                                    |                                                             |
|    | By pressing 1 —, the needle point is returned to the previous split. However, when the needle point is at a split, it cannot be moved.                                                                                                    |                                                             |
|    | By pressing 2 , the needle point is returned to the split before the previous split.                                                                                                    |                                                             |
| 7. | Press F. Move the work clamp with $\Delta \nabla \triangleleft \triangleright$ . Press when the needle point is at point 18 of the pattern.                                                                                                    |                                                             |
| 8. | Program the following points up to point 34 in the same manner.                                                                                                    |                                                             |
|    | When programming, be sure that the points and splits specified on the inside line are paired with those on the outside line respectively.                                                                                                    |                                                             |
|    | If there are any points or splits not paired, the needle automatically returns to the previous point. Correct the program.                                                                                                    |                                                             |
| 9. | Press 5 and M.                                                                                                    |                                                             |
|    | Input the number of lines for a multiple stitch in                                                                                                    |                                                             |
|    | When the number should be "5", input "505".                                                                                                    |                                                             |
| 10 | Input the stitch length. Press                                                                                                    | ■ -12.60mm ¥ -4.05mm<br>■ 0. <u>55mm</u> ♥ - <u>3.</u> 65mm |
|    | "3.0 mm" is input in the example. Input "030" to make the stitch length to 3.0 mm.                                                                                                    | <b>STER</b> 030 <b>RIGH</b> 2.0mm <b>№</b><br>1/1           |

11. Press ...

If the number of lines for a multiple stitch has not been input, a buzzer sounds. Repeat step 9.

#### Inputting the end code

1. Press 1 1 1 **E**. The work clamp returns to the start position.

#### Saving

 Specify the program number on the operation panel and press the read/write switch for writing into the floppy disk.

#### **Ending program**

1. Press P.

# Example of modified program

This section describes the modification method of the program using examples. Refer to "Programming" (page 163).

## Resizing pattern

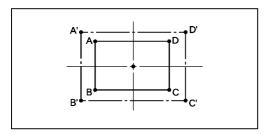

The programmed pattern is resized. The example in the left is used for explanation.

The center point (reference point) of resizing can be changed. The magnifying direction varies depending on the position of the reference point.

If the reference point is not determined, the pattern is resized to the home position.

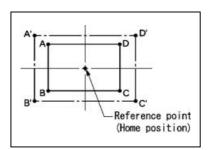

If the reference point is determined, the pattern is resized to the reference point.

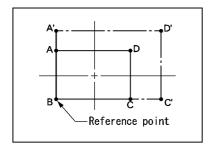

#### Calling data

 Specify the program number on the operation panel and press the read/write switch to read the data.

#### Resizing

1. Move the needle to the reference point of resizing with  $\Delta \nabla \triangleleft \triangleright$ .

The pattern is resized to the home position if the needle is not moved.

2. Press <sup>8</sup> <sup>8</sup> <sup>8</sup> and press M. Input the resizing command.

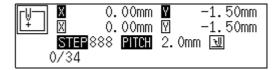

3. Press 1 5 0 and press F.

Input the resizing percentage for the X axis.

Specify the magnification percentage by 3 digits in

150% is specified in the example.

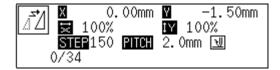

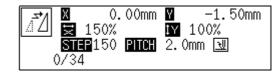

5. Input the stitch length. Press ...

If the stitch length is 0.0, the pattern is resized with the same number of stitches as the original data.

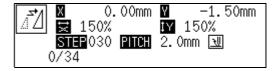

### Saving

 Specify the program number on the operation panel and press the read/write switch for writing into the floppy disk.

### **Ending program**

1. Press P.

# Changing partially

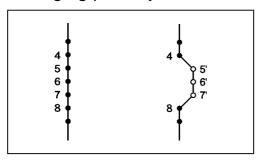

A part of the programmed pattern is changed. The example in the left is used for explanation of creating 5', 6' and 7'.

### Calling data

1. Specify the program number on the operation panel and press the read/write switch to read the data.

### Moving to position 4.

1. Press 9 9 and press +.

The work clamp moves from the start position by each stitch.

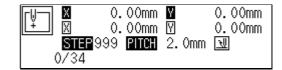

2. When the needle point reaches 4, press —.

The work clamp stops. If the work clamp passes, input a few stitches and press —. The needle returns for a few stitches of the input.

### Programming a new point.

- Repeat step 1 and program 6' and 7'.

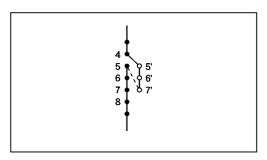

3. Press 1 and press +.
The needle point moves to 5.

### Deleting unnecessary points

- 1. Press .
- 2. Input the number of stitches to be deleted and press +.

The example is deleting 3 stitches ahead. Press 3+.

3. The needle point moves to 6, 7 and 8. Points 5, 6 and 7 are deleted.

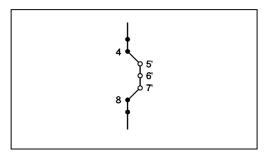

#### Saving

 Specify the program number on the operation panel and press the read/write switch for writing into the floppy disk.

#### **Ending program**

1. Press P.

# Deleting the first stitch

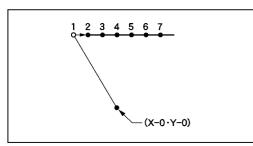

The first stitch of the programmed pattern is deleted. The example in the left is used for explanation of deleting 1 and setting 2 for the sewing start position.

### Calling data

1. Specify the program number on the operation panel and press the read/write switch to read the data.

Programmer

147

### Moving to position 1.

Press 1 and press +.
 The work clamp moves to the start position.

### Deleting 1

- 1. Press .
- 2. Input the number of stitches to be deleted and press +.

The example is deleting 1 stitch ahead.

Press 1+.

3. The needle point moves to 2.

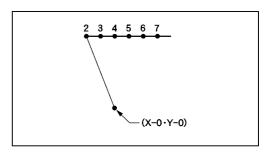

### Saving

1. Specify the program number on the operation panel and press the read/write switch for writing into the floppy disk.

#### **Ending program**

1. Press P.

## Changing the first stitch position

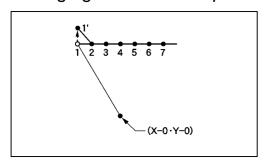

The position of the sewing start position is changed. The example in the left is used for explanation of moving the sewing start position from 1 to 1'.

### Calling data

1. Specify the program number on the operation panel and press the read/write switch to read the data.

## Moving to position 1.

Press 1 and press +.
 The work clamp moves to the start position.

#### Programming a new point.

Move the work clamp with Press when the needle point is at 1' of the pattern.
 is programmed.

### Deleting 1

- Press 1 and press -.
   The needle point returns to the first stitch.
- 2. Press c.
- 3. Input the number of stitches to be deleted and press +.

The example is deleting 1 stitch. Press 1.

4. The needle point moves to 1'.

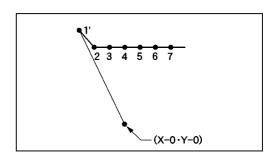

### Saving

1. Specify the program number on the operation panel and press the read/write switch for writing into the floppy disk.

### **Ending program**

1. Press P.

# Adding sewing point before the first stitch

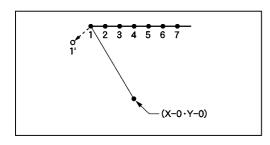

A point is added before the current sewing point to change the sewing start position.

The example in the left is used for explanation of changing the sewing start position from 1 to 1'.

# Calling data

 Specify the program number on the operation panel and press the read/write switch to read the data.

### Moving to position 1.

Press 1 and press +.
 The work clamp moves to the start position.

### Programming a new point.

- 1. Press F
- 2. Move the work clamp with  $\triangle \nabla \triangleleft \triangleright$  so that the needle point is at 1' of the pattern.

Record the coordinates (values of  $\mathbb{N}$  and  $\mathbb{N}$ ).

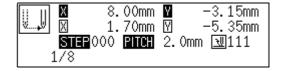

3. Press L.

1' is programmed.

4. Move the work clamp with  $\triangle \nabla \triangleleft \triangleright$  to the opposite position of coordinates recorded in step 2 and press  $\square$ .

If the moving distance is long, press .

5. Press R.

The work clamp returns to the home position.

### Deleting 1

- Press 1 and press +.
   The needle point returns to the first stitch.
- 2. Press c.
- 3. Input the number of stitches to be deleted and press +.

The example is deleting 1 stitch. Press 1+.

4. The needle point moves to 1'.

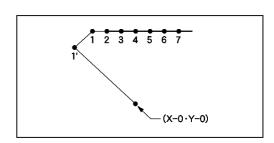

151

### Saving

 Specify the program number on the operation panel and press the read/write switch for writing into the floppy disk.

### **Ending program**

1. Press P.

### Adding escape point before the first stitch

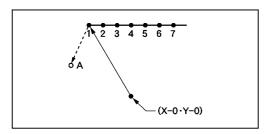

An escape point is added before the sewing start position. The example in the left is used for explanation of setting escape point A.

The escape point is a provisional point provided for prevention of the work clamp interference with the needle or the bar leg when the work clamp is lifted at the start point.

#### Calling data

1. Specify the program number on the operation panel and press the read/write switch to read the data.

### Moving to position 1.

Press 1 and press +.
 The work clamp moves to the start position.

#### Programming a new point.

- 1. Press 🖪
- 2. Move the work clamp with △▼<I> so that the needle point is at A of the pattern.Record the coordinates (values of ⋈ and ⋈).
- 3. Press ... A is programmed.
- 4. Press 🖪.
- 5. Move the work clamp with  $\triangle \nabla \triangleleft \triangleright$  to the opposite position of coordinates recorded in step 2 and press  $\square$ .

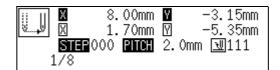

## Deleting 1

1. Press 2 and press -.

The needle point moves to the first stitch, point  $\boldsymbol{A}$  and the first stitch.

- 2. Press .
- 3. Input the number of stitches to be deleted and press +.

The example is deleting 1 stitch. Press 1+.

4. The needle point moves to A.

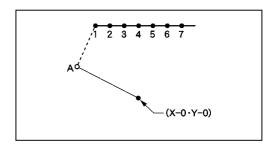

# Saving

1. Specify the program number on the operation panel and press the read/write switch for writing into the floppy disk.

### **Ending program**

1. Press P.

### Moving the escape point

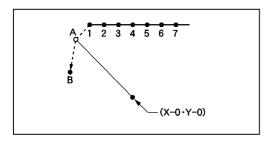

The position of the escape point is moved. The example in the left is used for explanation of moving the escape point from A to B.

### Calling data

 Specify the program number on the operation panel and press the read/write switch to read the data.

### Moving to position A.

1. Press 1 and press +.

The work clamp moves to the escape point.

#### Programming a new point.

- 1. Press F.
- Move the work clamp with Press when the needle point is at B of the pattern.
   B is programmed.

#### Deleting 1

- 1. Press 1 and press -.
  The needle point returns to A.
- 2. Press c.
- 3. Input the number of stitches to be deleted and press +.

The example is deleting 1 stitch. Press 1+.

4. The needle point moves to B.

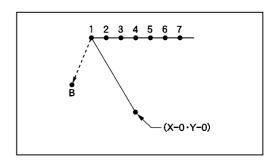

### Saving

1. Specify the program number on the operation panel and press the read/write switch for writing into the floppy disk.

#### **Ending program**

1. Press P.

# Deleting the escape point

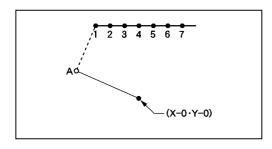

The escape point is deleted. The example in the left is used for explanation of deleting A.

### Calling data

 Specify the program number on the operation panel and press the read/write switch to read the data.

#### Moving to position A.

Press 1 and press +.
 The work clamp moves to the escape point.

#### Deleting A

- 1. Press C.
- 2. Input the number of stitches to be deleted and press +.

The example is deleting 1 stitch. Press 1+.

3. The needle point moves to 1.

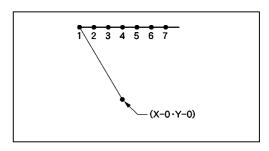

### Saving

1. Specify the program number on the operation panel and press the read/write switch for writing into the floppy disk.

### **Ending program**

1. Press P.

# Moving the pattern in parallel 1

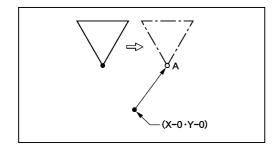

The program data is moved in parallel. The example in the left is used for explanation of moving the pattern in parallel when the first stitch is the sewing start position.

## Calling data

1. Specify the program number on the operation panel and press the read/write switch to read the data.

#### Moving in parallel

1. Move the work clamp with  $\triangle \nabla \triangleleft \triangleright$ . Press when the needle point is at A of the pattern.

### Saving

1. Specify the program number on the operation panel and press the read/write switch for writing into the floppy disk.

### **Ending program**

1. Press P.

# Moving the pattern in parallel 2

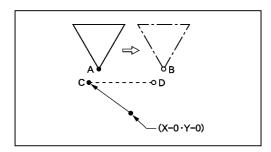

The program data is moved in parallel. The example in the left is used for explanation of moving the pattern in parallel when the first stitch is the escape point.

# Calling data

1. Specify the program number on the operation panel and press the read/write switch to read the data.

#### Moving

Press 2 and press +.
 The needle point moves to point A.

Programmer

157

2. Move the work clamp with  $\triangle \nabla \triangleleft \triangleright$  so that the needle point is at B of the pattern.

Record the coordinates (values of X and Y).

If the moving distance is long, press **F** before movement.

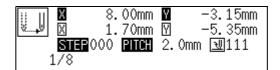

3. Press R.

The work clamp moves to the home position.

4. Press 1 and press +.

The needle point moves to point C.

5. Move the work clamp with △∇</br>
for the coordinates recorded in step 2.

The moved point is now D.

If the moving distance is long, press **F** before movement.

- Turn the pulley with a hand and put a marking with the needle to indicate the position of point D.
- 7. Turn the pulley with a hand and move the needle to the top point.
- 8. Press R.

The work clamp returns to the home position.

Move the work clamp with AVAD. Press when the needle point is at D of the pattern.

#### Saving

 Specify the program number on the operation panel and press the read/write switch for writing into the floppy disk.

#### **Ending program**

1. Press P.

# Deleting a part of the program during programming

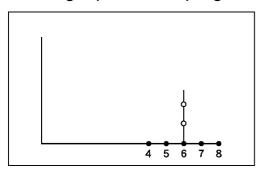

A program can be modified during programming. The example in the left is used for explanation of deleting 2 stitches at 8 and creating a new program.

- 1. Press .
- 2. Input the number of stitches to be deleted and press —.

The example is deleting 2 stitches backward.

Press 2

3. The needle point moves to 6.

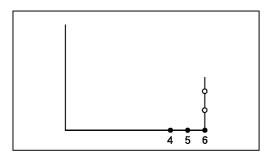

4. Continue programming.

# Moving a part of continuous program in parallel

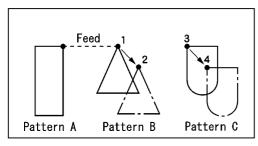

A part of continuous program is moved in parallel. The example in the left is used for explanation of moving patterns B an C in parallel.

#### Calling data

1. Specify the program number on the operation panel and press the read/write switch to read the data.

### Moving to position 1

1. Press 9 9 9 and press +.

The work clamp moves from the start point by each stitch.

2. Press when the needle is at 1.

The work clamp stops. If the work clamp passes, input a few stitches and press —. The needle returns for a few stitches of the input.

### Moving in parallel

1. Press 77 and press F.
Input the command for parallel movement.

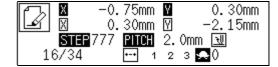

2. Move the work clamp with  $\Delta \nabla \triangleleft \triangleright$ . Press when the needle point is at 2 of the pattern.

If pattern C is present after pattern B, pattern C is automatically moved in parallel. If this is not preferred, move pattern C in parallel as in steps "Moving to position 1" and "Moving in parallel" or "Moving a part of continuous program in parallel partially" in chapter 2.

#### Saving

 Specify the program number on the operation panel and press the read/write switch for writing into the floppy disk.

#### **Ending program**

1. Press P.

# Canceling thread breakage at the last stitch

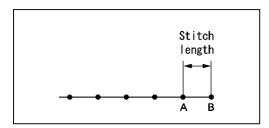

Addition of feed after the last point can cancel thread breakage at the last stitch.

When "115" is input for the end code, the thread breakage does not occur. In this case, every thread breakage including emergency stop is canceled. Carry out the following setting for canceling thread breakage at the specified point.

### **Programming**

1. Create the program 1 stitch (A) before the desired end point.

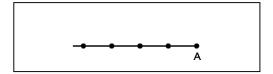

- 2. Press 9 9 and press F.
- 3. Move the work clamp with  $\triangle \nabla \triangleleft \triangleright$  for the stitch length. Press  $\blacksquare$  when the needle point is at point B of the pattern.

  Point B is programmed.
- 4. Press F.
- 5. Move the work clamp with  $\Delta \nabla \triangleleft \triangleright$ . Press when the needle point is at given point C.

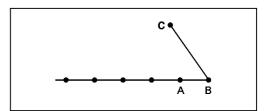

#### Inputting the end code

1. Press • and press • 1 • 1 • E.

# Saving

 Specify the program number on the operation panel and press the read/write switch for writing into the floppy disk.

# **Ending program**

1. Press P.

# **Programming**

# Creating a line

Command to be used

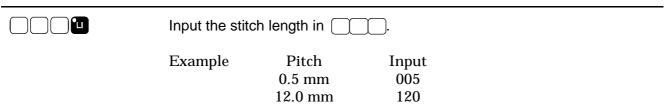

Select the sewing start position with △∇
 and press ■.

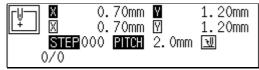

2. Input the stitch length in 3 digits and press ...

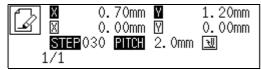

3. Move the needle with  $\triangle \nabla \triangleleft \triangleright$  and press  $\blacksquare$ .

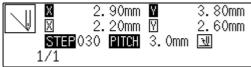

Programmer

163

# Creating a curve

#### Command to be used

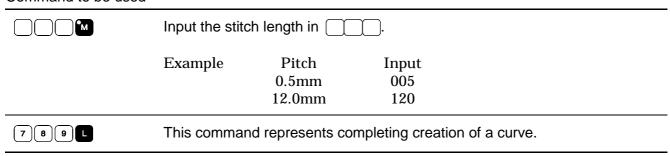

Increase the number of plotting points to create a smoother curve.

One to 99 points are available for plotting.

Select the start point with △∇<▷ and press □.</li>

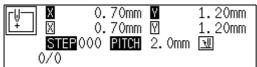

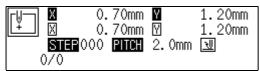

Move the needle with △∇< > and press ■.

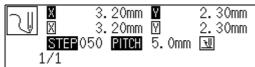

4. Input 789 L at the end position of the needle.

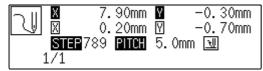

### Creating a circle (zigzag circle) by specifying 3 points

Command to be used

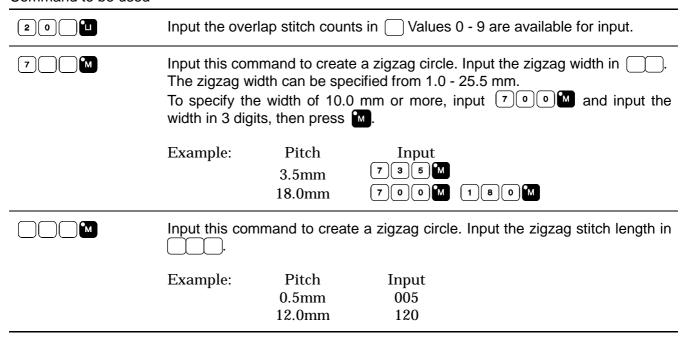

Select the sewing start position with △∇
 and press ■.

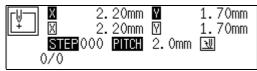

2. Input 2 0 11.

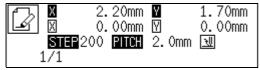

3. Input the stitch length in 3 digits and press ...

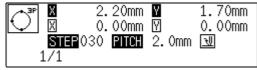

Creating a zigzag circle (go to 6 when not creating a zigzag circle)

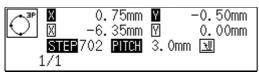

5. Input the zigzag stitch length in 3 digits and press .....

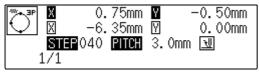

6. Move the needle with  $\triangle \nabla \triangleleft \triangleright$  to select the second point and press  $\square$ .

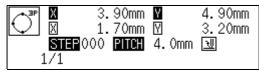

7. Move the needle with  $\triangle \nabla \triangleleft \triangleright$  to select the third point and press  $\blacksquare$ .

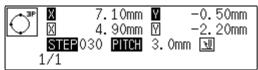

# Creating a circle (zigzag circle) by specifying the diameter

#### Command to be used

|      | Creating a circle clockwise. Input the overlap stitch counts in Values 0 - 9 are available for input.                                                            |
|------|----------------------------------------------------------------------------------------------------|
| 2211 | Creating a circle counterclockwise. Input the overlap stitch counts in                                                                                           |
| 7 M  | Input this command to create a zigzag circle. Input the width of zigzag in                                                                                       |
|      | Input this command to create a zigzag circle. Input the zigzag stitch length in  "Creating a circle (zigzag circle) by specifying 3 points" (Refer to page 165.) |

1. Select the sewing start position with  $\triangle \nabla \triangleleft \triangleright$  and press  $\square$ .

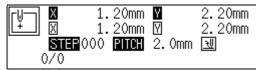

2. Input 2 1 u or 2 2 u

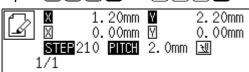

3. Input the stitch length in 3 digits and press ...

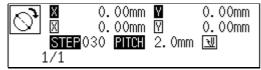

Creating a zigzag circle (go to 6 when not creating a zigzag circle)

| $\bigcirc$ | X | 6.55mm<br>5.35mm | 2.20mm<br>0.00mm |
|------------|---|------------------|------------------|
| :          | _ | 03 <b>PITCH</b>  |                  |

Input the zigzag stitch length in 3 digits and press .

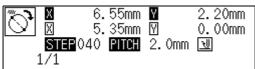

6. Move the needle with  $\triangle \nabla \triangleleft \triangleright$  to select the second point and press  $\blacksquare$ .

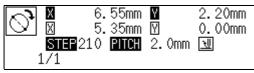

# Creating a circle (zigzag circle) by specifying the radius

Command to be used

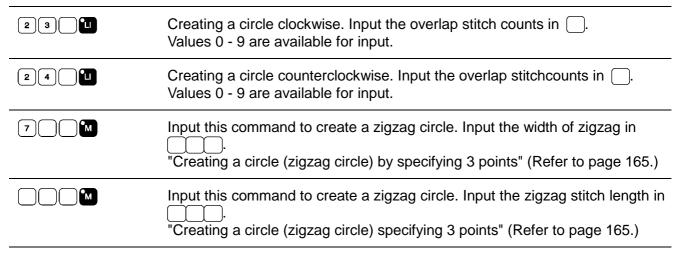

Select the sewing start position with △∇
 and press ■.

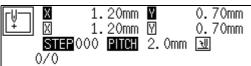

2. Input 2 3 u or 2 4 u

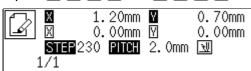

3. Input the stitch length in 3 digits and press ...

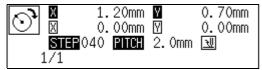

Creating a zigzag circle (go to 6 when not creating zigzag circle)

4. Input 7 (width).

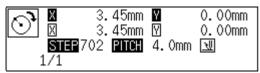

5. Input the zigzag stitch length in 3 digits and press .....

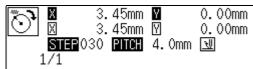

6. Move the needle with  $\triangle \nabla \triangleleft \triangleright$  to select the second point and press  $\blacksquare$ .

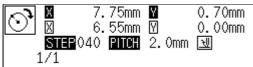

Programmer

169

### Creating an arc

#### Command to be used

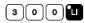

Creating an arc passing 3 points.

1. Select the sewing start position with  $\triangle \nabla \triangleleft \triangleright$  and press  $\blacksquare$ .

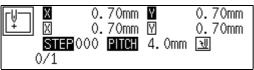

2. Input 3 0 0 1.

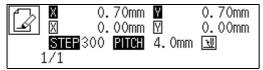

3. Input the stitch length in 3 digits and press ...

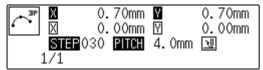

4. Move the needle with  $\triangle \nabla \triangleleft \triangleright$  to select the second point, then press  $\blacksquare$ .

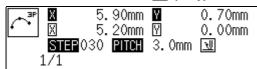

5. Move the needle with  $\triangle \nabla \triangleleft \triangleright$  to select the third point, then press  $\blacksquare$ .

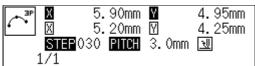

### Creating a semicircle

#### Command to be used

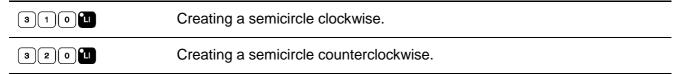

Select the start position with △∇
 and press □.

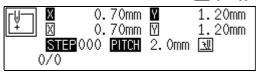

2. Input 3 1 0 u or 3 2 0 u.

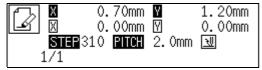

Input the stitch length in 3 digits and press <a>In</a>

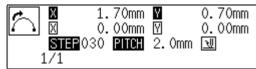

4. Move the needle with  $\triangle \nabla \triangleleft \triangleright$  to select the second point, then press  $\blacksquare$ .

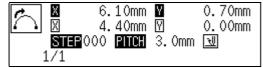

### Creating a zigzag stitch

#### Command to be used

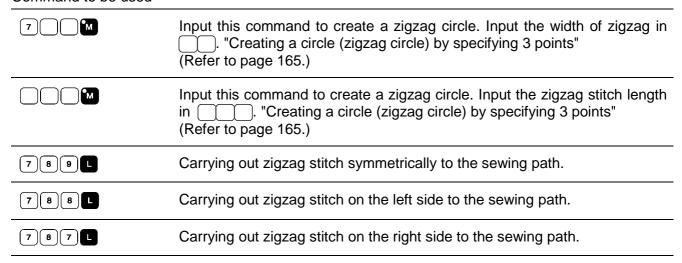

Select the sewing start position with △∇
 and press ■.

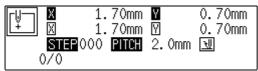

2. Input 7 (width).

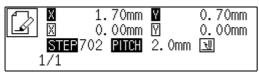

3. Input the stitch length in 3 digits and press  $\blacksquare$ .

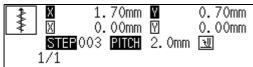

4. Move the needle with  $\triangle \nabla \triangleleft \triangleright$  to select the second point, then press  $\blacksquare$ .

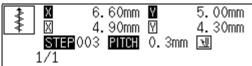

5. Input 789 at the end position of the needle.

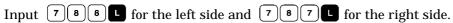

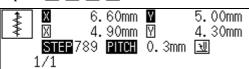

### Creating a multiple stitch

#### Command to be used

| 5 0 0 M | Input the start point for a multiple stitch.                           |  |  |  |
|---------|------------------------------------------------------------------------|--|--|--|
| 5 M     | Input the number of lines for a multiple stitch raging from 2 to 99 in |  |  |  |
|         | Ex.) The number of line for a multiple stitch Input value 5 lines 505  |  |  |  |
|         | Input the stitch length in                                             |  |  |  |
| 7 8 9 L | Press 789 to input a split.                                            |  |  |  |

- 1. Determine the embroidering start point with  $\Delta \nabla \langle \rangle$  and press  $\square$ .
- 2. Press 5 0 0 M.

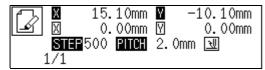

3. Move the needle point to the second point or after with  $\Delta \nabla \langle \rangle$  and press  $\Box$ .

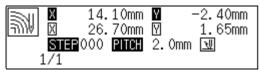

4. When the needle point is moved to the corner, press 7 8 9 L.

```
■ 11.10mm ■ 4.00mm
■ 23.70mm ♥ 8.05mm
■ 8168789 1108 2.0mm ■ 1/1
```

- 5. Repeat steps 3 and 4 until the end point of the inside (or the outside) line is input. Press F. Move the needle point to the start point of the outside (or the inside) line with  $\Delta \nabla \triangleleft \triangleright$ , and press F.
- 6. Program all necessary points in the same manner.
- 7. Input the desired number of lines as 5 M

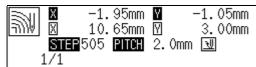

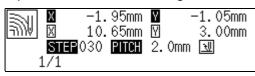

9. Press .

#### Modifying the program of a multiple stitch

When modifying the stitch length or the number of lines for a multiple stitch, the previously created curve program can be used.

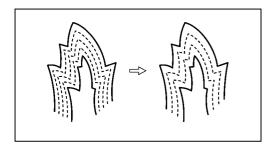

The previously created programs are required for modifying programs of multiple stitch. Programs of multiple stitch written to floppy disks cannot be modified.

#### Commands to be used

| 5 M | Input the number of lines for a multiple stitch raging from 2 to 99 in |                                                  |                    |  |
|-----|------------------------------------------------------------------------|--------------------------------------------------|--------------------|--|
|     | Ex.)                                                                   | The number of line for a multiple stitch 5 lines | Input value<br>505 |  |
|     | Input the                                                              | e stitch length in                               |                    |  |

### 1. Press R.

The work clamp moves to the home position.

2. Press 9 9 9 +.

The needle point moves. When the needle point is at the start point for a multiple stitch, stop it by pressing —.

3. Input the desired number of lines as 5

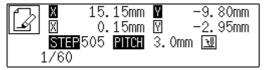

4. Input the desired stitch length as \(\sigma\)

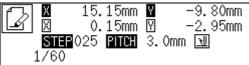

5. Press L.

Calculation is performed based on the input data. When a buzzer stops, the needle point moves to the end point for a multiple stitch.

# Creating double stitch

#### Command to be used

| 2 M     | Creating double stitch in the reverse direction to the sewing path. Input the width of double stitch in  Values 1.0 - 9.9 mm are available for the width. |  |  |
|---------|----------------------------------------------------------------------------------------------------|--|--|
|         | Example Width Input 1.5 mm 215                                                                                                    |  |  |
| M       | Input the stitch length in                                                                                                    |  |  |
| 7 8 9 L | Carrying out double stitch on the left side to the sewing path.                                                                                           |  |  |
| 7 8 8 L | Carrying out double stitch on the right side to the sewing path.                                                                                          |  |  |
| 11 E    | Starting double stitch calculations. (This is the end code. Refer to page 181 for details.)                                                               |  |  |

If sharp angles or fine curves are included in the pattern sheet, the desired double stitch may not be achieved.

1. Select the sewing start position with  $\triangle \nabla \triangleleft \triangleright$  and press  $\square$ .

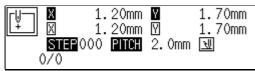

2. Determine the width and input 2 M

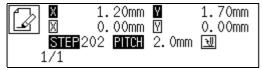

3. Move the needle with  $\triangle \nabla \triangleleft \triangleright$  to select the second point, then press  $\blacksquare$ .

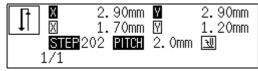

4. Move the needle to the corner point and input 7 8 \_\_\_\_\_

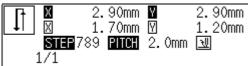

5. Repeat steps 3 and 4 and move the needle to the end point. Input 10 E. When the alarm sound is complete, the needle point moves to the end position.

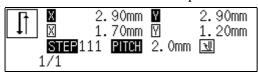

#### Parallel stitch

#### Command to be used

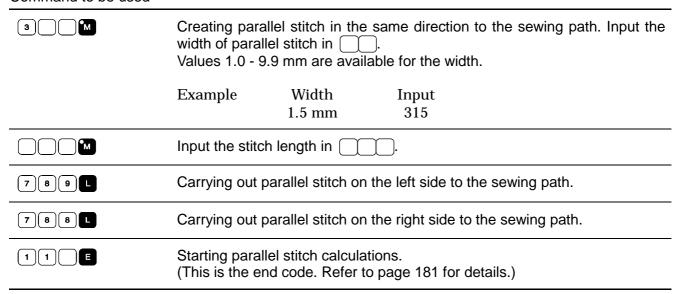

Select the sewing start position with △∇
 and press ■.

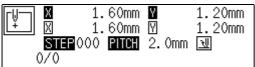

2. Determine the width and input 3 1

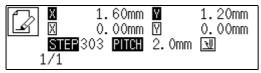

3. Move the needle with  $\triangle \nabla \triangleleft \triangleright$  to select the second point, then press  $\blacksquare$ .

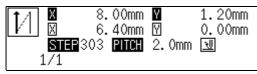

| 4.  | Move the needle to                                                                                       | the corner point ar                                           | nd input 78                 |                         |            |
|-----|----------------------------------------------------------------------------------------------------|---------------------------------------------------------------|-----------------------------|-------------------------|------------|
|     | **************************************                                                                   | m 🛛 0.00mm                                                    |                             |                         |            |
| 5.  | Repeat steps 3 and When the alarm sour  8.00m 8.40m STEP 111                                             | nd is complete, the modern Market 1.20mm modern O.00mm        |                             | point. Input 1 1 E      | <b>)</b> . |
| Off | cat                                                                                                    |                                                               |                             |                         |            |
|     | nmand to be used                                                                                         |                                                               |                             |                         |            |
| 4   | ) M                                                                                                    | Creating offset. I<br>Values 1.0 - 9.9 i                      |                             |                         |            |
|     |                                                                                                    | Example                                                       | Width<br>1.5 mm             | Input<br>415            |            |
|     | M                                                                                                    | Input the stitch le                                           | ength in                    | ).                      |            |
| 7   | 891                                                                                                    | Carrying out offs                                             | et on the left sid          | e to the sewing path.   |            |
| 7   | 8 8 L                                                                                                    | Carrying out offs                                             | et on the right si          | ide to the sewing path. |            |
| 1   | 1 E                                                                                                    | Starting offset ca<br>(This is the end of                     |                             | age 181 for details.)   |            |
| 2.  | Select the sewing st  0.70m 0.70m 0.70m STEP 000 PITC 0/0  Determine the width 0.70m 0.00m STEP 403 PITC | 1.20mm 1.20mm 1.20mm 2.0mm 1.20mm 1.20mm 1.20mm 1.20mm 0.00mm | <b>∆</b> ∇ <b>∢⊳</b> and pr | ress <b>L</b> .         |            |

3. Move the needle with  $\triangle \nabla \triangleleft \triangleright$  to select the second point, then press  $\blacksquare$ .

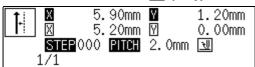

4. Move the needle to the corner point and input 78 L.

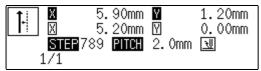

5. Repeat steps 3 and 4 and move the needle to the end point. Input 11. When the alarm sound is complete, the needle point moves to the end position.

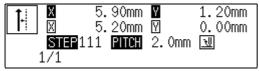

# Creating feed data

#### Command to be used

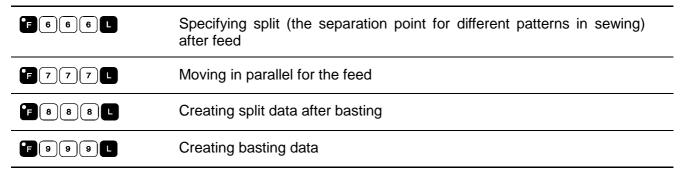

- 1. Press 🖪.
- 2. Determine the feed point with  $\triangle \nabla \triangleleft \triangleright$ .

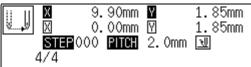

3. Input command depending on the feed.

Press if not specified.

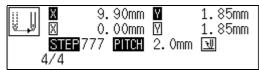

# Creating split data

#### Command to be used

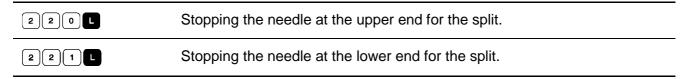

Input command depending on the split.

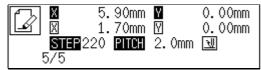

# Creating magnified data

#### Command to be used

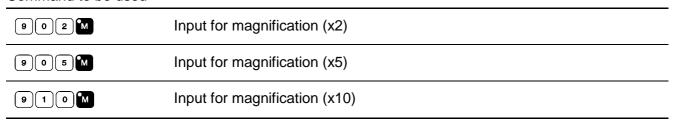

The following three scales are available for magnification: x2, x5, and x10.

Use a pattern sheet suitable for the magnified pattern.

The magnified data is reduced when the end code is input.

1. Make sure that the needle is at the home position.

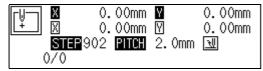

3. Create a pattern data.

Move the needle with  $\Delta \nabla \triangleleft \triangleright$ , then press  $\square$  for setting.

4. Input the end code.

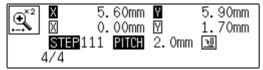

# Low-speed sewing

Carry out setting for low-speed sewing.

Command to be used

| 6 6 6 L | The maximum sewing speed becomes 400 rpm or lower.  |
|---------|-----------------------------------------------------|
| 6 6 7 L | The maximum sewing speed becomes 1200 rpm or lower. |
| 6 6 8 L | The maximum sewing speed becomes 800 rpm or lower.  |
| 6 6 9 L | The maximum sewing speed becomes 600 rpm or lower.  |
| 6 6 0 L | Canceling setting for low speed data                |

- 1. Move to the desired needle position for setting. Refer to "Moving needle point" (page 123).
- 2. Select the type of low speed sewing and input the command.

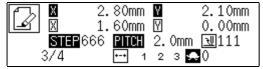

If multiple settings are required, input the stitch counts in 3 digits continuously and press +.

# Setting the option output

This is set to flip/flop the option output.

### Command to be used

| 7 7 1 L | Flipping/flopping option output 1 |
|---------|-----------------------------------|
| 7 7 2 L | Flipping/flopping option output 2 |
| 7 7 3 L | Flipping/flopping option output 3 |
| 7 7 0 L | Canceling option output setting   |

- 1. Move the needle to the desired position. Refer to "Moving needle point" (page 123).
- 2. Input the command for option output.

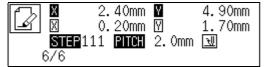

# **Ending programming**

When programming is completed, input an end code.

### Command to be used

| 1 1 1 E | Normal end                                                           |
|---------|----------------------------------------------------------------------|
| 1 1 2 E | Fixing the sewing speed at 1000 rpm or lower.                        |
| 1 1 3 E | Carrying out no thread wiping.                                       |
| 1 1 4 E | Setting the sewing speed at 1000 rpm or lower without thread wiping. |
| 1 1 5 E | Carrying out no thread trimming.                                     |
| 1 1 6 E | Fixing the sewing speed at 1500 rpm or lower.                        |

1. When the data is created, input the end code.

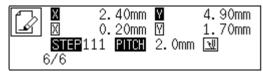

Data after the end code is input is deleted.

# **Editing data**

# Moving symmetrically to the Y axis

Command to be used

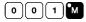

Moving symmetrically to the Y axis passing the start point of sewing

This function is available only when the needle is at the home position.

1. Make sure that the needle is at the home position.

Press **B** if the needle is not at the home position.

2. Input (0 (0 1 M).

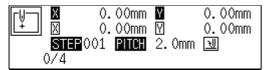

3. Press

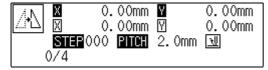

# Moving symmetrically to the X axis

Command to be used

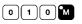

Moving symmetrically to the X axis passing the start point of sewing

This function is available only when the needle is at the home position.

1. Make sure that the needle is at the home position.

Press  $\blacksquare$  if the needle is not at the home position.

2. Input 0 1 0 M.

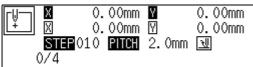

3. Press

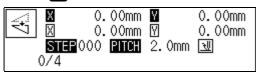

# Moving symmetrically to a point

# Command to be used

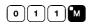

Moving symmetrically to the sewing start position

This function is available only when the needle is at the home position.

1. Make sure that the needle is at the home position.

Press **R** if the needle is not at the home position.

2. Input 0 1 1 M

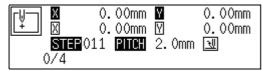

3. Press

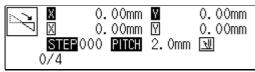

# Rotating a pattern clockwise (counterclockwise)

## Command to be used

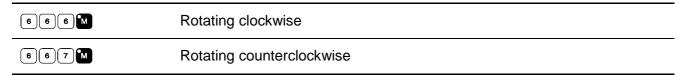

This function is available only when the needle is at the home position.

Values of 1 - 359 degrees are available for input.

- 1. Make sure that the needle is at the home position.
  - Press **B** if the needle is not at the home position.
- Determine the center point for rotation with AVID.

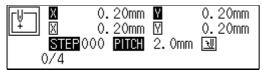

3. Input 6 6 6 M or 6 6 7 M

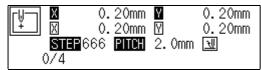

4. Input the angle in 3 digits and press

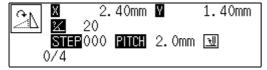

# Copying a pattern rotated clockwise (counterclockwise)

### Command to be used

| 6 7 6 M | Copying a pattern rotated clockwise        |
|---------|--------------------------------------------|
| 6 7 7 M | Copying a pattern rotated counterclockwise |

This function is available only when the needle is at the home position.

Values of 1 - 359 degrees are available for input.

The copied data is linked to the original data with a split data.

- 1. Make sure that the needle is at the home position.
- 2. Determine the center point for rotation with  $\Delta \nabla \triangleleft \triangleright$ .

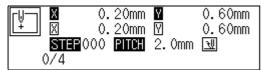

3. Input 6 7 6 M or 6 7 7 M

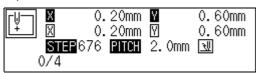

4. Input the angle in 3 digits and press ...

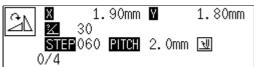

# Resizing

### Command to be used

| 8 8 8 M | Resizing a pattern in the X and Y directions    |
|---------|-------------------------------------------------|
|         | Used to input magnification in the X direction. |
|         | Used to input magnification in the Y direction. |

This function is available only when the needle is at the home position.

- 1. Make sure that the needle is at the home position.
  - Press **R** if the needle is not at the home position.
- 2. Determine the reference point for resizing with  $\Delta \nabla \triangleleft \triangleright$ .

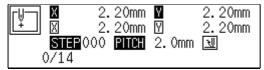

3. Input 8 8 8 M.

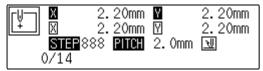

4. Input the magnification in 3 digits in the X direction and press **F**. Magnification values of 0 - 400 are available for input.

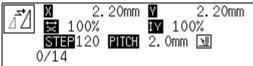

5. Input the magnification in 3 digits in the Y direction and press Magnification values of 0 - 400 are available for input.

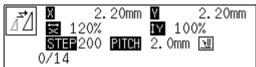

6. Input the stitch length in 3 digits and press ...

If the value is "000", the stitch count remains unchanged. The stitch length increases or decreases.

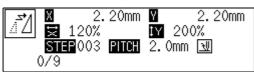

# Copying a pattern resized

### Command to be used

| 9 9 9 M | Copying a pattern resized in the X and Y directions |
|---------|-----------------------------------------------------|
| F       | Used to input magnification in the X direction.     |
|         | Used to input magnification in the Y direction.     |

This function is available only when the needle is at the home position.

The copied data is linked to the original data with a split data.

- Make sure that the needle is at the home position.
   Press if the n the needle is not at the home position.
- Determine the reference point for resizing with \(\Delta\nabla\)

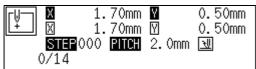

3. Input 9 9 9 M.

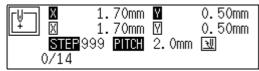

4. Input the magnification in 3 digits in the X direction and press [7]. Magnification values of 0 - 400 are available for input.

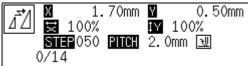

5. Input the magnification in 3 digits in the Y direction and press Magnification values of 0 - 400 are available for input.

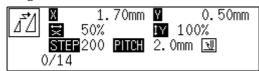

6. Input the stitch length in 3 digits and press ...
If the value is "000", the stitch count remains unchanged. The stitch length increases or decreases.

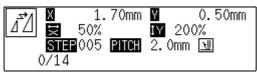

# Repeated copying

### Command to be used

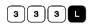

Copying data from the sewing start position or the feed point (excluding the number of feed boundaries to be ignored) to the current needle position for the area after the current needle position

- 1. Move the needle to the desired position. Refer to "Moving needle point" (page 123).
- 2. Input 3 3 1.

The needle follows the copied data. Press — to cancel halfway.

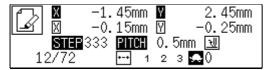

# Copying symmetrically to a point

### Command to be used

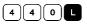

Copying data symmetrically to the current needle position from the start point or the feed point (excluding the number of feed boundaries to be ignored) to the current needle position

- 1. Move the needle to the desired position. Refer to "Moving needle point" (page 123).
- 2. Input 4 4 0 L.

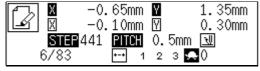

# Copying to the X axis

### Command to be used

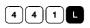

Copying data to the X axis passing the current needle position from the start point or the feed point (excluding the number of feed boundaries to be ignored) to the current needle position

- 1. Move the needle to the desired position. Refer to "Moving needle point" (page 123).
- 2. Input 4 4 1 L.

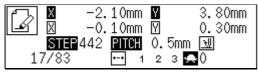

# Copying to the Y axis

### Command to be used

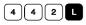

Copying data to the Y axis passing the current the current needle position from the start point or the feed point (excluding the number of feed boundaries to be ignored) to the current needle position

- 1. Move the needle to the desired position. Refer to "Moving needle point" (page 123).
- 2. Input 4 4 2 L.

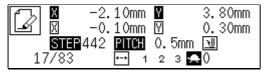

# Copying in the reverse direction

### Command to be used

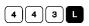

Copying data in the reverse direction from the start point or the feed point (excluding the number of feed boundaries to be ignored) to the current needle position

- 1. Move the needle to the desired position. Refer to "Moving needle point" (page 123).
- 2. Input 4 4 3 L.

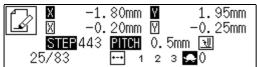

# Moving in parallel

### Command to be used

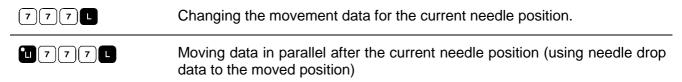

- Move the needle to the desired position. Refer to "Moving needle point" (page 123).
- 2. Input 7 7 7 L or 1 7 7 7 L.

  -2.50mm V 4.60mm
  -0.15mm V 0.25mm

  STEP 777 PITCH 0.5mm 1 2 3 ♣0
- 3. Determine the destination point with  $\triangle \nabla \triangleleft \triangleright$  and press  $\blacksquare$

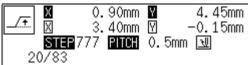

# Displaying image

A data image is displayed during programming or editing.

1. Press ...

Pattern image is displayed. Press [sc] or [c] to return to the main menu.

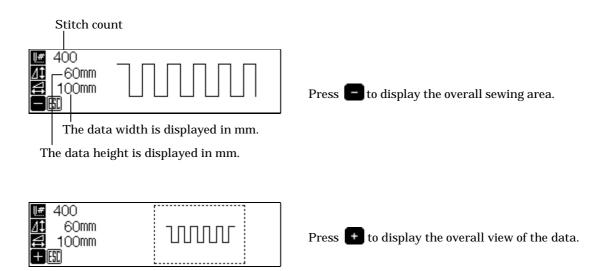

# Deleting data

Deletes the data during creating and displaying.

# Deleting a part of data

Command to be used

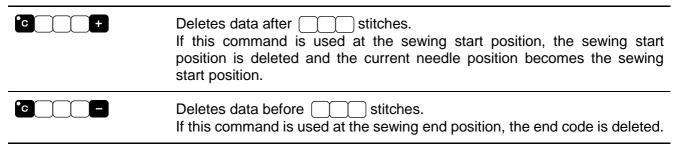

- 1. Move the needle to the desired position. Refer to "Moving needle point" (page 123).
- 2. Input the command.

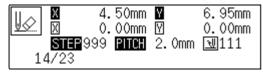

Input c + to delete data after the current needle position.

Input c - to delete data before the current needle position.

Input the stitch count in

# Deleting program data

1. Press 2 2 2 R.

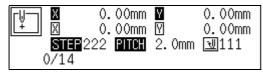

An alarm sound is issued and input data is deleted.

# Chapter 4 Extended Option Output (BAS-300 Series)

\* The extended option output is not available to KE-436B, 436C.

# Function of extended option output

Required controls for pressing motion and automatic stacking of sewing can be implemented according to various functions of the machine.

When 3 conditions, i.e. output conditions, enabling conditions and disabling conditions are achieved, the extended option output functions. The relationship between the output and the conditions is as follows:

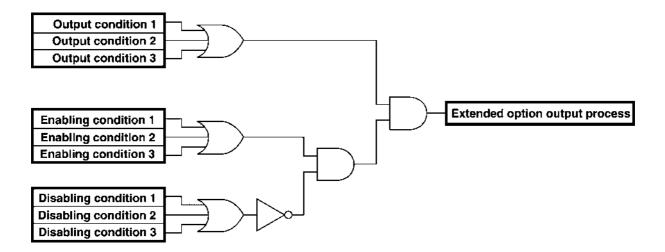

Three items each for output conditions, enabling conditions and disabling conditions can be set.

# Operating the extended option output

The following describes steps to display the menu for the extended option output.

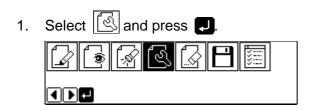

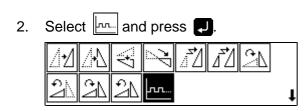

# Items which can be set in the extended option output

The following items can be set in the submenu of the extended option output.

| ٣٠٠       | Sets the details of the extended option output. (Refer to page 198.)                                    |
|-----------|----------------------------------------------------------------------------------------------------|
| <u>\$</u> | Sets the details of enabling conditions. (Refer to page 199.)                                           |
|           | Reads the extended option output data of the floppy disk. (Refer to page 200.)                          |
|           | Writes the extended option output data of the floppy disk. (Refer to page 201.)                         |
|           | Deletes the extended option output data during editing or data of the floppy disk. (Refer to page 202.) |

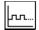

# Setting the extended option output

### Items to be set are as follows:

| Extended option output number | Specify a number out of 1 - 16. Refer to "Table of extended option output" (Refer to page 207.)                                                                                       |
|-------------------------------|----------------------------------------------------------------------------------------------------|
| Operation setting             | Select one out of ON, OFF, FLIP and FLOP with <b>+ -</b> .                                                                                                    |
| Output condition              | Input conditions for the extended option output. 3 conditions can be specified. Refer to "Table of extended option output" (Refer to page 207.)                                       |
| Timer 1                       | Set the time until the output varies after the output condition is established.  Input the value in unit of 10 ms. Value of 0 or 10 - 2550 ms is set.                                 |
| Timer 2                       | Set the time for implementation of the extended option output. Input the value in unit of 10 ms. Value of 0 or 10 - 2550 ms is set.  When the value is 0, the output remains varying. |

When setting is complete, be sure to press **J**.

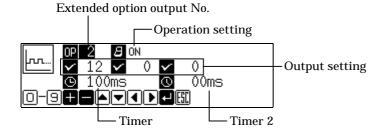

To cancel the set value, input OOO and press P.

To register the setting into the machine, carry out operation of "Writing the extended option output data" (page 201).

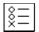

# Setting enabling conditions

If setting is not made, the status is always enable. To carry out setting as per the extended option output conditions, do not set enabling conditions. Items to be set are as follows:

| Extended option output number | Specify a number out of 1 - 16.<br>Refer to "Table of extended option output"<br>(Refer to page 207.)        |
|-------------------------------|----------------------------------------------------------------------------------------------------|
| Enabling conditions           | 3 numbers of enabling conditions can be input.<br>Refer to "Table of condition number" (Refer to page 203.)  |
| Disabling conditions          | 3 numbers of disabling conditions can be input.<br>Refer to "Table of condition number" (Refer to page 203.) |

When setting is complete, be sure to press **J**.

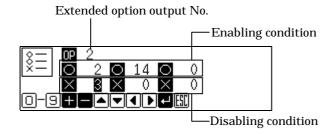

To cancel the set value, input <code>0 0 0</code> and press <code>P.</code>

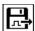

# Reading the extended option output data

Reads the extended option output data from a floppy disk.

Select and press ...

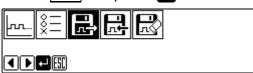

2. Make sure that the floppy disk is set and press **J**. Data is read and the submenu appears.

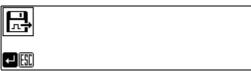

3. Select and press .

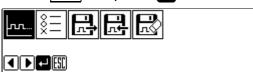

4. Input the number of extended option output. Read data is displayed.

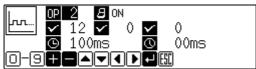

To register the data into the machine, carry out the operation in the next page.

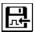

# Writing the extended option output data

Writes the extended option output data memorized in the programmer into a floppy disk.

The data is also registered into the machine.

Be sure to use a formatted 2HD floppy disk.

"Formatting a floppy disk" (Refer to page 220.)

One floppy disk can record the data of extended option output No. 1 - 16.

1. Select and press .

2. Make sure that the floppy disk is set and press **J**.

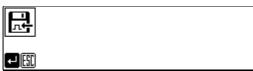

Data is written and the submenu appears.

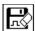

# Deleting the extended option output data

Deletes the extended option output data.

Select and press .

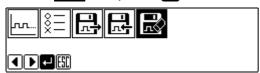

2. Press .

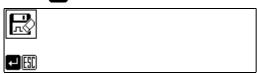

The submenu appears.

# Table of condition number

Select and input the number for output conditions, enabling conditions and disabling conditions from the following:

# Machine operation mode

| Condition<br>No. | Operation meeting the condition                                                                |
|------------------|------------------------------------------------------------------------------------------------|
| 1                | After a feed is complete at the home position                                                  |
| 2                | After a feed is complete at the sewing start position (at escape point, if applicable)         |
| 3                | Before sewing or a test feed is started from the sewing start position (or the start position) |
| 4                | Before the machine upper shaft starts rotating at the first stitch                             |
| 5                | Before a test feed is started at the first stitch                                              |
| 6                | After sewing or a test is complete (before moving to sewing start position or escape point)    |
| 7                | After an emergency stop is reset                                                               |
| 8                | After a step back is started                                                                   |
| 9                | Before halfway sewing is started                                                               |
| 10               | After the lower thread counter changes from 1 to 0 and the lower thread needs to be replaced   |
| 11               | After the lower thread is replaced                                                             |
| 12               | After a program is started                                                                     |
| 13               | After a program is complete                                                                    |
| 14               | When a trigger data is detected during sewing                                                  |
| 15               | After an emergency stop occurs                                                                 |
| 16               | After a thread breakage occurs                                                                 |
| 17               | After a program is changed                                                                     |
| 18               | After the power switch is turned on                                                            |
| 19               | After a low air pressure error is detected                                                     |
| 20               | Before movement to the next start position on completion of sewing in the split mode           |
| 21               | After completion of sewing in the split mode and movement to the next start position           |

# Standard input

| Condition No. | Operation meeting the condition                                           |
|---------------|---------------------------------------------------------------------------|
| 25            | When the foot pedal is effective (before the work clamp moves up or down) |
| 26            | When the start pedal is effective (before starting operation)             |

# Standard output

| Condition<br>No. | Operation meeting the condition                                                |
|------------------|--------------------------------------------------------------------------------|
| 30               | After the work clamp is up (after the right work clamp is up for the air type) |
| 31               | After the work clamp is down                                                   |
| 32               | After the left work clamp is up (only for the air type)                        |
| 33               | After the left work clamp is down (only for the air type)                      |
| 34               | After the intermittent work clamp is up                                        |
| 35               | After the intermittent work clamp is down                                      |
| 36               | After the wiper output is off                                                  |
| 37               | After the thread trimmer output is off                                         |
| 38               | Before the work clamp is up                                                    |

# Extended option external input

| Condition<br>No. | Operation meeting the condition     |
|------------------|-------------------------------------|
| 40               | When extended option input 1 is ON  |
| 41               | When extended option input 1 is OFF |
| 42               | When extended option input 2 is ON  |
| 43               | When extended option input 2 is OFF |
| 44               | When extended option input 3 is ON  |
| 45               | When extended option input 3 is OFF |
| 46               | When extended option input 4 is ON  |
| 47               | When extended option input 4 is OFF |
| 48               | When extended option input 5 is ON  |
| 49               | When extended option input 5 is OFF |
| 50               | When extended option input 6 is ON  |
| 51               | When extended option input 6 is OFF |
| 52               | When extended option input 7 is ON  |
| 53               | When extended option input 7 is OFF |
| 54               | When extended option input 8 is ON  |
| 55               | When extended option input 8 is OFF |
| 56               | When extended option input 9 is ON  |

| 57 | When extended option input 9 is OFF  |
|----|--------------------------------------|
| 58 | When extended option input 10 is ON  |
| 59 | When extended option input 10 is OFF |
| 60 | When extended option input 11 is ON  |
| 61 | When extended option input 11 is OFF |
| 62 | When extended option input 12 is ON  |
| 63 | When extended option input 12 is OFF |
| 64 | When extended option input 13 is ON  |
| 65 | When extended option input 13 is OFF |

# Extended option output

| Condition<br>No. | Operation meeting the condition      |
|------------------|--------------------------------------|
| 70               | When extended option output 1 is ON  |
| 71               | When extended option output 1 is OFF |
| 72               | When extended option output 2 is ON  |
| 73               | When extended option output 2 is OFF |
| 77               | When extended option output 3 is ON  |
| 75               | When extended option output 3 is OFF |
| 76               | When extended option output 4 is ON  |
| 77               | When extended option output 4 is OFF |
| 78               | When extended option output 5 is ON  |
| 79               | When extended option output 5 is OFF |
| 80               | When extended option output 6 is ON  |
| 81               | When extended option output 6 is OFF |
| 82               | When extended option output 7 is ON  |
| 83               | When extended option output 7 is OFF |
| 84               | When extended option output 8 is ON  |
| 85               | When extended option output 8 is OFF |
| 86               | When extended option output 9 is ON  |
| 87               | When extended option output 9 is OFF |
| 88               | When extended option output 10 is ON |

| 89  | When extended option output 10 is OFF |
|-----|---------------------------------------|
| 90  | When extended option output 11 is ON  |
| 91  | When extended option output 11 is OFF |
| 92  | When extended option output 12 is ON  |
| 93  | When extended option output 12 is OFF |
| 94  | When extended option output 13 is ON  |
| 95  | When extended option output 13 is OFF |
| 96  | When extended option output 14 is ON  |
| 97  | When extended option output 14 is OFF |
| 98  | When extended option output 15 is ON  |
| 99  | When extended option output 15 is OFF |
| 100 | When extended option output 16 is ON  |
| 101 | When extended option output 16 is OFF |
|     |                                       |

# Table of extended option input

| Extended option | Common inp         | out (condition) *1  | Connector *2 |        |      |    |  |  |
|-----------------|--------------------|---------------------|--------------|--------|------|----|--|--|
| input No.       | Part name          | Part name Condition |              | Signal | +24V | 0V |  |  |
| 1               | Eject right sensor | Memory SW-03 ON     |              | 2      | 3    | 1  |  |  |
| 2               | Eject left sensor  | Memory SW-03 ON     |              | 5      | 6    | 4  |  |  |
| 3               |                    |                     | P8(EXINA)    | 8      | 9    | 7  |  |  |
| 4               |                    |                     |              | 11     | 12   | 10 |  |  |
| 5               |                    |                     |              | 14     | 15   | 13 |  |  |
| 6               |                    |                     |              | 2      | 3    | 1  |  |  |
| 7               |                    |                     |              | 5      | 6    | 4  |  |  |
| 8               |                    |                     | P9(EXINB)    | 8      | 9    | 7  |  |  |
| 9               |                    |                     |              | 11     | 12   | 10 |  |  |
| 10              |                    |                     |              | 14     | 15   | 13 |  |  |
| 11              | RESETSW            | Memory SW-17 ON     | P1           | 10     | 9    | 11 |  |  |
| 12              | FIBER              | DIPSWB-8ON          | Р3           | 5      | 4    | 6  |  |  |
| 13              | AIR SW             | Memory SW-ld ON     | P4           | 12     | 11   | 9  |  |  |

<sup>\*1</sup> Input available for optional parts. It is not used as extended option input if conditions are met.

<sup>\*2</sup> Connector number and pin number on the main circuit board in the control box

# Table of extended option output

| Extended option | Common output                            | (condition) *1                    | Connector *2  |         |  |
|-----------------|------------------------------------------|-----------------------------------|---------------|---------|--|
| output Ño.      | Part name                                | Condition                         | Connector No. | Pin No. |  |
| 1               | 2 stage tension                          | Memory SW-0b ON                   |               | 5       |  |
| 2               | Air wiper                                | Memory SW-09 ON                   |               | 6       |  |
|                 | Pattern engraving drill                  | Memory SW-10 ON                   | P4(AIR)       | 6       |  |
| 3               | Auto eject                               | Memory SW-03 ON                   |               | 7       |  |
|                 | Upper/lower engraving                    | Memory SW-10 ON                   |               | 7       |  |
| 4               | Right work clamp turnover                | Memory SW-19 ON                   |               | 1       |  |
| 5               | Left work clamp turnover Memory SW-19 ON |                                   |               | 2       |  |
| 6               |                                          |                                   |               | 3       |  |
| 7               |                                          |                                   | D91/EVOLUT    | 4       |  |
| 8               |                                          |                                   | P21(EXOUT)    | 5       |  |
| 9               | Signal tower green                       | Memory SW-15 ON                   |               | 6       |  |
| 10              | Signal tower yellow                      | Memory SW-15 ON                   |               | 7       |  |
| 11              | Signal tower red                         | Memory SW-15 ON                   |               | 8       |  |
| 12              | NEEDLE                                   | DIPSWB-4 ON                       |               | 8       |  |
| 13              | FLIP                                     | DIPSWA-6 ON                       |               | 4       |  |
| 14              | FOOT                                     | DIPSWC-6 ON                       | P4(AIR)       | 3       |  |
| 15              | LCLAMP                                   | When 2 stage pressure bar is used |               | 2       |  |
| 16              | RCLAMP                                   | For the air type                  |               | 1       |  |

<sup>\*1</sup> Input available for optional parts. It is not used as extended option input if conditions are met.

- The common terminal of connector P4 (AIR) is pin No. 11 at +24V.
- The common terminal of connector P21 (EXOUT) is pin No. 9 or 10 at +24V.

<sup>\*2</sup> Connector number and pin number on the main circuit board in the control box

# Example of extended option output

To program the extended option output, prepare the timing chart. Then set the output condition, enable/disable conditions based on the chart.

The example shows how program setting values are determined from the timing chart. No explanation is given for the operation of the machine.

### Example 1 of extended option output

### Sequence 1 for stacker

This is a sequence example for removing and stacking the material as soon as the work clamp is lifted after sewing.

| Option output 4 | BAR1 for holding material |
|-----------------|---------------------------|
| Option output 5 | BAR2 for moving material  |
| Option output 6 | AIR for air blow          |

## Timing chart

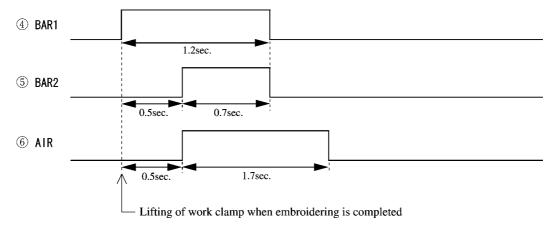

### Program setting value

| Output Operation |         | Output condition |                       | Timer 1 | Timer 2 | Enable co     | ondition O              | Disable condition X |              |
|------------------|---------|------------------|-----------------------|---------|---------|---------------|-------------------------|---------------------|--------------|
| No. setting      | setting | Condition No.    | Description           | [mS]    | [mS]    | Condition No. | Description             | Condition No.       | Description  |
| 4                | ON      | 30               | Lifting of work clamp | 0       | 1200    | 6             | Embroidering completion | 81                  | Output 6 OFF |
| 5                | ON      | 76               | Output 4 ON           | 500     | 700     | _             | _                       | _                   | _            |
| 6                | ON      | 76               | Output 4 ON           | 500     | 1700    | _             | _                       | _                   | _            |

# Example 2 of extended option output

# Sequence 2 for stacker

This is a sequence example for removing and stacking the material as soon as the work clamp is lifted after sewing.

| Option output 3 | UP/DW Up/Down for removing material |
|-----------------|-------------------------------------|
| Option output 4 | MOVE Movement for removing material |
| Option output 5 | BAR1 for holding material           |
| Option output 6 | BAR2 for moving material            |

# Timing chart

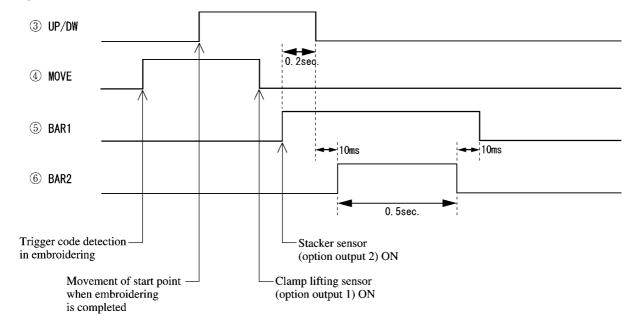

### Program setting value

| Output | Operation | Outp             | Output condition        |      | Timer 2 | Enable condition O |              | Disable condition X |             |   |               |   |                         |
|--------|-----------|------------------|-------------------------|------|---------|--------------------|--------------|---------------------|-------------|---|---------------|---|-------------------------|
| No.    | setting   | Condition<br>No. | Description             | [mS] | [mS]    | Condition<br>No.   | Description  | Condition<br>No.    | Description |   |               |   |                         |
| 3      | ON        | 2                | Movement of start point | 0    | 0       | 6                  | 6            | 6                   | 6           | 6 | Completion of | 1 | Machine returns to home |
| 3      | OFF       | 78               | Output 5 ON             | 200  | 0       |                    | embroidering | 1                   | position    |   |               |   |                         |
| 4      | ON        | 14               | Trigger<br>detection    | 0    | 0       |                    |              |                     | _           |   |               |   |                         |
|        | OFF       | 40               | Input 1 ON              | 0    | 0       |                    |              |                     |             |   |               |   |                         |
| 5      | ON        | 42               | Input 2 ON              | 0    | 0       |                    |              |                     |             |   |               |   |                         |
|        | OFF       | 78               | Output 6 OFF            | 10   | 0       |                    | _            | _                   |             |   |               |   |                         |
| 6      | ON        | 75               | Output 3 OFF            | 10   | 500     | _                  | _            | _                   | _           |   |               |   |                         |

# Example 3 of extended option output

# Signal for peripheral equipment

When the machine is connected to an external programmable controller, this is a sequence example for issuing timing signals.

| Option output 4 | READY Signal ready for sewing            |
|-----------------|------------------------------------------|
| Option output 5 | END Signal of sewing completion          |
| Option output 6 | THBK Signal of detecting thread breakage |

### Timing chart

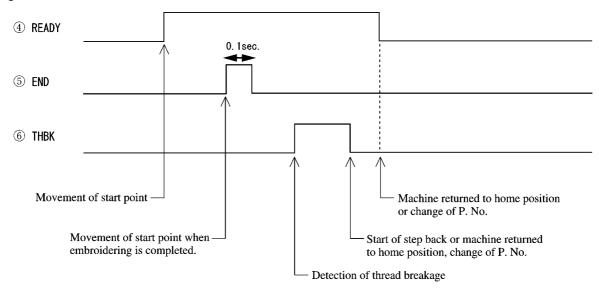

# Program setting value

| Output      | Operation |                  | Output condition             |      | Timer 2 | Enable condition O |                         | Disable condition X |                                   |
|-------------|-----------|------------------|------------------------------|------|---------|--------------------|-------------------------|---------------------|-----------------------------------|
| No. setting |           | Condition<br>No. | Description                  | [mS] | [mS]    | Condition No.      | Description             | Condition<br>No.    | Description                       |
|             | ON        | 2                | Movement of start point      | 0    | 0       |                    |                         |                     |                                   |
| 4           | OFF       | 1                | Movement of start point      | 0    | 0       | _                  | _   _                   | _                   | _                                 |
|             | OPT       | 17               | Change of P. No.             |      |         |                    |                         |                     |                                   |
| 5           | ON        | 2                | Movement of start point      | 0    | 100     | 6                  | Embroidering completion | 1                   | Machine returns to home position. |
|             | ON        | 16               | Detection of thread breakage | 0    | 0       |                    |                         |                     | -                                 |
| 6           | OFF       | 8                | Start of step back           | 0    | 0       | _                  | -   -                   | _                   | _                                 |
|             |           | 77               | Output 4 OFF                 | 0    | U       |                    |                         |                     |                                   |

# Chapter 5 Reading / Writing Data

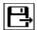

# Reading data

Reads data from a floppy disk.

When there is no data for creation, data can be read by pressing by pressing the R/W button on the operation panel.

This operation cannot be available in command mode.

Data created in BAS-300, BAS-300A and BAS-300E series can also be read.

1. Select 🖺 and press 🗾

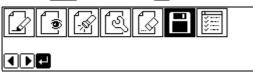

2. Make sure that is selected, and press ...

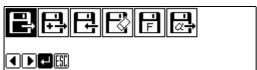

3. Input the number of program with a numeric key.

If there is data, 📵 appears.

If there is no data, 🗋 appears. If 🖪 appears, the data is from BAS-300 or BAS-300A series.

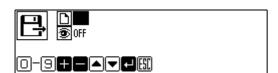

# Checking the image display (go to 7 when not checking)

4. Press **∇** and select **⑤**.

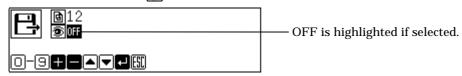

5. Press + to turn on.

Press **-** to turn off again.

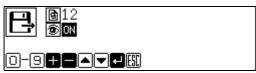

6. Press 🗾

An image is displayed. Press or to return to the submenu.

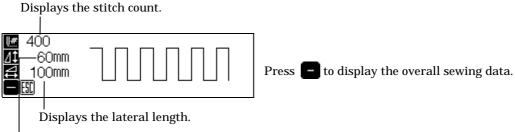

Displays the longitudinal length.

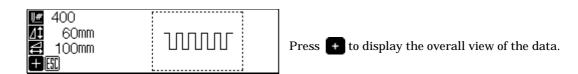

7. Press to read the data.

To cancel reading, press [ESC].

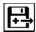

# Reading additional data

This is used to read other data continuously after reading a data.

Additionally read data is added to the editing data as a split data.

This operation cannot be available in command mode.

Data created in BAS-300, BAS-300A and BAS-300E series can also be read.

1. Select and press

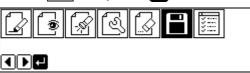

2. Select 🔂 and press 🗾

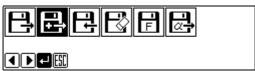

3. Input the number of program with a numeric key.

If there is no data, 🗋 appears. If 🔝 appears, the data is from BAS-300 or BAS-300A series.

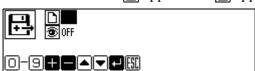

Checking the image display (go to 7 when not checking)

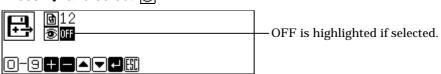

5. Press + to turn on.

Press **–** to turn off again.

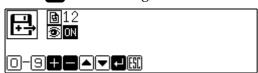

# 6. Press 🗾.

An image is displayed. Press or to return to the submenu.

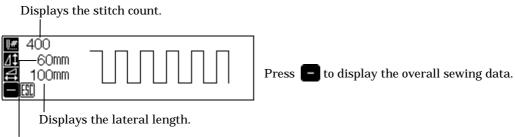

Displays the longitudinal length.

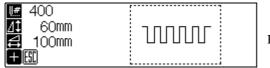

Press • to display the overall view of the data.

# 7. Press to read the data.

To cancel reading, press ESC.

Programmer

215

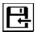

### Writing data to a floppy disk

Writes data from the programmer to a floppy disk.

If there is data for creation, data can be written by pressing by pressing the Read/Write button on the operation panel.

Be sure to use a formatted 2HD floppy disk. The floppy disk accompanying this product is already formatted.

This operation cannot be available in command mode.

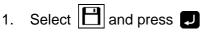

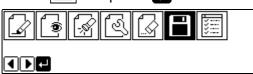

2. Select and press .

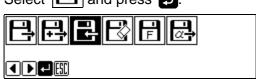

3. Input the number of program with a numeric key.

If there is data, 📵 appears.

If there is no data, appears. If appears, the data is from BAS-300 or BAS-300A series.

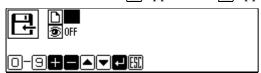

#### Checking the image display (go to 7 when not checking)

4. Press **∇** and select **⑤**.

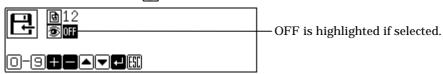

5. Press + to turn on.

Press **—** to turn off again.

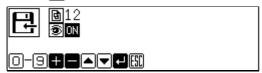

6. Press .

An image is displayed. This is the image from data saved in a floppy disk, not the image currently in editing. Press [ESC] or [ESC] to return to the submenu.

Displays the stitch count.

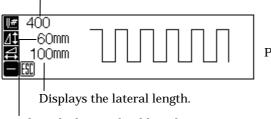

Press **t** o display the overall sewing data.

Displays the longitudinal length.

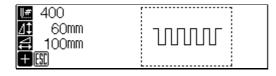

Press • to display the overall view of the data.

7. Press to read the data.

To cancel reading, press [ESC].

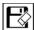

## Deleting data in a floppy disk

Deletes data saved in a floppy disk.

This operation cannot be available in command mode.

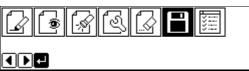

Select and press ...

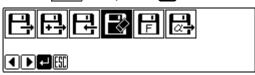

3. Input the number of program to be deleted with a numeric key.

If there is data, 📵 appears.

If there is no data, appears. If appears, the data is from BAS-300 or BAS-300A series.

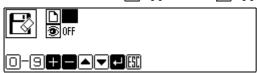

Checking the image display (go to 7 when not checking)

4. Press **∇** and select **⑤**.

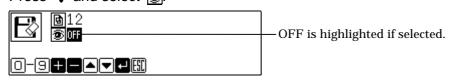

5. Press + to turn on.

Press **—** to turn off again.

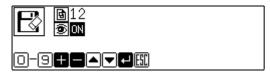

### 6. Press .

An image is displayed. This is the image from data saved in a floppy disk, not the image currently in editing. Press [SSC] or to return to the submenu.

Displays the stitch count.

400
100mm Press to display the overall sewing area.

Displays the lateral length.

Displays the longitudinal length.

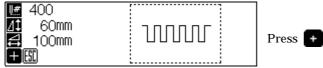

Press to display the overall view of the data.

### 7. Press to read the data.

To cancel reading, press [ESC].

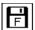

# Formatting a floppy disk

Formats a floppy disk for the programmer.

This operation cannot be available in command mode.

1. Select and press .

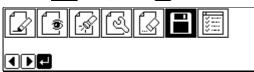

Select and press .

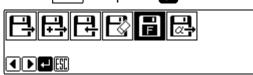

3. Press **J** for formatting and press [ESC] for not formatting.

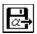

# Reading other types of data

Reads data created in other machines.

The following 3 data can be read.

**DST** 

DSB

DSZ

This operation cannot be available in command mode.

1. Select 🗎 and press 🗾

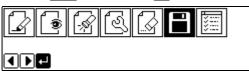

2. Make sure that is selected, and press .

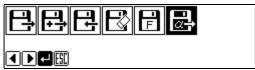

3. Select the data type for reading by pressing  $\Delta \nabla$  and press + to put a check mark.

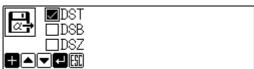

4. Press .

The data name (in 8 alphanumeric characters) saved in a floppy disk is displayed.

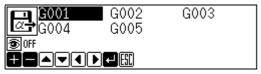

Checking the image display (go to 7 when not checking)

Press ▲▼◀▶ to select ⑤.

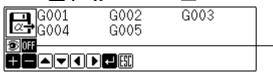

OFF is highlighted if selected.

6. Press to turn on.

Press — to turn off again.

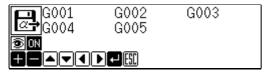

Press to select the data to display.

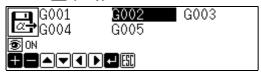

8. Press .

If the image is displayed, press  $\square$  again to read data. To cancel reading, press  $\square$  or  $\square$ .

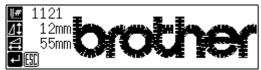

Screen example when an image is displayed

Chapter 6
Preference

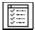

## Setting preference

Sets the operational preference of the programmer.

#### Items to be set are as follows:

| Smoothing equal division | When a smoothing function is used, data is created for equal division within the specified pitch. |
|--------------------------|---------------------------------------------------------------------------------------------------|
| Area check               | When data is created or edited, data outside the sewing area is not created.                      |
| Language                 | Display language such as error message is switched.                                               |

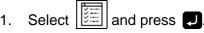

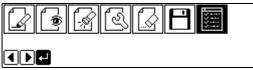

2. Select the item with  $\Delta \nabla$ .

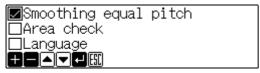

Selecting smoothing equal division or area check

3. For setting, press + to put a check mark.

To cancel setting, press **t** to cancel the check mark.

| ■Smoothing equal | pitch |  |
|------------------|-------|--|
| □Area check      |       |  |
| □Language        |       |  |
|                  |       |  |

### Switching language

4. Press + or -.

The language switches when pressed.

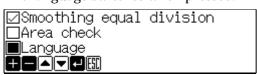

5. After setting is complete, press **J**.

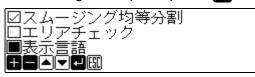

# **brother**

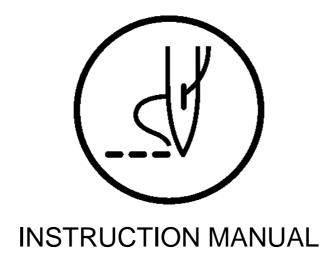